### <span id="page-0-0"></span>**SONY**

[Помощно ръководство](#page-0-0)

Смартфон Xperia 5 IV XQ-CQ54/XQ-CQ62/XQ-CQ72

### **Популярни теми**

**[Промени след актуализиране на софтуера до Android 14](#page-7-0) [Промени след актуализиране на софтуера до Android 13](#page-12-0) [Правене на екранна снимка](#page-39-0) [Начален екран](#page-36-0)**

### **Теми за стартиране на вашето устройство**

**[Поставяне на SIM карта и карта памет](#page-19-0) [Конфигуриране на eSIM \(само XQ-CQ54\)](#page-21-0) [Зареждане на устройството](#page-27-0)**

### **Външни сайтове за справка**

**[Информация за поддръжка на Xperia 5 IV](https://www.sony.net/support/xperia-5-iv/?source=hg) [Помощ относно Android](https://support.google.com/android/)**

Функции на актуализацията на софтуера

[Промени след актуализиране на софтуера до Android 14](#page-7-0)

[Промени след актуализиране на софтуера до Android 13](#page-12-0)

Първи стъпки

[Общ преглед](#page-16-0)

[Поставяне на SIM карта и карта памет](#page-19-0)

[Конфигуриране на eSIM \(само XQ-CQ54\)](#page-21-0)

[Задаване на СИМ карти](#page-22-0)

[Включване на устройството](#page-24-0)

[Включване или изключване на екрана](#page-25-0)

[Настройване на акаунт в Google на Вашето устройство](#page-26-0)

[Зареждане на устройството](#page-27-0)

[Зареждане на устройството чрез безжично зарядно устройство](#page-30-0)

Прехвърляне на съдържание

[Синхронизиране на данни като използвате профил в Google](#page-32-0)

[Прехвърляне на съдържание с помощта на компютър](#page-34-0)

– <u>[Прехвърляне на съдържание с помощта на SD карта](#page-35-0)</u>

Запознаване с основните функции

[Начален екран](#page-36-0)

[Правене на екранна снимка](#page-39-0)

[Запис на екрана на Вашето устройство](#page-42-0)

[Сканиране на QR Code](#page-43-0)

[Регулиране на времето за неактивност преди изключване на екрана](#page-44-0)

[Интелигентно управление на подсветката](#page-45-0)

[Използване на Страничен сензор](#page-46-0)

[Използване на менюто на "Страничен сензор"](#page-50-0)

[Режим на разделен екран](#page-52-0)

[Режим Изскачащ прозорец](#page-56-0)

[Режим за работа с една ръка](#page-60-0)

[Будилник](#page-61-0)

[Индикатор за известия](#page-62-0)

Икони в лентата на състоянието

[Лента на състоянието и панел с известия](#page-63-0)

[Икони на състоянието](#page-64-0)

[Икони за известия](#page-66-0)

Photo Pro (Photography Pro)

[Открийте Photo Pro](#page-67-0)

BASIC (Базов) режим

[Общ преглед на режим BASIC \(Базов\)](#page-69-0)

[Заснемане на снимка или запис на видеоклип](#page-72-0)

[Разглеждане на снимки и видеоклипове](#page-74-0)

[Сканиране на QR Code](#page-43-0)

[Често използвани функции в режим BASIC \(Базов\)](#page-77-0)

Селфита

[Заснемане на селфи чрез ръчен затвор](#page-80-0)

#### Настройки на BASIC (Базов) режим

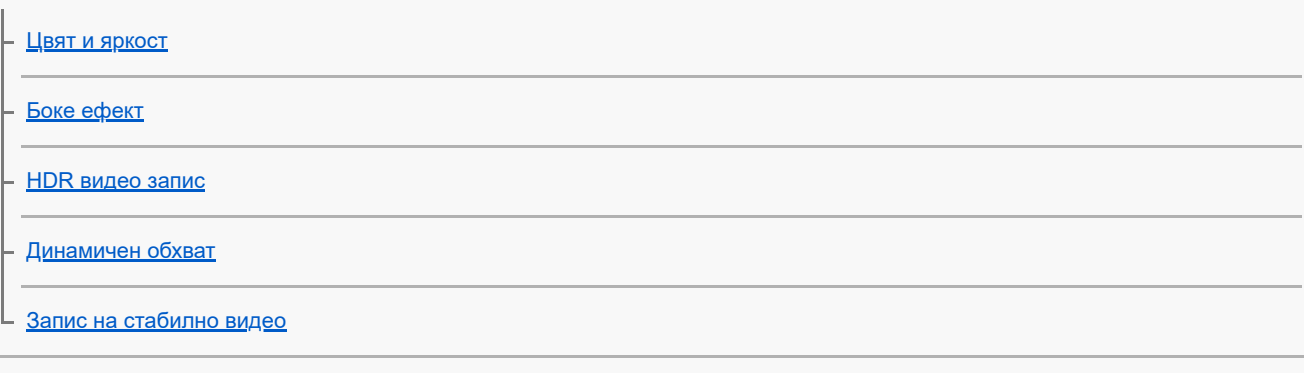

#### Използване на различни режими на заснемане

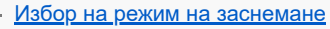

- [Видеоклипове на забавен каданс](#page-87-0)
- [Панорама](#page-88-0)
- [Творчески ефект](#page-89-0)

#### Използване на режими AUTO/P/S/M

[Общ преглед на режим AUTO/P/S/M](#page-90-0)

- [Меню за функцията](#page-92-0)
- [Заснемане на статични изображения](#page-95-0)

#### Избор на режим на снимане

[Автоматичен режим \(AUTO\)](#page-97-0)

- [Програмируем автоматичен режим \(P\)](#page-98-0)
- [Приоритет на скорост на затвора \(S\)](#page-99-0)
- [Ръчна експозиция \(M\)](#page-100-0)

#### Регистриране и извикване на настройките на камерата

[Рег. настройки за снимане](#page-101-0)

[Извикване памет \(MR\)](#page-102-0)

Избор на режим на работа (серийни снимки/таймер за самозаснемане)

[Серийни снимки](#page-103-0)

[Таймер за самозаснемане](#page-105-0)

[Използване на светкавицата](#page-106-0)

[Разпознаване на сцена и условия](#page-107-0)

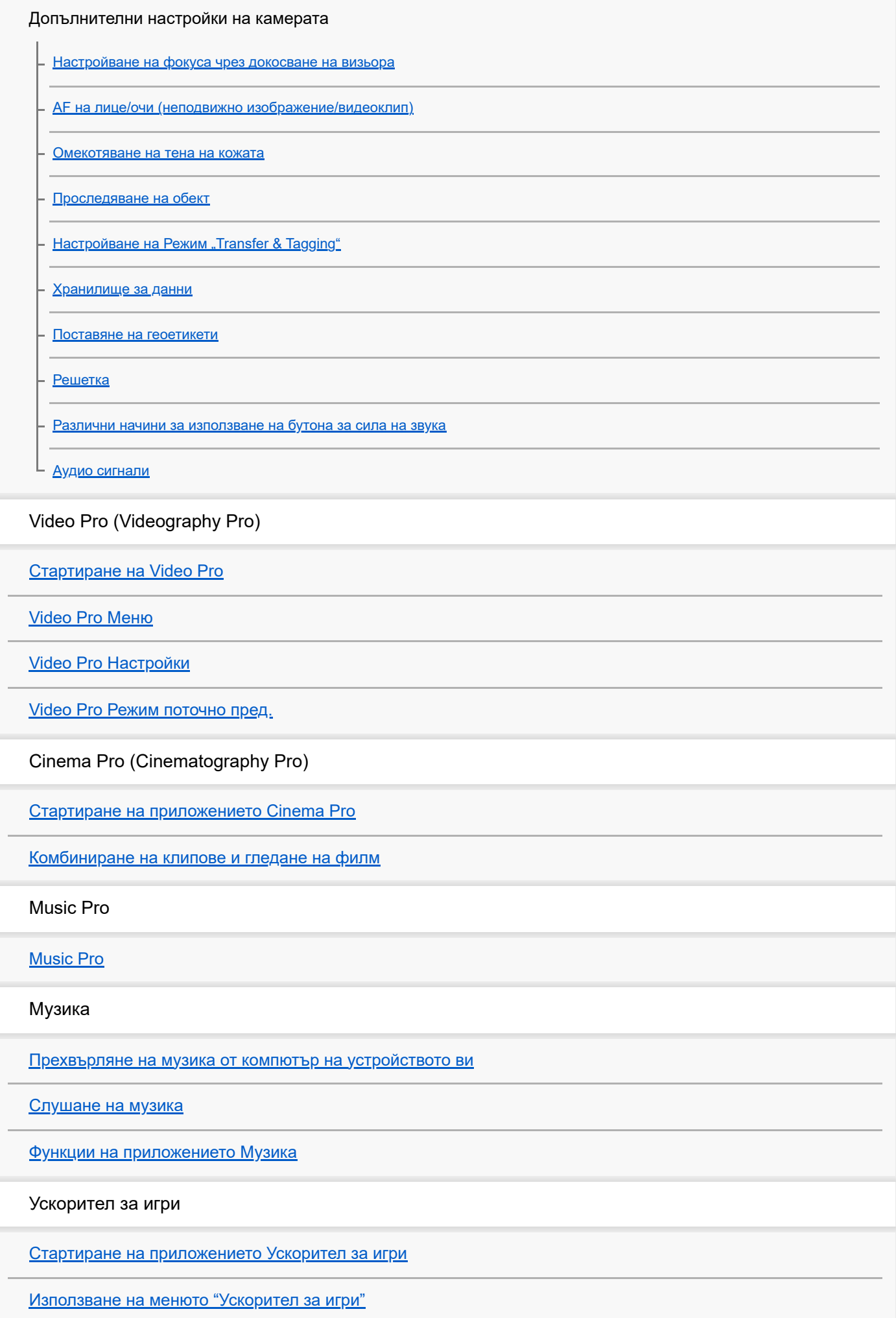

[Задаване на качеството на изображението и звука в менюто на Ускорител за игри](#page-142-0)

[Поточно предаване на живо с помощта на "Ускорител за игри"](#page-143-0)

Външен монитор

[Използване на приложението Външен монитор](#page-145-0)

[Външен монитор Режим поточно пред](#page-147-0)

[Външен монитор Аудио настройки](#page-149-0)

[Запис на видеоклип, който наблюдавате на Вашето устройство](#page-151-0)

[Режим за издръжливост на монитора](#page-153-0)

Приложение за поддръжка

[Относно приложението за поддръжка](#page-154-0)

Настройки

[Меню Настройки](#page-155-0)

Сила на звука, вибрация и звук

[Сила на звука и вибрация](#page-158-0)

[Звуци и тонове](#page-159-0)

[Настройки на дисплея](#page-161-0)

[Задаване на опции за "Страничен сензор"](#page-163-0)

[Използване на услуги за местоположение](#page-164-0)

[Дата и час](#page-165-0)

Управление на захранването

[Грижа за батерията](#page-166-0)

**[Режим STAMINA](#page-167-0)** 

[Управление на батерията и захранването](#page-168-0)

[Преглед на консумацията на батерията от приложения](#page-170-0)

Подобряване на звука

[Подобряване на изходящия звук с използване на Dolby Sound](#page-171-0)

[Персонализиране на качеството на звука чрез 360 Reality Audio](#page-172-0)

[Подобряване на изходящия звук с използване на 360 Upmix](#page-173-0)

[Надстройване на качеството на компресирани музикални файлове \(DSEE Ultimate\)](#page-174-0)

[Намаляване на шума от вятъра при запис](#page-175-0)

#### Динамична вибрация

[Използване на динамична вибрация](#page-176-0)

[Регулиране на настройките на динамичната вибрация](#page-177-0)

[Дисплей, открояващ важни неща](#page-178-0)

[Интелиг. упр. на обажд.](#page-180-0)

Поддръжка

#### Актуализиране на устройството

[Преди да актуализирате Вашето устройство](#page-181-0)

L <u>[Безжично актуализиране на устройството](#page-182-0)</u>

[Актуализации на приложения](#page-183-0)

Рестартиране, връщане в начално състояние и поправка

[Рестартиране и връщане в начално състояние на Вашето устройство](#page-184-0)

[Поправка на софтуера на устройството чрез Xperia Companion](#page-186-0)

[Връщане на вашите приложения в начално състояние](#page-187-0)

Подобряване на работата на паметта

[Преглед на състоянието на паметта](#page-188-0)

[Освобождаване на място във вътрешната памет](#page-189-0)

[Спиране на активни приложения и услуги](#page-190-0)

[Форматиране на картата памет](#page-191-0)

Интернет и мрежи

[Връзка за мобилни данни](#page-192-0)

**[Увеличаване на силата на Wi-Fi](#page-193-0)® сигнала** 

[Управление на използването на данни](#page-194-0)

Свързаност

Безжична технология Bluetooth®

[Включване или изключване на функцията Bluetooth](#page-196-0)

[Именуване на вашето устройство](#page-197-0)

[Сдвояване с друго Bluetooth устройство](#page-198-0)

[Сдвояване с дистанционно управление или стик чрез Bluetooth](#page-199-0)

[Изпращане на елементи с помощта на Bluetooth технология](#page-202-0)

[Получаване на елементи с помощта на Bluetooth технология](#page-203-0)

[Споделяне на аудио с няколко устройства \(Bluetooth LE Audio\)](#page-204-0)

### [NFC \(FDN\)](#page-207-0)

[Използване на устройството като портфейл](#page-208-0)

[Безжично дублиране на екрана на Вашето устройството на телевизор](#page-209-0)

[Свързване на устройството с USB аксесоари](#page-211-0)

Защита на устройството

[Уверете се, че вашето устройство е защитено](#page-213-0)

[Намиране на IMEI номера\(та\) на устройството](#page-214-0)

[Намиране, заключване или изтриване на загубено устройство](#page-215-0)

Бележки за използването, достъпността и правна информация

[Относно това Помощно ръководство](#page-216-0)

[Достъпност](#page-217-0)

[Използване на устройството в мокри и прашни условия](#page-218-0)

[Правна информация](#page-220-0)

[Гаранция, SAR и указания за използване](#page-222-0)

# <span id="page-7-0"></span>**SONY**

[Помощно ръководство](#page-0-0)

Смартфон Xperia 5 IV XQ-CQ54/XQ-CQ62/XQ-CQ72

# **Промени след актуализиране на софтуера до Android 14**

В допълнение на актуализирането на софтуера до Android 14, направени са някои промени в съществуващите функции. Следват някои от най-важните промени след актуализиране на вашето устройство до Android 14. Това Помощно ръководство не описва всички Android 14 характеристики и функции. Някои характеристики, функции, настройки и елементи на дизайна на екрана може да се различават от съдържанието на това Помощно ръководство след актуализиране на вашето устройство до Android 14.

# **Нови функции при заключен екран**

Вече можете да показвате икони за преки пътища като [Фенерче] или [Не безпокойте] за бърз достъп до всяка функция при заключен екран.

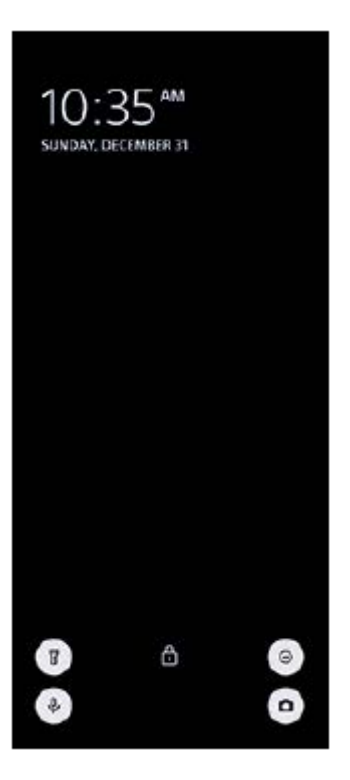

- **1.** Докоснете и задръжте върху празна област на началния екран, след което докоснете [Тапет и стил].
- **2.** Докоснете [Заключен екран] > [Преки пътища].

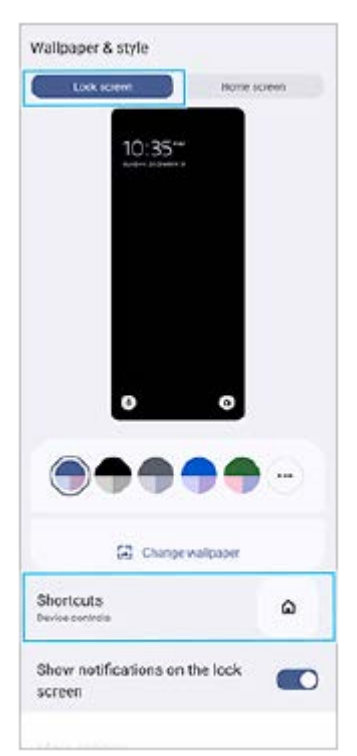

Докоснете [Ляв пряк път] или [Десен пряк път], след това изберете иконата, която искате да се покаже при **3.** заключен екран.

#### **Забележка**

Превключвателите [Показване на портфейла] и [Показване на контроли за устройства] в [Настройки] > [Дисплей] > [Предпочитания за закл. екран] са премахнати.

# **Промени в Страничен сензор**

- Вече можете да превключвате между менюто на Страничен сензор и менюто с няколко прозореца, като плъзнете наляво или надясно по екрана, както и чрез докосване на всеки раздел.
- Настройката [Страничен сензор] е преместена под настройката [Работа и преглед]. За да покажете настройката [Страничен сензор] намерете и докоснете [Настройки] > [Работа и преглед] > [Страничен сензор].

# **Нови функции на Video Pro**

### **Поддръжка за вертикалния стил**

Интерфейсът вече се превключва автоматично в зависимост от ориентацията на устройството, така че можете да използвате Video Pro както вертикално, така и хоризонтално.

### **Допълнително [Съвети] в менюто Настройки**

Докоснете (икона Настройки) > [Съвети] , за да отидете на уебсайта за съвети на Video Pro.

#### **Режим поточно пред.**

- Ако имате регистрирани няколко канала и желаете да определите мястото на поточно предаване, вече можете да изберете канал за поточно предаване, дори когато изберете [YouTube™] за [Свързване с/ъс].
- $\bullet$  Вече можете да споделяте YouTube URL адреса за живо предаване. Докоснете  $\equiv$ (икона Настройки) > [URL живо събит.] > (икона Споделяне) и следвайте инструкциите на екрана. Когато създавате ново събитие, в диалоговия прозорец на резултатите от създаването за събитието на живо в YouTube се появява  $\leq$  (икона Споделяне).
- Вече можете да превключвате между предната и основната камера и да променяте обективите по време на поточно предаване.
- Докоснете бутона за чат на живо **(A)** , за да видите чата на живо в прозореца за чат на живо в YouTube.

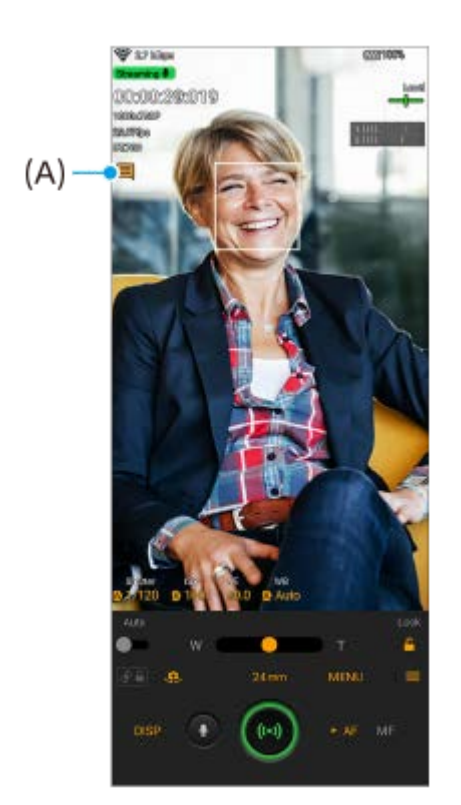

# **Нови функции на режим Външен монитор**

Когато използвате приложението Външен монитор, към Вашето устройство Xperia свържете видео устройство, което поддържа USB Video Class (UVC) изход.

#### **Забележка**

Видеоклиповете ще се показват в ограничен обхват на Вашето устройство Xperia, независимо от диапазона на приемане от свързаното видео устройство. Яркостта и цветът на видеоклипа, показван на Вашето устройство Xperia, може да се различават от оригиналния видеоклип в зависимост от входящия видео сигнал и формат.

#### **Съвет**

- Когато 4K видео се предава от свързаното видео устройство, честотата на кадрите е ограничена до 30 fps.
- Ако връзката със свързаното видео устройство е нестабилна, опитайте да използвате честота на кадрите от 30 fps. Докоснете (икона Настройки) > [Настройки за монитор] > [Кадрова честота].

### **Режим на монитор**

Можете да проверите експозицията и фокуса на входния видеоклип, като покажете информация за формата на вълната, фалшивия цвят и зебра.

Можете да записвате видеоклиповете, които наблюдавате на Xperia, и да ги използвате като резервно копие, ако е необходимо. За подробности разгледайте подходящата тема, посочена в "Сродна тема".

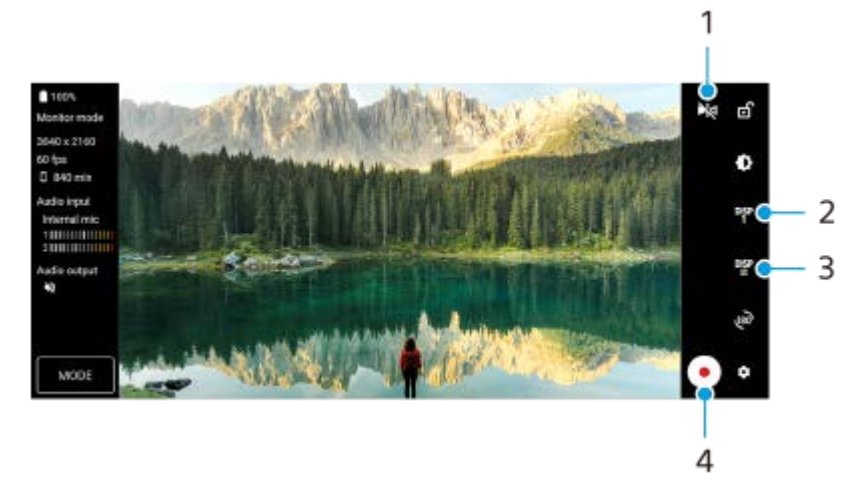

- Докоснете, за да превключите към огледалния режим. **1.** Видеоклиповете се предават поточно и се записват в нормален изглед, дори и в огледален режим.
- Натиснете, за да изберете дисплея за опции за помощ при снимане измежду DISP1, DISP2 и OFF. **2.** Можете да зададете често използвани комбинации от опциите за помощ при снимане, като DISP1 или DISP2, като натиснете  $\frac{DISP}{24}$  (икона Показване на опции за помощ при снимане).
- Докоснете, за да зададете съответно опциите за помощ при снимане за DISP1 и DISP2. **3.** Натиснете раздел DISP1 или DISP2 в менюто, което се отваря, и след това натиснете всеки превключвател, за да се покажат или скрият опциите.

За да зададете подробности, докоснете  $\frac{1}{2}$  (икона Редактиране).

- [Линии на таблицата]: Изберете тип на линията на таблицата.
- [Линии на кадъра]: Изберете измежду различни пропорции.
- [Форма на вълната]: Изберете измежду различни стилове на вълната.
- $\bullet$  [Фалшив цвят]: Персонализирайте фалшиви цветове и техните обхвати чрез натискане на  $\bullet$  (икона Настройки). Можете да персонализирате до 3 настройки.
- [Режим "Зебра"]: Променете нивото на монохроматичните цветове с плъзгача за тяхната яркост.
- **4.** Докоснете, за да стартирате или спрете записа.

### **Режим поточно пред**

Ако имате регистрирани няколко канала и желаете да определите мястото на поточно предаване, вече можете да изберете канал за поточно предаване, дори когато изберете [YouTube™] за [Свързване с/ъс].

# **Нови функции в Ускорител за игри**

### **Режим на игра**

На екрана [Режим на игра] можете да оптимизирате устройството си за игра.

- Плъзнете наляво или надясно в горната част на екрана [Режим на игра], за да изберете опция измежду **1.** [Предпочитание за производителност], [Балансирано], [Предпочитание за живот на батерията] и [По избор].
- **2.** След като изберете опция, проверете стойностите на всяка настройка.

### **Съвет**

- В режим [Предпочитание за производителност], [Балансирано] или [Предпочитание за живот на батерията] оцветените в сиво настройки са автоматично приложени регулирани настройки и не могат да бъдат променяни. Изберете [По избор], за да създадете идеалните за Вас условия за игра, като прецизирате всички настройки.
- Докоснете (бутон Покажи детайли) в горната дясна част на екрана [Режим на игра], за да прегледате описанията на режимите и настройките.

Настройките за [Контрол на мощността чрез H.S.], [Освобождаване на RAM] и [Оптимиз. сензорна зона] са споделени в режимите. Можете да променяте настройките за всяка игра.

#### **Заснемане на екранна снимка с помощта на бутона на затвора**

Можете да заснемете екранна снимка с помощта на бутона на затвора.

За да настроите дадена игра да заснема екранна снимка с помощта на бутона на затвора, докато играете играта, докоснете (3) (Плаваща икона), след което докоснете  $\bigstar$  (икона Настройки на Ускорител за игри) > [HWB за бърз достъп] > [Натискане на бутона на затвора] > [Бърза екранна снимка].

За да настроите всички предварително добавени игри да заснемат екранна снимка с помощта на бутона на затвора, на основния екран, след стартиране на приложението Ускорител за игри, докоснете  $\bullet$  (икона Настройки на Ускорител за игри) > [HWB бърз дост. по подр.] > [Натискане на бутона на затвора] > [Бърза екранна снимка], след което докоснете [ПРИЛОЖИ].

#### **Сродна тема**

[Запис на видеоклип, който наблюдавате на Вашето устройство](#page-151-0)

<span id="page-12-0"></span>Смартфон Xperia 5 IV XQ-CQ54/XQ-CQ62/XQ-CQ72

# **Промени след актуализиране на софтуера до Android 13**

В допълнение на актуализирането на софтуера до Android 13, направени са някои промени в съществуващите функции. Следват някои от най-важните промени след актуализиране на вашето устройство до Android 13. Това Помощно ръководство не описва всички Android 13 характеристики и функции. Някои характеристики, функции, настройки и елементи на дизайна на екрана може да се различават от съдържанието на това Помощно ръководство след актуализиране на вашето устройство до Android 13.

# **Споделяне на аудио с няколко устройства (Bluetooth LE Audio)**

Функцията [Споделяне на аудио] на Bluetooth LE Audio Ви позволява да излъчвате аудио към няколко слушалки едновременно.

За подробности разгледайте подходящата тема, посочена в "Сродна тема".

LE Audio ще бъде на разположение посредством друга софтуерна актуализация след актуализацията на Android 13 в някои региони и държави.

# **Нов заключен екран**

Върху заключения екран се показват следните икони. Бързо можете да осъществявате достъп до всяка функция от заключения екран чрез докосване и задържане на иконите.

 $\bullet$  ( $\bullet$ ) (икона Портфейл) ще се показва, ако инсталирате приложението за NFC плащане и конфигурирате съответните настройки.

Можете да покажете или скриете (в) (икона Портфейл) върху заключения екран. Намерете и докоснете [Настройки] > [Дисплей] > [Предпочитания за закл. екран], след което докоснете превключвателя [Показване на портфейла].

 (икона Контроли за устройството) ще се показва върху заключения екран, ако инсталирате приложението за управление на устройството и конфигурирате съответните настройки.

Можете да покажете или скриете @ (икона Контроли за устройството) върху заключения екран. Намерете и докоснете [Настройки] > [Дисплей] > [Предпочитания за закл. екран], след което докоснете превключвателя [Показване на контроли за устройства].

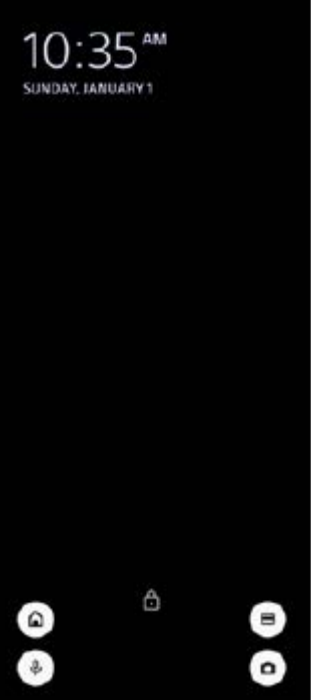

#### **Съвет**

Можете да управлявате свързано външно устройство без да отключвате Вашето устройство. Намерете и докоснете [Настройки] > [Дисплей] > [Предпочитания за закл. екран], след това докоснете превключвателя [Управление от заключено устройство], за да разрешите функцията.

# **Нов панел Бързи настройки**

Плъзнете надолу два пъти от горната част на екрана, за да отворите панела Бързи настройки.

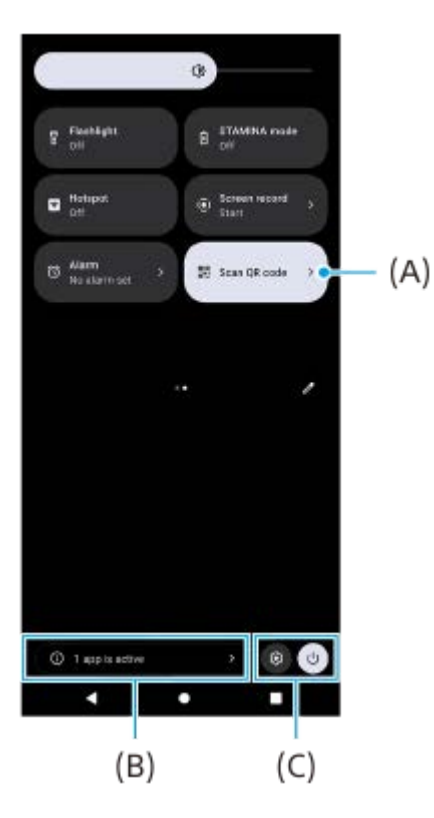

### **Отваряне на скенера за QR кодове от панела Бързи настройки**

1. В панела Бързи настройки плъзнете наляво или надясно, за да намерите **ВИ** (Сканиране на QR код) **(A)**, след което го докоснете.

### **Проверка на активни приложения (B)**

Докоснете, за да се покажат активните приложения, които може да оказват влияние върху живота на батерията, дори ако не ги използвате. Можете да изберете стартирано приложение и да го спрете. Не всички приложения могат да бъдат спрени.

# **Смяна на позициите на иконите (C)**

Докоснете  $\odot$  (икона Настройки), за да отворите менюто Настройки. Докоснете (<sup>I</sup>) (бутона за менюто за включване/изключване), за да отворите менюто за включване/изключване.

# **Тапет и стил**

Можете да променяте цветовите акценти на системата, за да съвпадат с избрания тапет.

Докоснете и задръжте върху празна област на началния екран, след което докоснете [Тапет и стил]. **1.** Можете да избирате желаните цветове или настройки върху екрана за настройки [Тапет и стил].

### **Забележка**

Вече не е наличен [Динамичен цвят] под [Настройки] > [Дисплей].

# **Промени във Photo Pro**

### **Промяна в начина на показване на резултати от сканиране на QR кодове**

Начинът на показване на резултати от сканиране на QR кодове е променен от известие на флаг. Насочете камерата към QR кода, след което докоснете флага, който се появява във визьора.

#### **Забележка**

Известията за QR кодове вече не се показват в панела с известия.

# **Нови функции на режим Външен монитор**

Следните функции са добавени в режим на монитор.

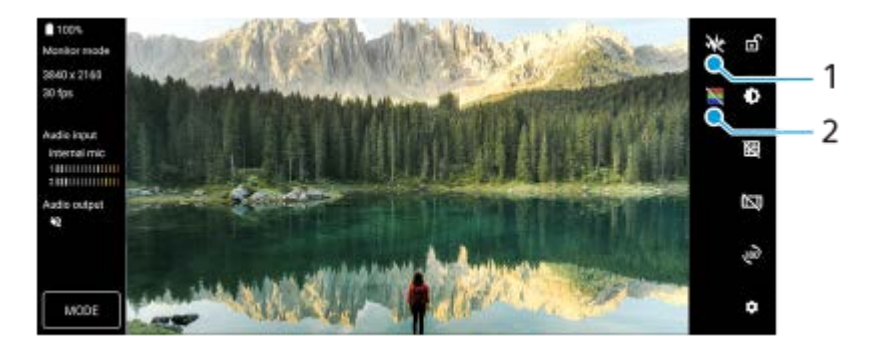

- Докоснете, за да покажете и изберете от различни стилове на формата на вълната. **1.** Можете да проверите експозицията и баланса на цвета на видеоклипа върху показаните вълни за яркост/ осветеност и тон на цвета.
- Докоснете, за да покажете или скриете неправилни цветове. **2.** Може да използвате неправилен цвят, за да проверите експозицията на входящото видео чрез цветното изображение, което показва яркостта на входящия сигнал.

# **Други актуализирани функции**

# **Избор на SIM карта за трафик на данни, ако използвате две SIM карти**

Процедурата за настройване е променена.

**1.** Намерете и докоснете [Настройки] > [Мрежа и интернет] > [SIM карти].

- **2.** Изберете SIM картата, която желаете да използвате за трафик на данни.
- **3.** Докоснете превключвателя [Мобилни данни], за да разрешите функцията.
- **4.** Ако бъдете подканени, следвайте инструкциите на екрана, за да завършите процедурата.

## **Сродна тема**

[Споделяне на аудио с няколко устройства \(Bluetooth LE Audio\)](#page-204-0)

# <span id="page-16-0"></span>**SONY**

[Помощно ръководство](#page-0-0)

Смартфон Xperia 5 IV XQ-CQ54/XQ-CQ62/XQ-CQ72

# **Общ преглед**

### **Забележка**

Покритията и протекторите за екран може да Ви помогнат да защитите Вашето устройство от повреда. Препоръчваме Ви да използвате само тези покрития за екран, които са предназначени за вашето устройство Xperia. Използването на аксесоари за защита на екрана от други производители може да попречи на правилната работа на Вашето устройство чрез закриване на сензори, обективи, високоговорители или микрофони и може да анулира гаранцията.

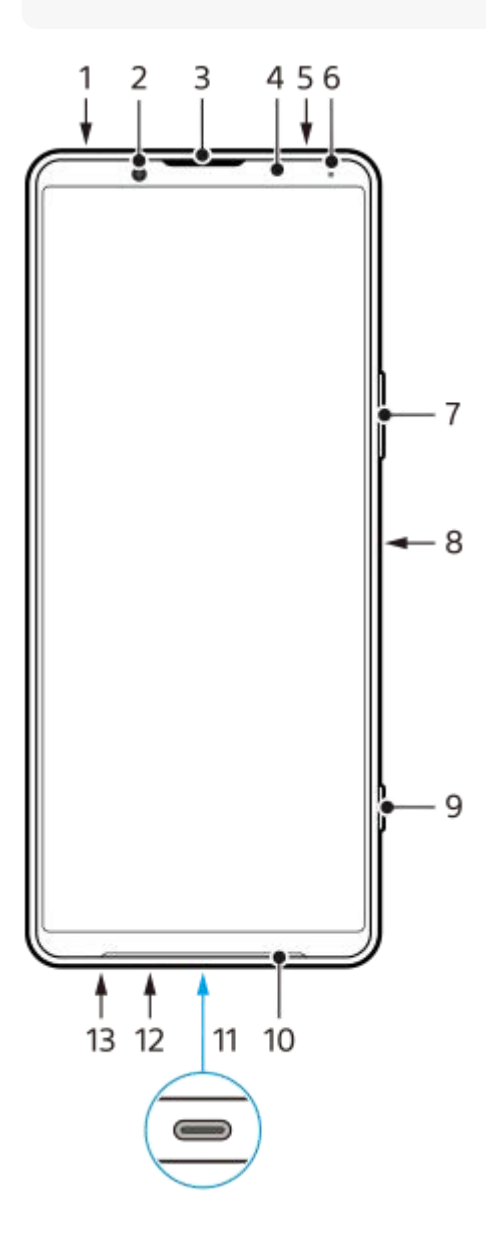

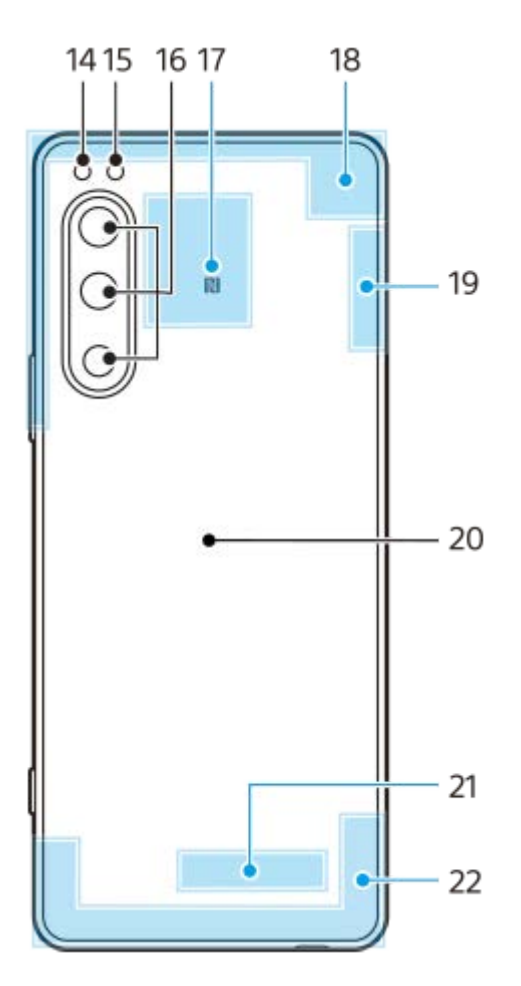

- **1.** 3,5 мм аудио жак
- **2.** Предна камера
- **3.** Говорителче/втори високоговорител
- **4.** Сензор за близост/светлинен сензор
- **5.** Втори микрофон
- **6.** Индикатор за зареждане/Известяващ индикатор
- **7.** Бутон за сила на звука/Мащабиране
- **8.** Бутон за захранването/Сензор за пръстови отпечатъци
- **9.** Бутон за затваряне
- **10.** Основен високоговорител
- USB порт/зарядно устройство **11.**

Можете да видите екрана на устройството си на телевизор или друго устройство с голям дисплей с помощта на USB Type-C<sup>®</sup> кабел.

Можете също така да осъществите достъп до интернет чрез LAN кабел, като използвате наличен в търговската мрежа USB-LAN адаптер.

### **Забележка**

- Когато свързвате устройството си към телевизор или друг голям дисплей с помощта на USB Type-C кабел, кабелът трябва да е съвместим със стандарта на порта на дисплея. Обърнете внимание, че някои функции или съдържание на вашето устройство Xperia може да не могат да бъдат показани на телевизора или дисплея.
- **Някои USB-LAN адаптери може да не работят правилно.**
- **12.** Основен микрофон
- **13.** Слот за nano SIM карта/Карта памет
- **14.** LED светкавица
- **15.** RGB-IR сензор
- **16.** Основна камера
- **17.** Зона за откриване на NFC
- **18.** Клетъчна антена
- **19.** Клетъчна/Wi-Fi/Bluetooth/GPS антена

# **20.** Намотка за безжично зареждане

**21.** Wi-Fi/Bluetooth антена

# **22.** Клетъчна антена

<span id="page-19-0"></span>Смартфон Xperia 5 IV XQ-CQ54/XQ-CQ62/XQ-CQ72

# **Поставяне на SIM карта и карта памет**

Устройството Ви поддържа само nano SIM карти.

XQ-CQ54 поддържа използването на една nano SIM карта и карта памет. Можете да използвате устройството като устройство с две SIM карти, като поставите nano SIM карта и конфигурирате eSIM. XQ-CQ62/XQ-CQ72 поддържа използването на две nano SIM карти или nano SIM карта и карта памет.

### **Забележка**

- Дори ако използвате две SIM карти, които поддържат 5G, можете да използвате 5G само на SIM картата за трафик на данни. Не можете да използвате 5G едновременно на двете SIM карти.
- XQ-CQ54: Не е необходимо да поставяте nano SIM карта, ако ще използвате само eSIM.
- Отключете картата памет, преди да я извадите, за да избегнете загуба на данни. За безопасно изваждане на картата памет намерете и докоснете [Настройки] > [Хранилище], докоснете [Това устройство], за да изберете [SD карта], след което докоснете • (икона Повече) > [Изваждане].

# **Сглобяване - XQ-CQ54**

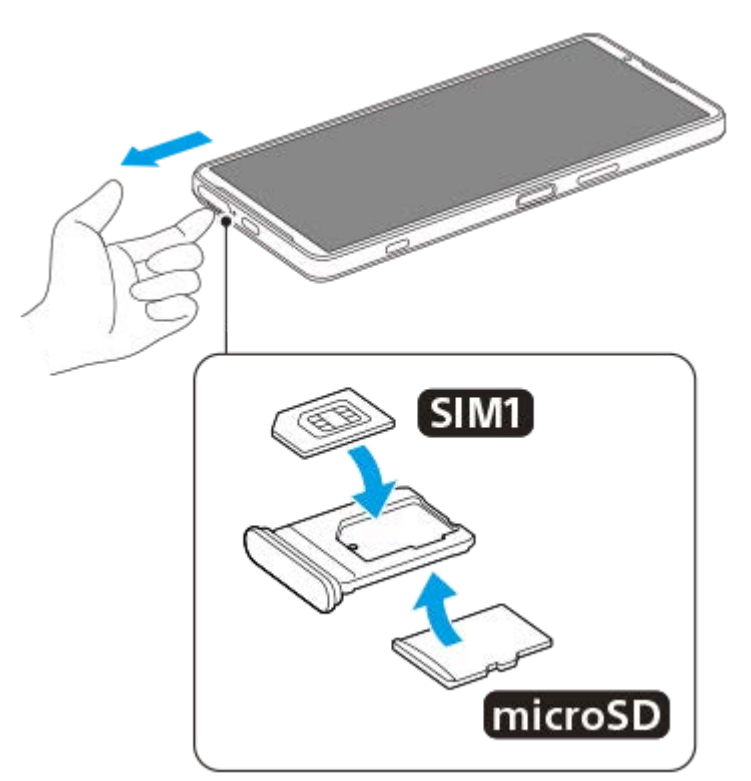

**Сглобяване - XQ-CQ62/XQ-CQ72**

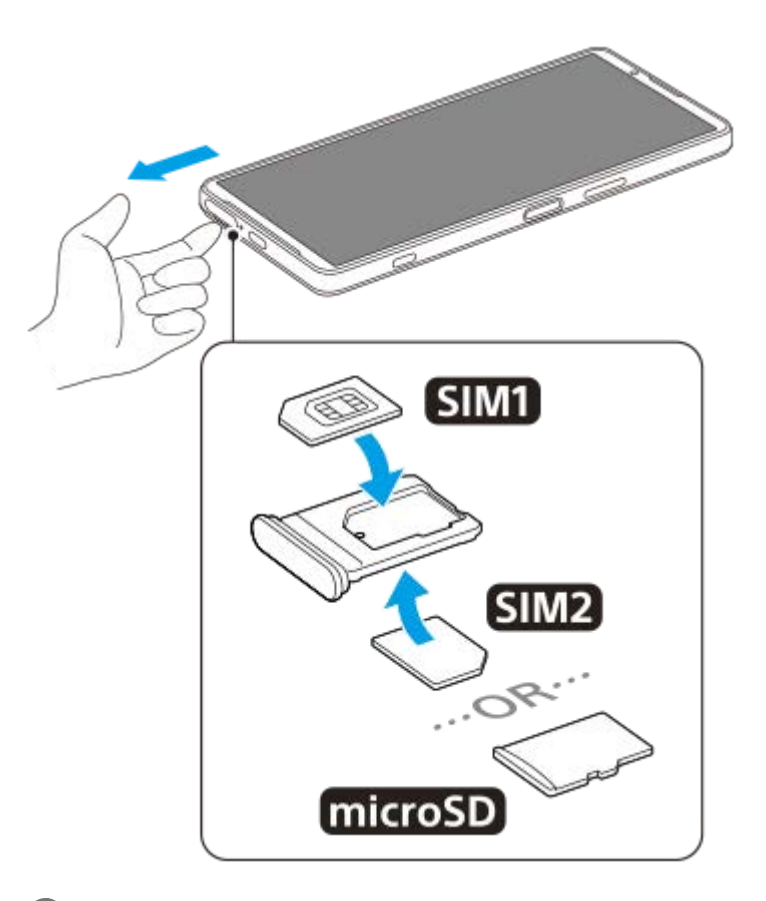

**Издърпайте поставката за SIM картата.**

**Поставете основната SIM карта добре на мястото за SIM1.**

**Поставете втората SIM карта (SIM2) или картата памет добре в поставката в правилната ориентация.**

**Натиснете внимателно поставката за SIM карта обратно в слота, докато прилегне на място.**

#### **Сродна тема**

[Меню Настройки](#page-155-0)

# <span id="page-21-0"></span>**SONY**

[Помощно ръководство](#page-0-0)

Смартфон Xperia 5 IV XQ-CQ54/XQ-CQ62/XQ-CQ72

# **Конфигуриране на eSIM (само XQ-CQ54)**

Устройството Ви поддържа eSIM карти (изтеглени СИМ карти). За да използвате eSIM карта, извършете настройка от меню Настройки.

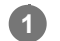

**2**

### **Намерете и докоснете [Настройки] > [Мрежа и интернет] > [SIM карти].**

Ако вече сте поставили SIM карта или сте изтеглили eSIM карта, докоснете  $+$  (икона Добавяне).

**Следвайте инструкциите на екрана, за да сканирате QR кода, предоставен от оператора на Вашата мрежа.**

### **Забележка**

Процедурата за настройка на eSIM карта се различава в зависимост от оператора на мрежата. Ако настройката не може да бъде завършена с процедурата, описана тук, вижте процедурата за настройка, предоставена от оператора на Вашата мрежа.

#### **Сродна тема**

- [Меню Настройки](#page-155-0)
- [Поставяне на SIM карта и карта памет](#page-19-0)
- [Задаване на СИМ карти](#page-22-0)
- [Сканиране на QR Code](#page-43-0)

# <span id="page-22-0"></span>**SONY**

[Помощно ръководство](#page-0-0)

Смартфон Xperia 5 IV XQ-CQ54/XQ-CQ62/XQ-CQ72

# **Задаване на СИМ карти**

Ако използвате две СИМ карти, можете да направите следното:

- Да получавате входящи съобщения през двете SIM карти.
- Да избирате номера, от който да изпращате изходящи съобщения, или имате възможност да избирате SIM карта всеки път, когато осъществявате обаждане.
- Да пренасочвате обаждания към другата SIM карта, когато една SIM карта е недостъпна (Интелигентно препращане). Трябва ръчно да активирате функцията [Интелигентно препращане].

Преди да използвате няколко SIM карти, трябва да ги активирате и да изберете коя SIM карта да обработва трафика на данни.

# **Съвет**

Вашето устройство работи дори когато е зададена само една SIM карта.

# **Активиране или деактивиране използването на две SIM карти**

- **1.** Намерете и докоснете [Настройки] > [Мрежа и интернет] > [SIM карти].
- **2.** Изберете SIM карта.
- **3.** Докоснете превключвателя [Използване на SIM карта], за да активирате или деактивирате SIM картата.
- **4.** Докоснете (бутон Връщане), за да настроите другата SIM карта.

# **Преименуване на SIM карта**

- **1.** Намерете и докоснете [Настройки] > [Мрежа и интернет] > [SIM карти].
- **2.** Изберете SIM карта.
- **3.** Докоснете (икона Редактиране), след което въведете ново име.
- **4.** Докоснете [Запазване].

# **Избор на SIM карта за трафик на данни**

- **1.** Намерете и докоснете [Настройки] > [Мрежа и интернет] > [SIM карти].
- **2.** Изберете SIM карта.
- **3.** Докоснете [Предпочитание за данни].
- **4.** Изберете SIM картата, която желаете да използвате за трафик на данни.

# **Задаване на SIM карта по подразбиране за осъществяване на дадено обаждане**

- **1.** Намерете и докоснете [Настройки] > [Мрежа и интернет] > [SIM карти].
- **2.** Изберете SIM карта.
- **3.** Докоснете [Предпочитание за обажданията].
- **4.** Изберете SIM картата, която желаете да използвате за обаждане.

# **Разрешаване на функцията [Интелигентно препращане]**

- **1.** Стартирайте приложението Телефон.
- **2.** Докоснете (икона Повече) > [Настройки] > [Профили за обаждане] > [Интелигентно препращане].
- **3.** Докоснете превключвателя, за да разрешите функцията.
- **4.** Следвайте инструкциите на екрана, за да завършите процедурата.

#### **Забележка**

- Функцията [Интелигентно препращане] може да не е налична в зависимост от комбинацията от мрежови оператори, предоставили SIM картите.
- Функцията [Интелигентно препращане] не е налична, когато функцията [Да се пренасочва винаги] е активирана в приложението Телефон.

#### **Съвет**

- Ако зададете едната SIM карта за обаждане, а другата SIM карта за комуникации с данни, може да не успеете да осъществите достъп до интернет, докато говорите по телефона. В този случай включете превключвателя [Данни по време на обаждания] на SIM картата за обаждания. Сега ще можете да извършвате комуникации с данни дори по време на разговори.
- Ако функцията [Интелигентно препращане] не работи, след като е активирана, проверете дали сте въвели правилно телефонните номера за всяка SIM карта. В някои случаи номерата се откриват автоматично по време на настройката. В противен случай ще бъдете подканени да ги въведете ръчно.

#### **Сродна тема**

- [Меню Настройки](#page-155-0)
- [Поставяне на SIM карта и карта памет](#page-19-0)

### <span id="page-24-0"></span>**SONY**

[Помощно ръководство](#page-0-0)

Смартфон Xperia 5 IV XQ-CQ54/XQ-CQ62/XQ-CQ72

# **Включване на устройството**

Препоръчително е да заредите батерията в продължение на поне 30 минути преди да стартирате устройството за първи път. Можете да използвате устройството докато то се зарежда.

При първото стартиране на вашето устройство интерактивна настройка ви помага да конфигурирате основните настройки, да персонализирате устройството и да влезете във вашите акаунти, например, в акаунта ви в Google.

### **1 Натиснете продължително бутона за захранване, докато устройството започне да вибрира.**

### **Изключване на устройството**

- **1.** Натиснете едновременно бутона за увеличаване на силата на звука и бутона за захранване.
- **2.** В менюто, което се отваря, докоснете [Изключване].

#### **Забележка**

Възможно е изключването на устройството да отнеме известно време.

#### **Съвет**

- Можете да изключите устройството от панела "Бързи настройки". Плъзнете екрана отгоре надолу два пъти, след това докоснете  $(1)$  (бутона за менюто за включване/изключване) > [Изключване].
- Продължителното натискане на бутона за захранване е по подразбиране зададено за стартиране на помощника в някои държави/региони. За да изключите устройството чрез продължително натискане на бутона за захранване, намерете и докоснете [Настройки] > [Системни] > [Жестове] > [Меню за включване/изключване], след което докоснете превключвателя [Задържане за Асистент], за да деактивирате функцията.

#### **Сродна тема**

- [Зареждане на устройството](#page-27-0)
- [Меню Настройки](#page-155-0)

<span id="page-25-0"></span>Смартфон Xperia 5 IV XQ-CQ54/XQ-CQ62/XQ-CQ72

# **Включване или изключване на екрана**

Когато екранът е изключен, вашето устройство може да бъде заключено или отключено в зависимост от вашата настройка за заключване на екрана.

Функцията за показване на дисплея за важни неща Ви позволява да преглеждате информация, като час и известия, без да натискате бутона за захранването.

**1 Натиснете кратко бутона за захранването.**

#### **Съвет**

За да включите екрана, като натиснете бутона за затвора или бутона за сила на звука, докоснете [Настройки] > [Системни] > [Жестове], след което докоснете превключвателя [Събуждане на дисплея при натискане на бутон], за да разрешите функцията.

#### **Сродна тема**

- [Дисплей, открояващ важни неща](#page-178-0)
- [Меню Настройки](#page-155-0)

<span id="page-26-0"></span>Смартфон Xperia 5 IV XQ-CQ54/XQ-CQ62/XQ-CQ72

# **Настройване на акаунт в Google на Вашето устройство**

Вашето устройство от Sony работи на Android платформа, разработена от Google. Серия от приложения и услуги на Google са налични във вашето устройство, когато го закупите, например, Gmail, Google Maps, YouTube и Google Play. За да се възползвате пълноценно от тези услуги, имате нужда от профил в Google. Например, профилът в Google ви разрешава да извършвате следното:

- Изтегляне и инсталиране на приложения от Google Play.
- Синхронизиране на вашия имейл, контакти и календар, като използвате Gmail.
- Можете да архивирате, възстановявате и прехвърляте Ваши данни.
- Чат с приятели чрез приложението Google Duo.
- Синхронизирайте хронологията на сърфиране и показалците чрез уеб браузъра Chrome.
- Идентифицирате себе си като оторизиран потребител след поправка на софтуера с помощта на Xperia Companion.
- Дистанционно намирате, заключвате или изтривате данните от загубено или откраднато устройство чрез услугата Открий моето устройство.

За повече информация отидете на [support.google.com/](https://support.google.com/).

**1 Намерете и докоснете [Настройки] > [Профили] > [Добавяне на профил] > [Google].**

**Следвайте инструкциите на екрана, за да създадете акаунт в Google или влезте в акаунта си, ако вече имате такъв.**

#### **Сродна тема**

**2**

- [Синхронизиране на данни като използвате профил в Google](#page-32-0)
- [Меню Настройки](#page-155-0)

<span id="page-27-0"></span>Смартфон Xperia 5 IV XQ-CQ54/XQ-CQ62/XQ-CQ72

# **Зареждане на устройството**

Можете да заредите устройството си от стенен контакт или компютър. Можете да използвате устройството докато се зарежда.

Ако батерията е изтощена, на устройството може да му отнеме до 10 минути, за да реагира на зареждането. През това време екранът може да остане напълно тъмен, без да се показва иконата за зареждане. За една напълно изтощена батерия може са нужни няколко часа, за да се зареди напълно. Скоростта на зареждане може да се повлияе от температурата на околната среда.

Винаги използвайте зарядното устройство и USB кабел с марката Sony, тъй като други видове зарядни устройства и USB кабели може да изложат Вашата безопасност на по-голям риск.

#### **Забележка**

Вашето устройство разполага с вградена батерия, която се презарежда и може да бъде заменена единствено от оторизиран сервизен център на Sony. Никога не се опитвайте да отваряте или разглобявате устройството сами. Това може да доведе до повреда и да анулира гаранцията ви.

#### **Съвет**

Зарядно устройство за стенен контакт зарежда устройството ви по-бързо отколкото чрез компютър. Можете да използвате устройството докато се зарежда.

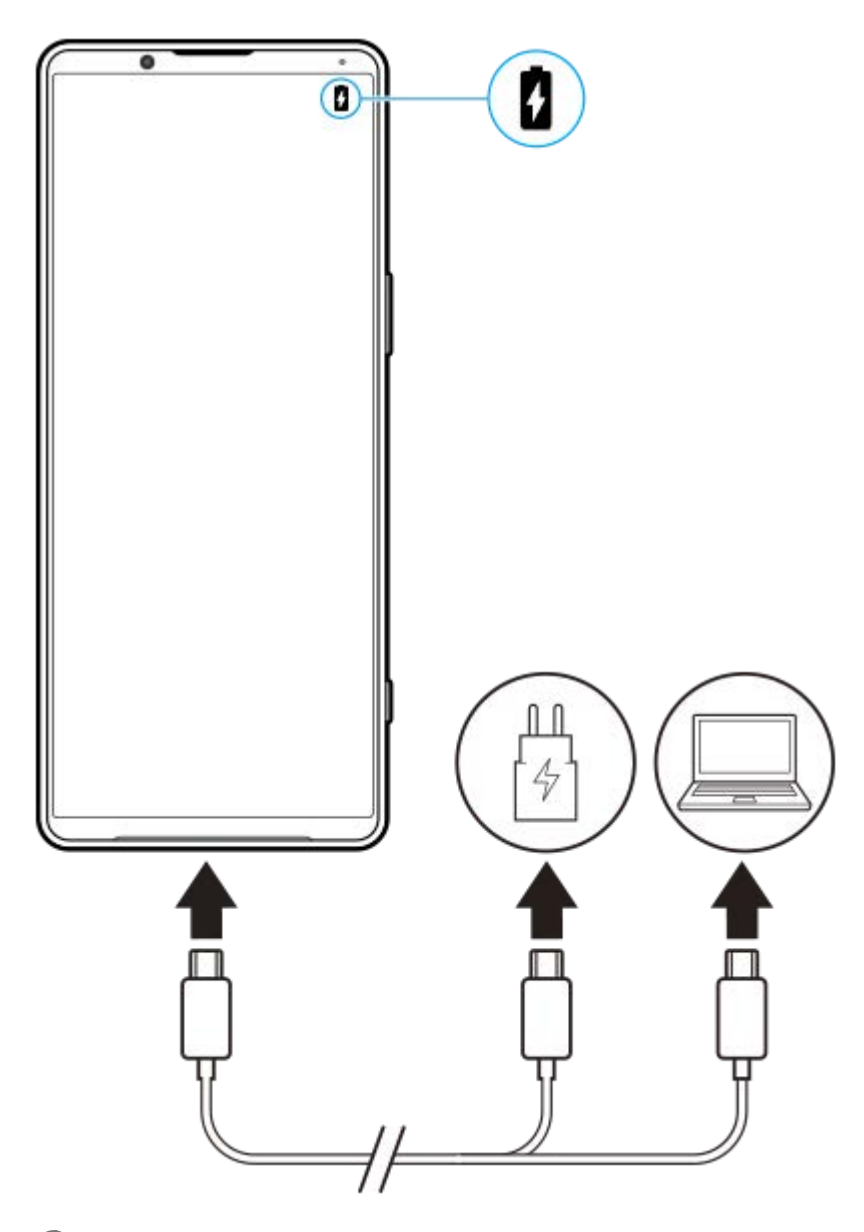

**1 Свържете единия край на USB кабела към зарядното устройство (или към USB порта на компютър).**

#### **Свържете другия край на кабела към USB порта на вашето устройство. 2**

Известяващият индикатор се включва когато зареждането започне.

**Когато устройството се зареди напълно, изключете кабела от устройството, като го издърпате право навън.**

Уверете се, че не прегъвате конектора.

### **Индикатор за известия за състоянието на батерията**

- Зелено: Батерията се зарежда, нивото на заряда е над 90%
- Оранжево: Батерията се зарежда, нивото на заряда е 15-90%
- Червено: Батерията се зарежда, нивото на заряда е по-малко от 15%

### **Забележка**

**3**

Ако на Вашето устройство се покаже съобщението по-долу, има повреда, свързана със зареждането. Моля, прекратете използването на устройството и се свържете с оторизиран сервизен център на Sony за поправка.

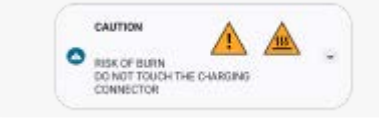

# **Сродна тема**

[Управление на батерията и захранването](#page-168-0)

### <span id="page-30-0"></span>Смартфон Xperia 5 IV XQ-CQ54/XQ-CQ62/XQ-CQ72

# **Зареждане на устройството чрез безжично зарядно устройство**

Можете да закупите Qi-сертифицирано безжично зарядно устройство за безжично зареждане на вашето устройство.

Ако използвате устройството си по време на зареждане, скоростта на зареждане може да стане по-бавна или зареждането да спре с цел защита на батерията. Използването на някои приложения по време на зареждане може да забрани зареждането или да повлияе на функцията за зареждане. Например, използването на камерата по време на безжично зареждане може да причини статичен шум в изображението.

Уверете се, че сте премахнали всички покрития на екрана и калъфи на телефона при използване на функцията за безжично зареждане.

Имайте предвид следното:

- Не поставяйте метални предмети между устройството и зарядното устройство, тъй като има риск от изгаряне.
- Не поставяйте кредитни карти върху зарядното устройство, тъй като те могат да се размагнетизират или повредят.

#### **Забележка**

**1**

**2**

Ако устройството е поставено неправилно върху безжичното зарядно устройство, времето за зареждане ще се увеличи значително.

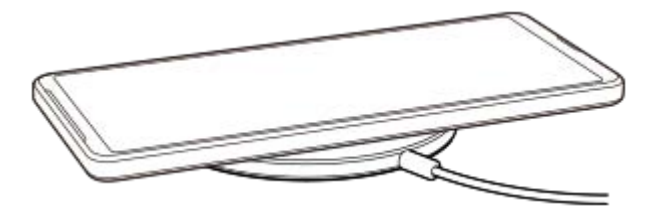

### **Поставете устройството върху безжичното зарядно устройство съгласно инструкциите на това зарядно устройство.**

Намотката за безжично зареждане от задната страна на устройството ви трябва да е допряна до зарядното устройство, за да се зарежда.

**Когато зареждането започне, известяващият индикатор светва и иконата за зареждане се показва на екрана.**

**3 Когато устройството е напълно заредено, го премахнете от безжичното зарядно устройство.**

# **Безжично зареждане на друго устройство от батерията на Вашето устройство (Функция за споделяне на батерия)**

- **1.** Намерете и докоснете [Настройки] > [Батерия] > [Функция за споделяне на батерия].
- Докоснете превключвателя, за да разрешите функцията. **2.**

Появява се символ, който указва къде да поставите другото устройство в задната част на Вашето устройство. За да спрете споделянето на батерията в зависимост от оставащото ниво на заряд на батерията или времето за споделяне на батерията, докоснете [Оставащ лимит от батерията] или [Лимит на време за зареждане], и след това изберете опция.

Поставете другото устройство в задната част на Вашето устройство и го подравнете със символа. **3.** Когато зареждате мобилен телефон, поставете устройството и мобилния телефон перпендикулярно.

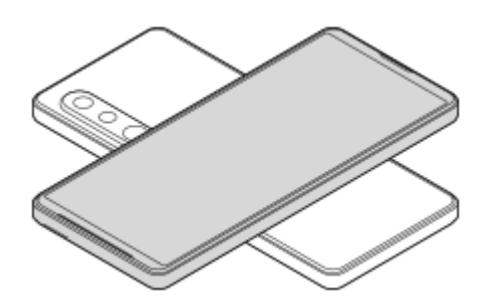

#### **Забележка**

- Функция за споделяне на батерия не може да бъде използвана, докато зареждате безжично Вашето устройство.
- Зарядът на батерията може да бъде прехвърлен на устройство, което поддържа Qi. Въпреки това, не е гарантирана възможността за прехвърляне на заряда на батерията към всички устройства, които поддържат Qi.

#### **Съвет**

Функция за споделяне на батерия може да се използва, докато зареждате Вашето устройство, използвайки USB кабел.

#### **Сродна тема**

- [Общ преглед](#page-16-0)
- [Меню Настройки](#page-155-0)

<span id="page-32-0"></span>Смартфон Xperia 5 IV XQ-CQ54/XQ-CQ62/XQ-CQ72

# **Синхронизиране на данни като използвате профил в Google**

Можете да прехвърляте данни като синхронизирате данни с Вашия профил. Има няколко начина за синхронизиране на данни в зависимост от вида на устройството или съдържанието, което искате да архивирате и синхронизирате. Можете автоматично да синхронизирате данните при стартиране на новото устройство или да синхронизирате ръчно, като използвате приложението, в което се намира съдържанието.

# **Синхронизиране на данни при стартиране на новото устройство**

Когато включите Вашето ново устройство за първи път, задайте вашия профил в Google и следвайте инструкциите на екрана, за да синхронизирате съдържанието от Вашето старо устройство. За повече информация отидете на [support.google.com/android/answer/6193424](https://support.google.com/android/answer/6193424).

#### **Забележка**

- Ако не сте синхронизирали Вашите данни при първото включване на новото устройство, можете да прехвърляте данни от старото устройство, като докоснете известието в лентата на състоянието на новото устройство. Плъзнете надолу лентата на състоянието, докоснете известието за завършване на настройването и след това следвайте инструкциите на екрана.
- Не можете да прехвърляте ръчно приложения, настройки, хронология на обажданията или SMS/MMS. Следвайте инструкциите на екрана, когато включите новото устройство за пръв път, за да ги прехвърлите.
- Видовете данни, които могат да бъдат прехвърляни, зависят от вида на устройството и метода на прехвърляне на данните.

# **Gmail, календар и контакти**

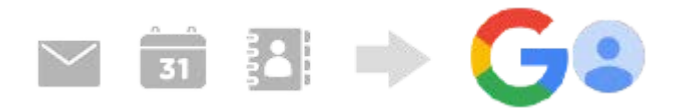

- **1.** Намерете и докоснете [Настройки] > [Профили].
- Ако все още няма зададен профил в Google, докоснете [Добавяне на профил], след което следвайте **2.** инструкциите на екрана, за да добавите профил.
- Докоснете превключвателя [Автоматично синхронизиране на данните от приложенията], за да разрешите **3.** функцията.

Вашите Gmail, календар и контакти ще бъдат архивирани автоматично.

За повече информация вижте помощното съдържание за приложението.

# **Изображения (снимки) и видеоклипове**

Можете да прехвърляте снимки и видеоклипове, като ги архивирате от друго устройство с помощта на Google Фото.

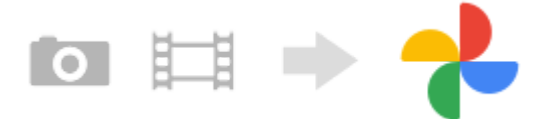

- На Вашето старо устройство архивирайте снимки и видеоклипове на сървъра на Google като използвате **1.** Google Фото, след което включете настройките за синхронизиране.
- **2.** На Вашето ново устройство влезте със същия профил в Google, който използвате на старото устройство.
- Стартирайте приложението Google Фото. **3.**

Снимки и видеоклипове, архивирани от Вашето старо устройство, могат да се преглеждат и редактират. Ако искате да запишете файлове във вътрешната памет на новото устройство, можете да ги изтеглите. За повече информация вижте помощното съдържание за приложението.

# **Музикални и други файлове с документи**

Музикални и други файлове с документи се прехвърлят, като ги архивирате ръчно в Google Диск от Вашето старо устройство.

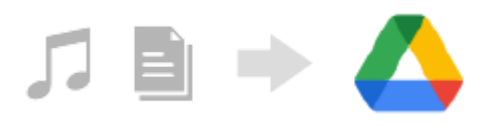

- **1.** На Вашето старо устройство стартирайте приложението Музика или приложението Файл.
- **2.** Изберете файл за качване в Google Диск, след което го запишете в Google Диск чрез функцията за споделяне.
- **3.** На Вашето ново устройство влезте със същия профил в Google, който използвате на старото устройство.
- 4. Стартирайте приложението Google Диск. Файловете, архивирани от Вашето старо устройство, ще могат да бъдат преглеждани или изтегляни. За повече информация вижте помощното съдържание за приложението.

#### **Съвет**

За да архивирате музикални и други файлове с документи от Вашето ново устройство, докоснете и задръжте файла, който искате да архивирате, след което докоснете < (икона Споделяне), за да го запишете в Google Диск.

#### **Сродна тема**

- [Меню Настройки](#page-155-0)
- [Настройване на акаунт в Google на Вашето устройство](#page-26-0)

**2**

<span id="page-34-0"></span>[Помощно ръководство](#page-0-0)

Смартфон Xperia 5 IV XQ-CQ54/XQ-CQ62/XQ-CQ72

# **Прехвърляне на съдържание с помощта на компютър**

Можете да прехвърляте голямо количество данни на Вашето ново устройство от старото с помощта на компютър.

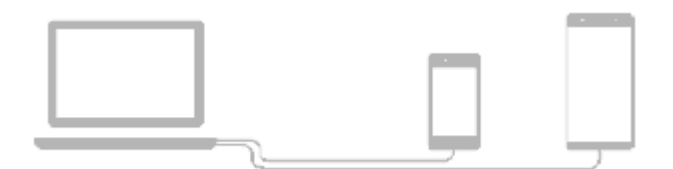

#### **Свържете новото и старото устройство към компютър с помощта на USB кабел. 1**

На устройство с Android плъзнете надолу лентата на състоянието, докоснете известието за настройка на USB връзката, след което докоснете [Докоснете за още опции.] > [Прехвърляне на файлове]. Ако старото Ви устройство е с iOS, следвайте инструкциите на екрана.

**На компютъра изберете кои файлове да прехвърлите от старото устройство, след което копирайте и поставете или издърпайте и пуснете файловете до място на новото устройство.**

Когато копирате файлове от старото в новото устройство, се уверете, че имената на папките са еднакви и на двете устройства.

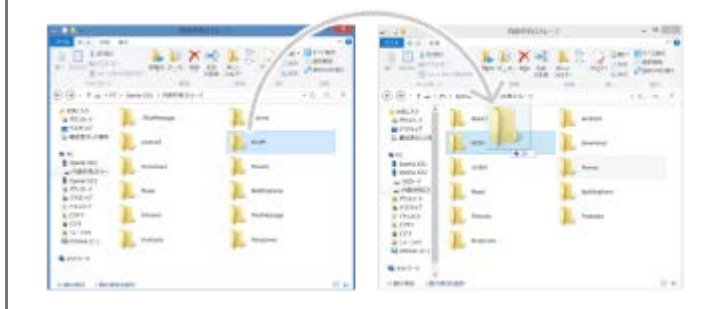

#### **Забележка**

- Винаги използвайте USB кабел с марка Sony, тъй като други типове USB кабели може да изложат Вашата безопасност на по-голям риск.
- Уверете се, че USB кабелът е напълно сух.

<span id="page-35-0"></span>Смартфон Xperia 5 IV XQ-CQ54/XQ-CQ62/XQ-CQ72

# **Прехвърляне на съдържание с помощта на SD карта**

Можете да прехвърляте снимки, видеоклипове, музикални и други файлове с документи от Вашето старо устройство с помощта на SD карта.

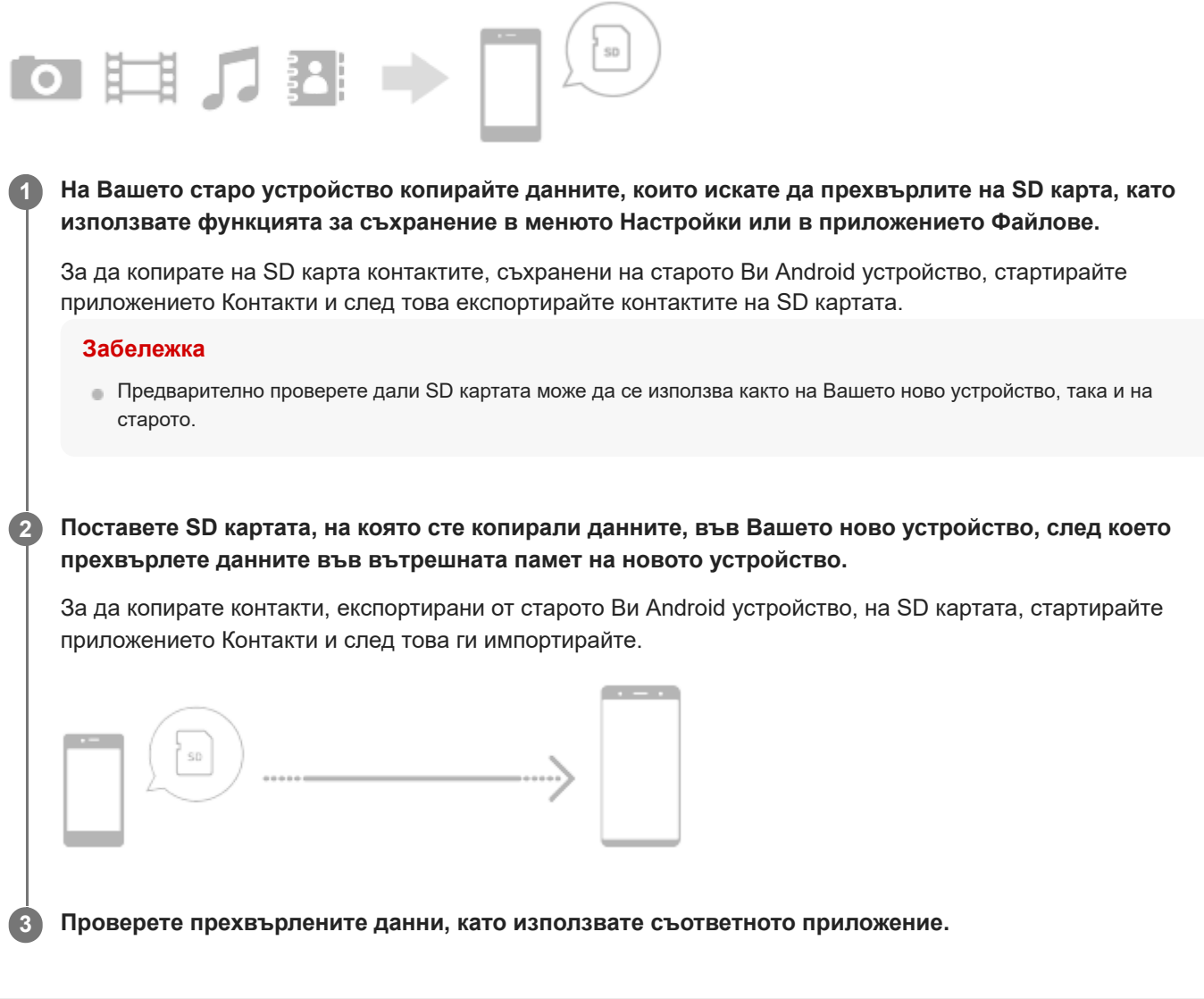
<span id="page-36-0"></span>Смартфон Xperia 5 IV XQ-CQ54/XQ-CQ62/XQ-CQ72

## **Начален екран**

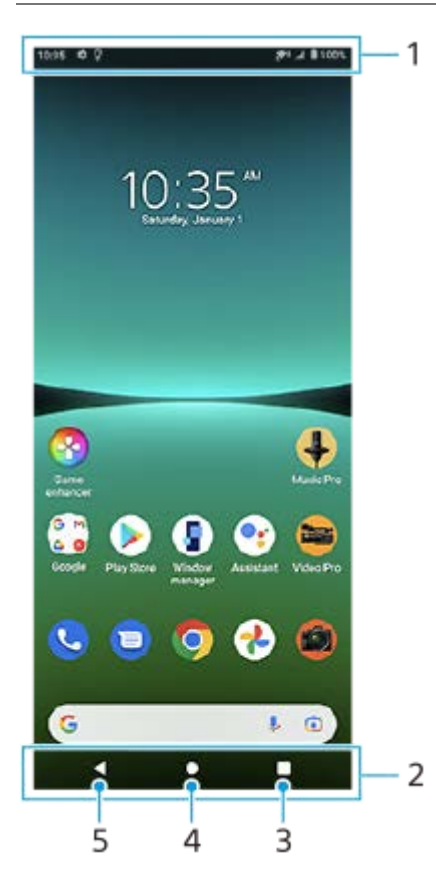

- **1.** Лента на състоянието
- **2.** Навигационна лента
- Бутон Общ преглед докоснете, за да намерите всички отворени приложения. **3.**
	- За да отворите друго приложение, докоснете бутона за общ преглед, плъзнете наляво или надясно, за да изберете приложението, което искате да отворите, след което докоснете приложението.
	- За да затворите приложение, докоснете бутона за общ преглед, плъзнете наляво или надясно, за да изберете приложението, което искате да затворите, след което плъзнете нагоре в приложението.
- **4.** Бутон Начало докоснете за изход от приложение и се върнете на началния екран.
- Бутон Назад докоснете, за да се върнете към предходния екран в рамките на приложение или да затворите **5.** приложението.

### **Съвет**

Когато трите бутона за Начало, Назад и Общ преглед не се показват в долната част на екрана, докоснете и докоснете [Настройки] > [Системни] > [Жестове] > [Навиг. в системата] > [Навигиране с 3 бутона].

### **Отваряне на панела Бързи настройки**

**1.** Плъзнете надолу два пъти от горната част на екрана.

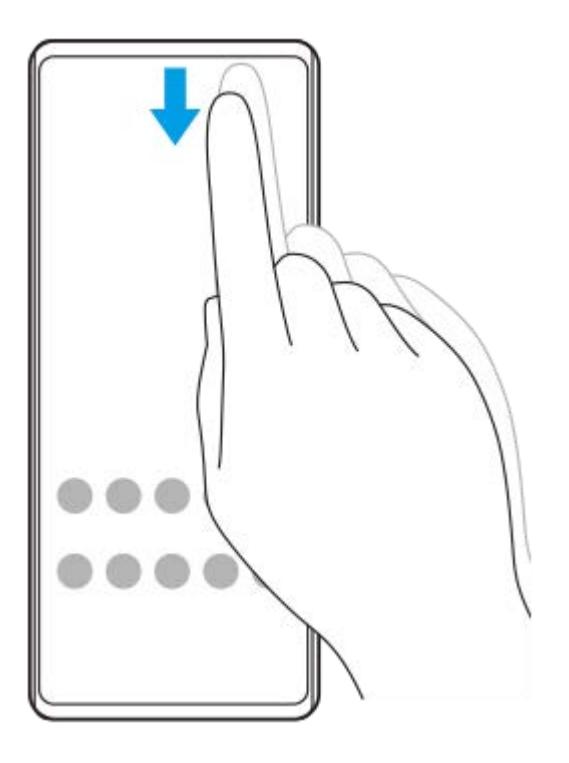

### **Преглед на всички приложения на екрана с приложения и отваряне на приложение**

**1.** Плъзнете екрана отдолу нагоре, за да отворите екрана с приложения.

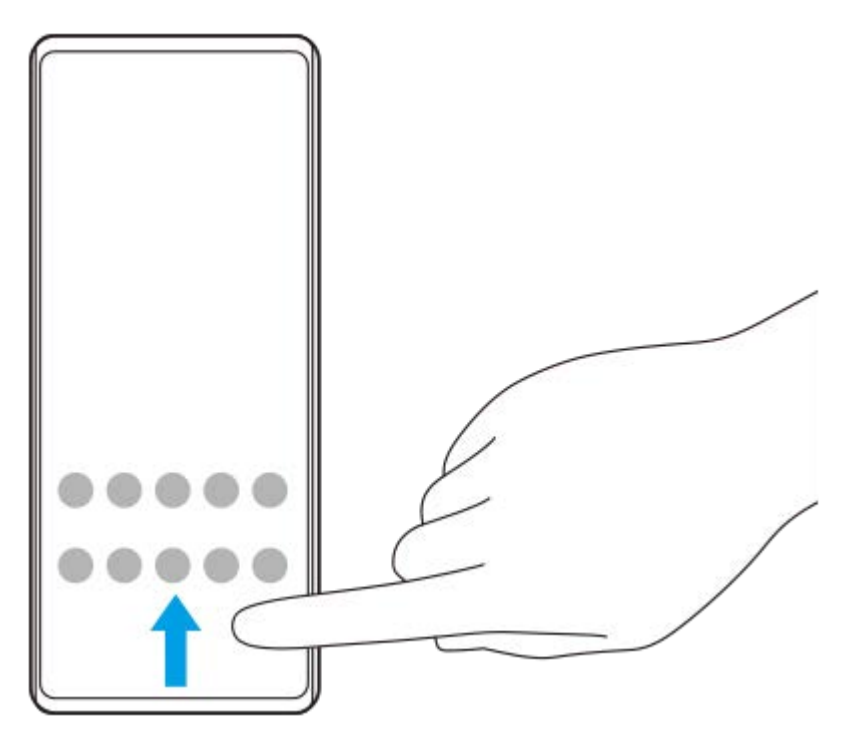

**2.** Докоснете приложението, което искате да отворите.

### **Промяна на фона**

Можете да промените фона на предварително зададено изображение или любима снимка.

**1.** Докоснете и задръжте върху празна област на началния екран, след което докоснете [Тапети].

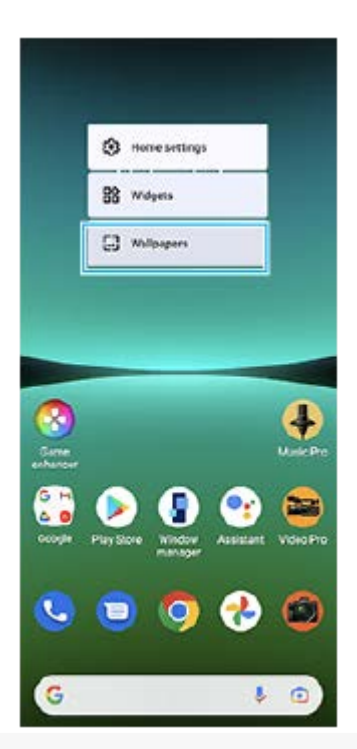

#### **Съвет**

За да добавите графичен обект към началния екран, докоснете и задръжте празна област на началния екран, след което докоснете [Приспособления].

#### **Сродна тема**

- [Меню Настройки](#page-155-0)
- [Настройки на дисплея](#page-161-0)

<span id="page-39-0"></span>Смартфон Xperia 5 IV XQ-CQ54/XQ-CQ62/XQ-CQ72

## **Правене на екранна снимка**

Можете да направите снимки на всеки екран на устройството си като снимка на екрана. След като заснемете екранна снимка, можете да преглеждате, редактирате и споделяте изображението. Екранни снимки, които правите, се записват автоматично във вътрешната памет на Вашето устройство.

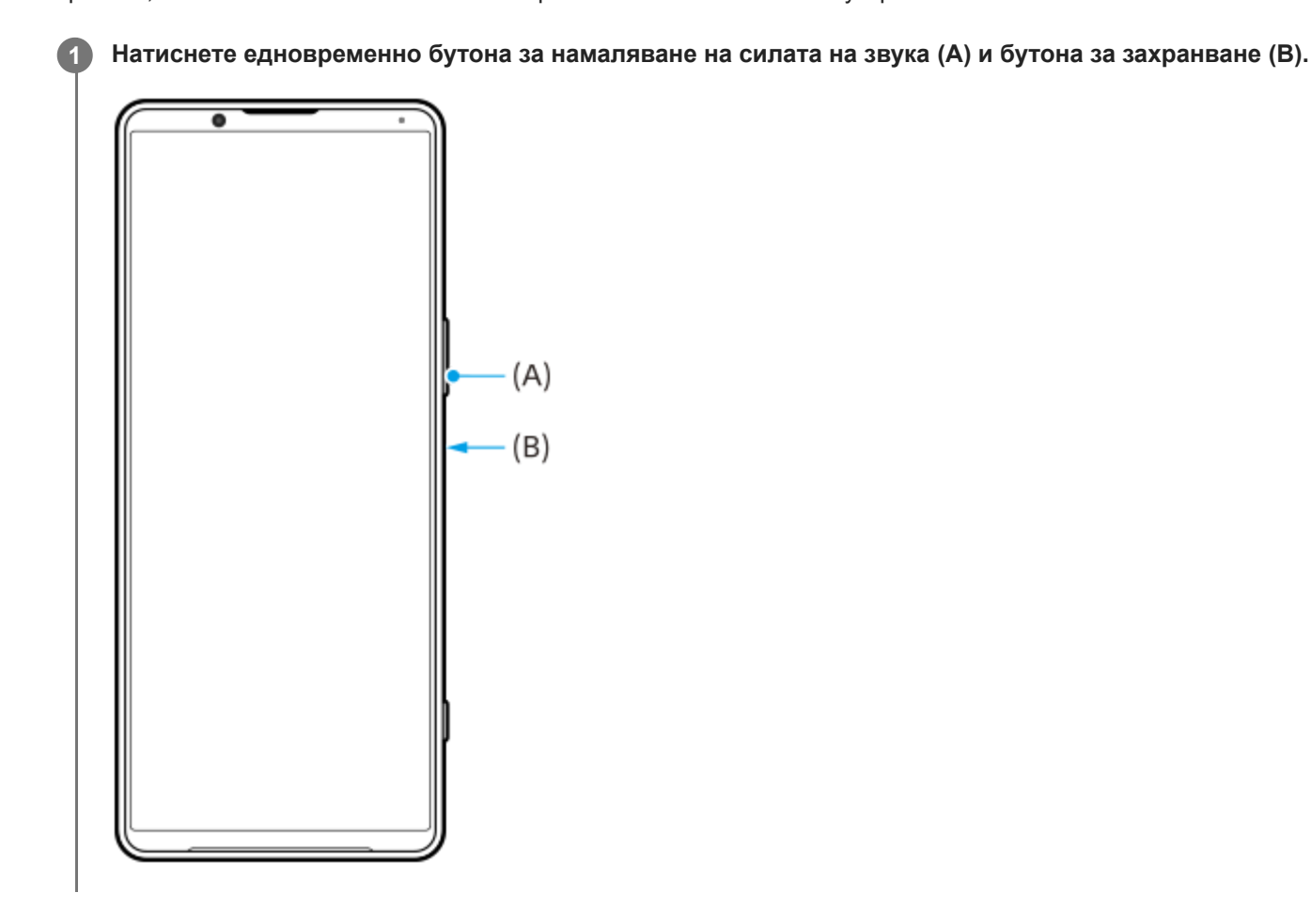

#### **Съвет**

- Можете да направите екранна снимка, като използвате менюто на "Страничен сензор". Докоснете два пъти лентата на "Страничен сензор" или намерете и докоснете (了 (икона Мениджър на прозорци), за да се покаже менюто на "Страничен сензор", след което докоснете [Екранна снимка].
- $\sim$  Можете да зададете правене на екранни снимки с жест в лентата на "Страничен сензор" или  $\,(\mathbb{B})\,$  (Плаваща икона). Намерете и докоснете [Настройки] > [Дисплей] > [Страничен сензор] > [Назначени функции на жестове], изберете жест от [Натискам двукратно], [Плъзгане нагоре] и [Плъзгане надолу], след което докоснете [Заснемане на екранна снимка].

### **Правене на екранна снимка с прeвъртане**

Можете да направите екранна снимка на екран, по който може да се придвижвате.

#### **Забележка**

- Екранни снимки с превъртане са налични, ако приложението поддържа функцията.
- **1.** Натиснете едновременно бутона за намаляване на силата на звука и бутона за захранване.

**2.** Докоснете [Заснемане на още].

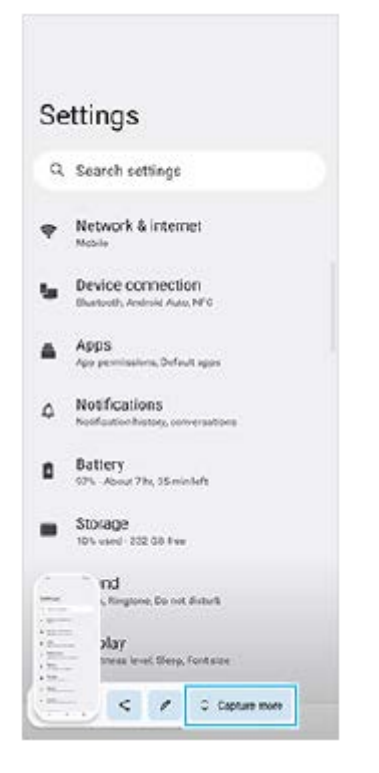

**3.** Издърпайте линията, за да регулирате областта за екранната снимка, след това докоснете [Запазване].

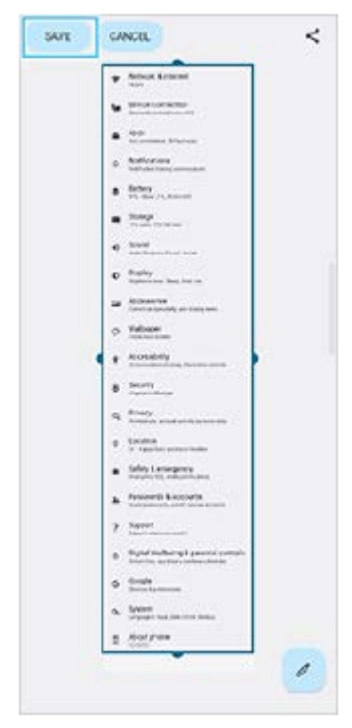

**Заснемане на екранна снимка на наскоро използвано приложение**

**1.** Докоснете (бутон Общ преглед) в навигационната лента.

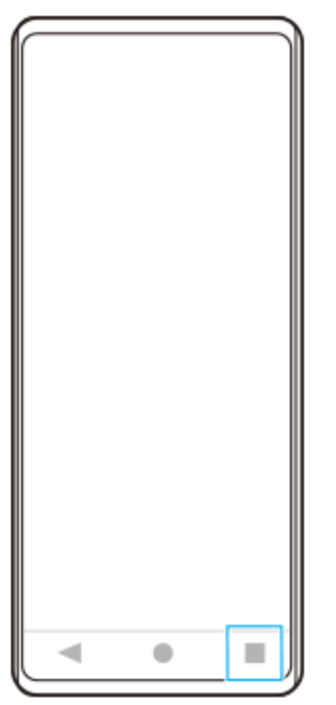

Плъзнете наляво или надясно, за да изберете приложението, на което искате да направите екранна снимка, **2.** след което докоснете [Екранна снимка].

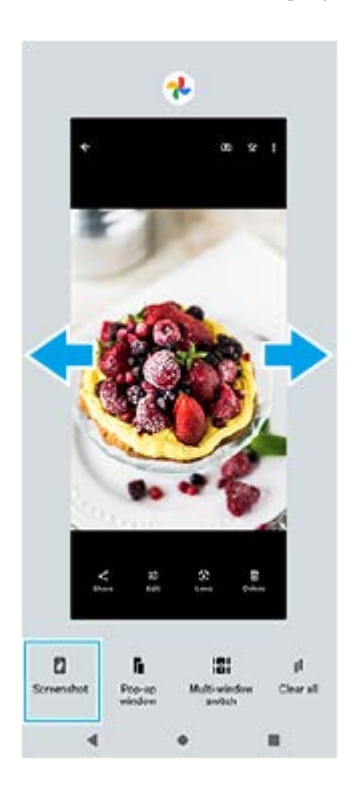

### **Сродна тема**

- [Използване на менюто на "Страничен сензор"](#page-50-0)
- [Задаване на опции за "Страничен сензор"](#page-163-0)
- [Меню Настройки](#page-155-0)

### Смартфон Xperia 5 IV XQ-CQ54/XQ-CQ62/XQ-CQ72

## **Запис на екрана на Вашето устройство**

Можете да запишете видео на екрана на Вашето устройство. Записаните видеоклипове се запазват автоматично във вътрешната памет на устройството.

**1 Плъзнете надолу два пъти от горната част на екрана, за да отворите панела Бързи настройки.**

#### Плъзнете наляво или надясно, за да намерите (•) (икона Запис на екрана), след което я докоснете. **2**

Ако не можете да намерите иконата в панела с Бързи настройки, докоснете  $\gg$  (икона Редактиране), и след това плъзнете и пуснете (•) (икона Запис на екрана) в горната част на екрана.

#### **Следвайте инструкциите на екрана, за да започнете да записвате екрана.**

За да спрете записа, плъзнете надолу лентата на състоянието, за да се отвори панелът с известия и след това натиснете известието за записване на екрана.

#### **Забележка**

**3**

- Това записване на екрана и подобни функции, предоставени от други приложения, не могат да се използват едновременно с функцията [Екранна снимка] или с функцията [Записване] на приложението Ускорител за игри.
- Възможно е да не можете да записвате екрана на устройството си в зависимост от дизайна на приложението.

#### **Сродна тема**

[Начален екран](#page-36-0)

**1**

**2**

<span id="page-43-0"></span>[Помощно ръководство](#page-0-0)

Смартфон Xperia 5 IV XQ-CQ54/XQ-CQ62/XQ-CQ72

## **Сканиране на QR Code**

Можете да сканирате QR Code чрез Photo Pro.

Намерете и докоснете (3) (икона Photo Pro), след което превключете режима на снимане на [BASIC] **(Базов).**

**Насочете камерата към QR Code, след което докоснете известието, което се появява.**

Ако известието не се появява, плъзнете надолу лентата на състоянието, за да се отвори панелът с известия и след това потвърдете.

### **Включване на функцията [Четец на QR Code]**

- 1. Намерете и докоснете **(о)** (икона Photo Pro), след което превключете режима на снимане на [BASIC] (Базов).
- **2.** Докоснете [MENU].
- **3.** Докоснете [Четец на QR Code] > [Вкл.].
- 4. Затворете менюто. Настройката е записана.

#### **Съвет**

За да се покаже известието с QR Code на екрана на приложението Photo Pro, намерете и докоснете [Настройки] > [Приложения] > [Photography Pro] > [Известия] > [Четец на QR Code], след което докоснете превключвателя [Показване на изскачащ прозорец на екрана], за да разрешите функцията с избрана [Стандартно].

#### **Сродна тема**

- [Заснемане на снимка или запис на видеоклип](#page-72-0)
- [Меню Настройки](#page-155-0)

<span id="page-44-0"></span>Смартфон Xperia 5 IV XQ-CQ54/XQ-CQ62/XQ-CQ72

### **Регулиране на времето за неактивност преди изключване на екрана**

Когато устройството е включено и не се използва за определен период от време, екранът се затъмнява и се изключва, за да се пести зарядът на батерията. Можете да промените колко дълго екранът остава активен преди да се изключи.

**1 Намерете и докоснете [Настройки] > [Дисплей] > [Спящ режим].**

**2 Изберете опция.**

#### **Сродна тема**

[Меню Настройки](#page-155-0)

### **SONY**

[Помощно ръководство](#page-0-0)

Смартфон Xperia 5 IV XQ-CQ54/XQ-CQ62/XQ-CQ72

### **Интелигентно управление на подсветката**

Интелигентното управление на подсветката запазва екрана включен докато устройството е в ръката ви. След като оставите устройството, екранът се изключва според настройката за заспиване.

**1 Намерете и докоснете [Настройки] > [Дисплей] > [Интелиг. управление на подсветката].**

**2 Докоснете превключвателя, за да разрешите или забраните функцията.**

#### **Сродна тема**

- [Меню Настройки](#page-155-0)
- [Регулиране на времето за неактивност преди изключване на екрана](#page-44-0)

### <span id="page-46-0"></span>**SONY**

[Помощно ръководство](#page-0-0)

Смартфон Xperia 5 IV XQ-CQ54/XQ-CQ62/XQ-CQ72

## **Използване на Страничен сензор**

"Страничен сензор" поддържа боравене с една ръка с Вашето устройство, като Ви позволява да правите жестове с лентата на "Страничен сензор".

- Докоснете два пъти лентата на "Страничен сензор", за да се покаже менюто на "Страничен сензор", което Ви позволява да отваряте приложения и други.
- Плъзнете надолу лентата на "Страничен сензор", за да се върнете към предишния екран (Go back Назад).
- Плъзнете нагоре лентата на "Страничен сензор", за да се покаже менюто с няколко прозореца.

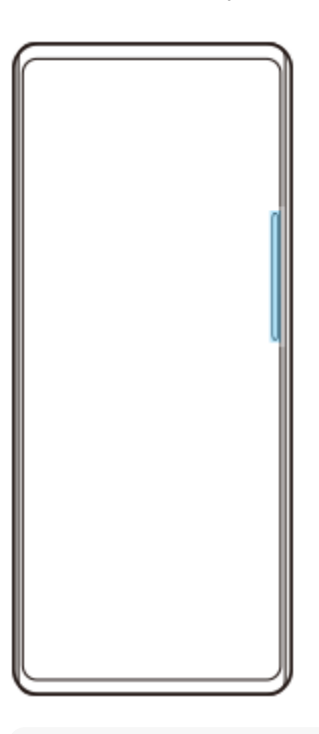

#### **Забележка**

- "Страничен сензор" не е на разположение в следните случаи.
	- Когато се показва визьорът
	- Когато се използва режимът за работа с една ръка

#### **Съвет**

Можете да променяте действие на екрана, за което е зададен жест за "Страничен сензор" (двукратно докосване, плъзгане нагоре и плъзгане надолу) в настройките на "Страничен сензор".

### **Показване на Меню на "Страничен сензор"**

**1.** Докоснете два пъти лентата на "Страничен сензор".

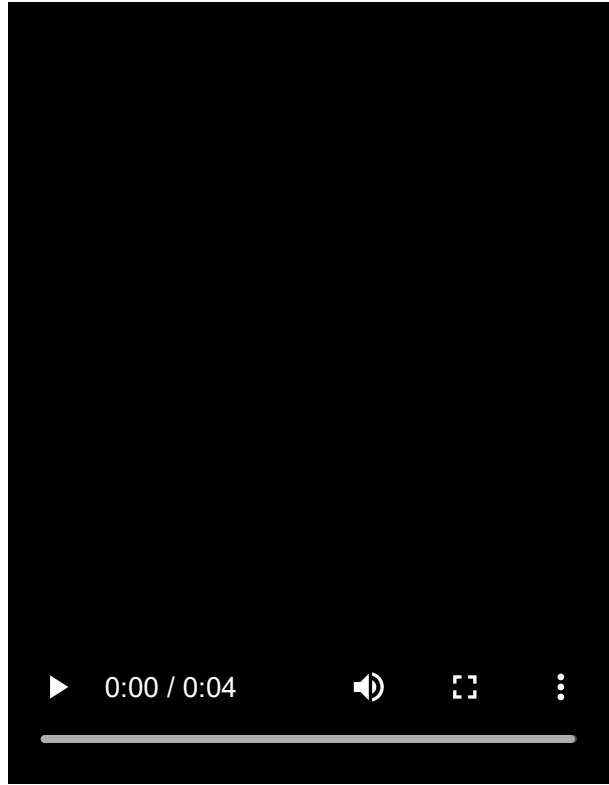

**Връщане на предишния екран като използвате "Страничен сензор"**

**1.** Плъзнете надолу лентата на "Страничен сензор".

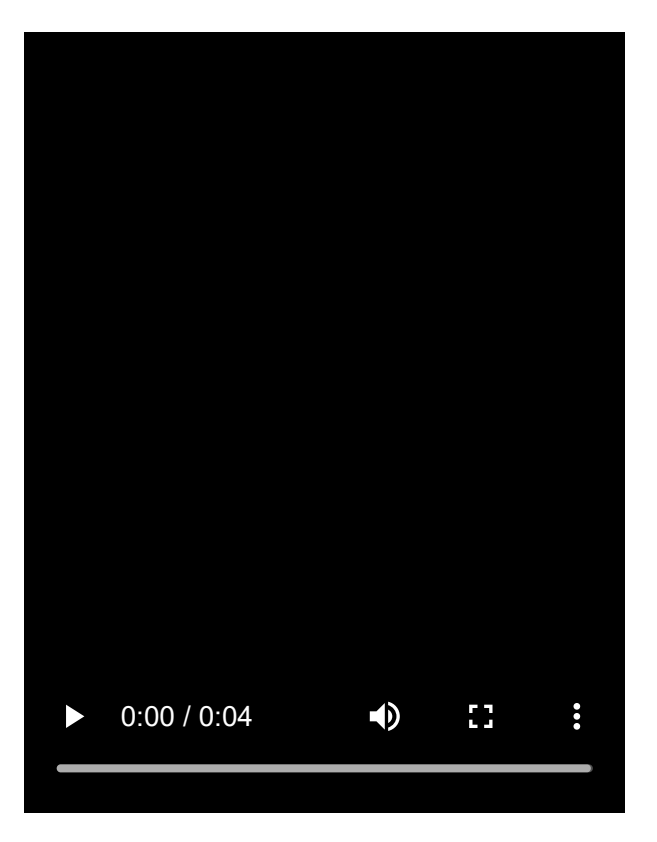

## **Показване на менюто с няколко прозореца**

**1.** Плъзнете нагоре лентата на "Страничен сензор".

I

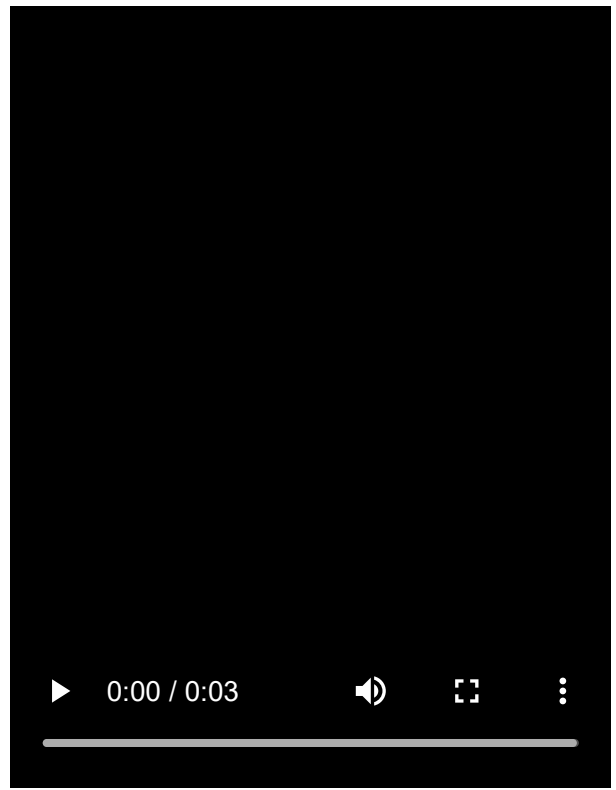

## **Преместване на лентата на "Страничен сензор"**

- **1.** Докоснете и задръжте лентата на "Страничен сензор".
- Издърпайте лентата на "Страничен сензор" до желаната позиция. **2.** Когато премествате лентата на "Страничен сензор" до позиция, различна от левия или десния ъгъл на екрана, формата на лентата на "Страничен сензор" се променя на (...) (Плаваща икона). За да върнете лентата на "Страничен сензор" в първоначалната ѝ форма, плъзнете (...) (Плаваща икона) назад към левия или десния край на екрана.

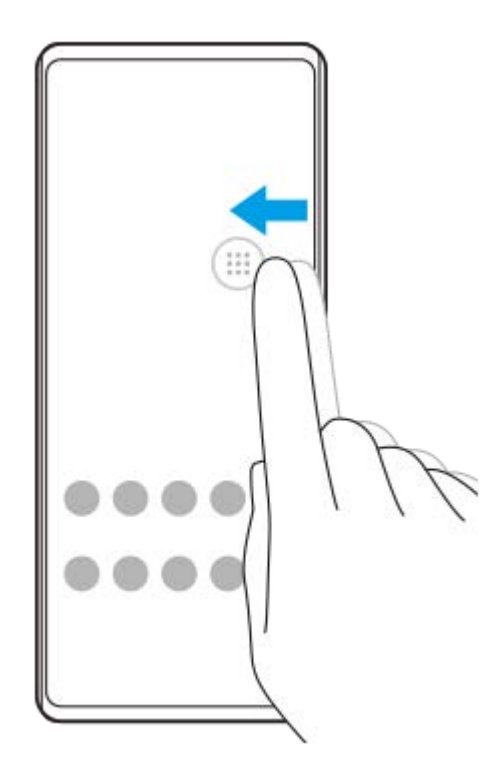

### **Сродна тема**

- [Използване на менюто на "Страничен сензор"](#page-50-0)
- [Задаване на опции за "Страничен сензор"](#page-163-0)
- [Режим Изскачащ прозорец](#page-56-0)
- [Режим на разделен екран](#page-52-0)

### <span id="page-50-0"></span>**SONY**

[Помощно ръководство](#page-0-0)

Смартфон Xperia 5 IV XQ-CQ54/XQ-CQ62/XQ-CQ72

### **Използване на менюто на "Страничен сензор"**

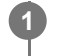

Докоснете два пъти лентата на "Страничен сензор" или намерете и докоснете раздел (**р)** (икона **Мениджър на прозорци).**

Показва се менюто на "Страничен сензор".

#### **Преглед на меню на "Страничен сензор"**

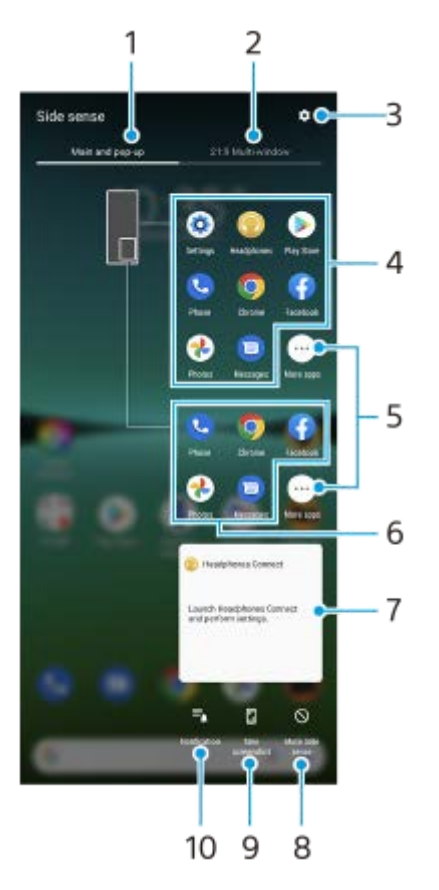

- 1. Основен и изскачащ прозорец Докоснете, за да се покаже менюто на "Страничен сензор".
- Няколко прозор. 21:9 **2.**

Докоснете, за да се покаже менюто с няколко прозореца. Можете също така да покажете менюто с няколко прозорeца, като плъзнете нагоре лентата на "Страничен сензор".

- **3.** Докоснете, за да се покаже [Страничен сензор] в менюто Настройки.
- Списък с икони на приложения (режим на цял екран) **4.** Показват се предложени приложения въз основа на използването на Вашето устройство. Докоснете икона на приложение, за да го отворите в режим на цял екран.
- **5.** Докоснете, за да се покажат още приложения, които не са показани в списъка.
- Списък с икони на приложения (режим на изскачащ прозорец) **6.** Показват се предложени приложения въз основа на използването на Вашето устройство.

Докоснете икона на приложение, за да го отворите в режим изскачащ прозорец.

- Контролен панел за слушалки (Headphones Connect) **7.** Можете да управлявате слушалки, произведени от Sony, които имат функция за свързване с приложение. Контролният панел за слушалките се показва, когато на Вашето устройство е инсталирано приложението Headphones Connect, а превключвателят [Добавя контр. за слуш.] е включен от [Настройки] > [Дисплей] > [Страничен сензор].
- Докоснете, за да зададете дали лентата на "Страничен сензор" да се показва или да се скрива за всяко **8.** приложение.
- **9.** Докоснете, за да направите снимка на екрана.
- **10.** Докоснете, за да отворите панела с известия.

#### **Съвет**

- За изход от менюто на "Страничен сензор", изпълнете една от следните операции.
	- Докоснете извън менюто на "Страничен сензор".
	- Докоснете два пъти лентата на "Страничен сензор".
- Можете да покажете желаните приложения в списъка с икони на приложенията. Намерете и докоснете [Настройки] > [Дисплей] > [Страничен сензор] > [Меню на "Страничен сензор"].

#### **Сродна тема**

- [Използване на Страничен сензор](#page-46-0)
- [Задаване на опции за "Страничен сензор"](#page-163-0)
- [Режим на разделен екран](#page-52-0)
- [Режим Изскачащ прозорец](#page-56-0)
- [Правене на екранна снимка](#page-39-0)
- [Меню Настройки](#page-155-0)

<span id="page-52-0"></span>Смартфон Xperia 5 IV XQ-CQ54/XQ-CQ62/XQ-CQ72

## **Режим на разделен екран**

Режимът на разделен екран Ви помага да виждате две приложения едновременно, например, ако искате да видите едновременно Ваши снимки и календара.

### **Показване на приложения в режим на разделен екран с помощта на менюто с няколко прозореца**

- 1. Плъзнете нагоре лентата на "Страничен сензор" или намерете и докоснете раздел (**C**) (икона Мениджър на прозорци) > [Няколко прозор. 21:9]. Ще се покаже менюто с няколко прозореца.
- **2.** Изберете приложенията, които искате да се показват в горната и долната половина на екрана.

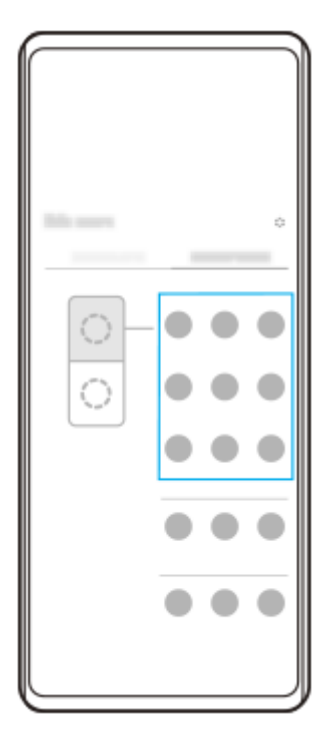

**Показване на приложения в режим на разделен екран с помощта на (бутон Общ преглед)**

**1.** Докоснете (бутон Общ преглед) в навигационната лента.

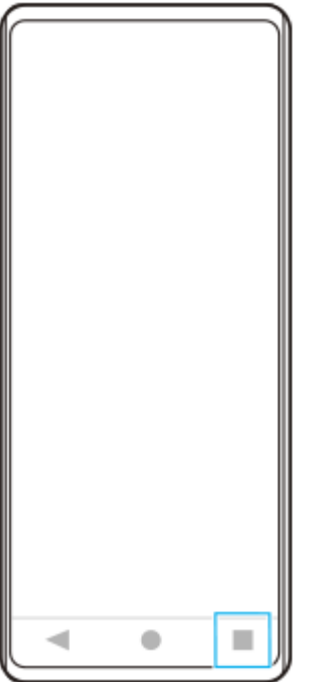

**2.** Докоснете [Превключване в няколко прозор.].

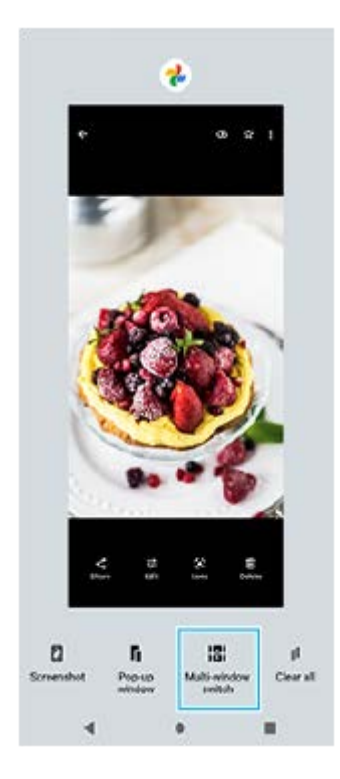

**3.** Плъзнете наляво или надясно, за да изберете желаните приложения, след което докоснете [Готово].

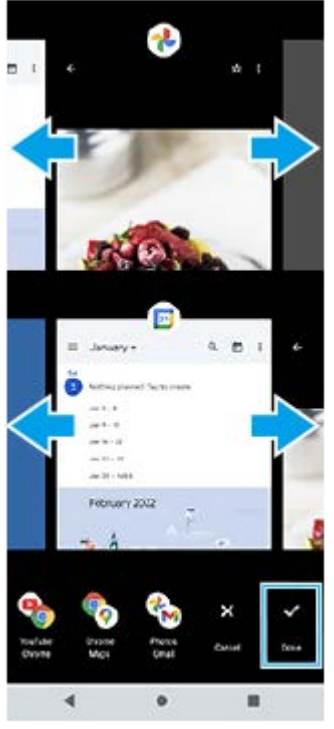

### **Преглед на режима на разделен екран**

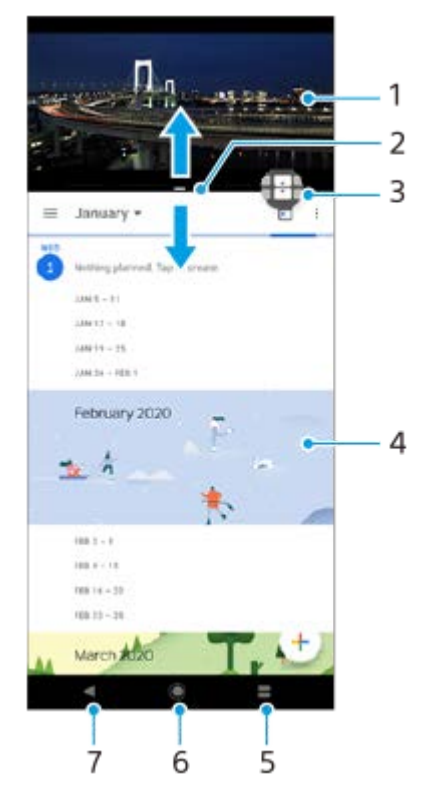

- **1.** Приложение 1
- **2.** Граница на разделен екран плъзгане за преоразмеряване на прозорци
- 3. Икона превключване в няколко прозореца докоснете **П** (икона превключване в няколко прозореца), за да изберете приложения.  $\bigoplus$  (икона превключване в няколко прозореца) се появява, когато плъзнете границата на разделен екран.
- **4.** Приложение 2
- **5.** Бутон Общ преглед избира наскоро използвано приложение за долния прозорец
- **6.** Бутон Начало връщане към началния екран
- **7.** Бутон Назад връщане към предходния екран в приложение или затваряне на приложението

#### **Забележка**

#### **Преоразмеряване на прозорците на разделен екран**

**1.** Плъзнете границата на разделен екран в центъра.

#### **Изход от режима на разделен екран**

**1.** Плъзнете границата на разделен екран в горната или долната част на екрана.

#### **Сродна тема**

- [Използване на Страничен сензор](#page-46-0)
- [Използване на менюто на "Страничен сензор"](#page-50-0)

<span id="page-56-0"></span>Смартфон Xperia 5 IV XQ-CQ54/XQ-CQ62/XQ-CQ72

## **Режим Изскачащ прозорец**

Можете да покажете друго приложение в малък прозорец над горната част на приложение, което се изпълнява в режим на цял екран. Можете също така да изведете трето приложение в изскачащия прозорец, докато разглеждате две приложения като използвате режима на разделен екран.

### **Използване на режима на изскачащ прозорец**

1. Докоснете два пъти лентата на "Страничен сензор" или намерете и докоснете (**C**) (икона Мениджър на прозорци).

Показва се менюто на "Страничен сензор".

**2.** Докоснете приложението, което искате да се показва в малък прозорец.

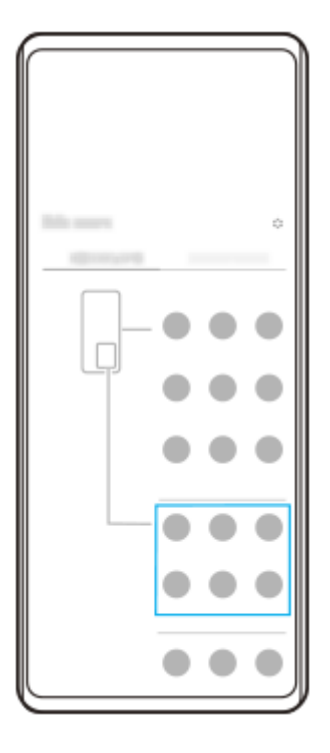

**Показване на наскоро използвано приложение в режим на изскачащ прозорец**

**1.** Докоснете (бутон Общ преглед) в навигационната лента.

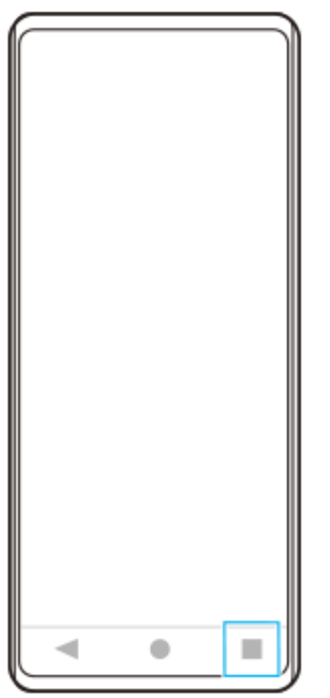

Плъзнете наляво или надясно, за да изберете приложението, което искате да се покаже в малък прозорец, **2.** след което докоснете [Изскачащ прозорец].

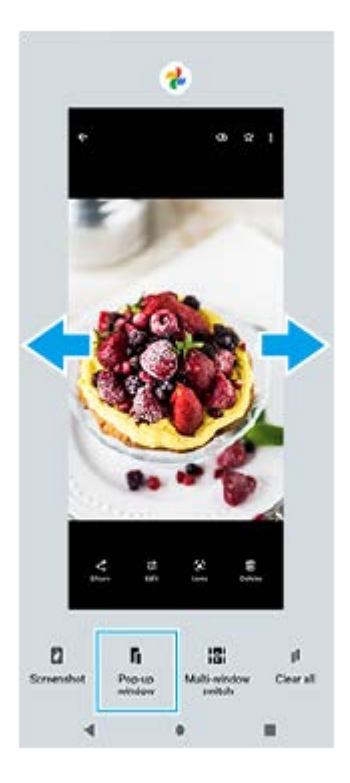

Плъзнете наляво или надясно, за да изберете приложението, което искате да се показва на цял екран, след **3.** което го докоснете.

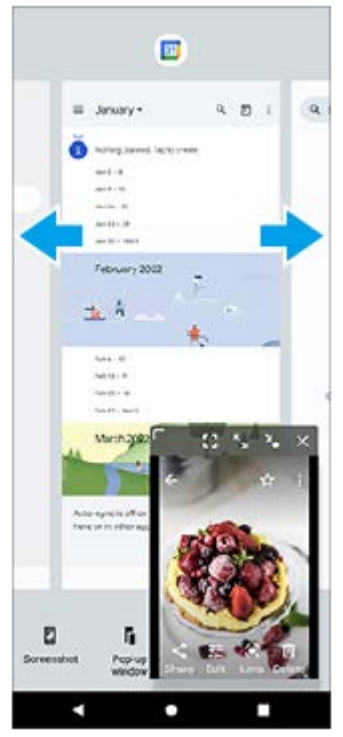

### **Общ преглед на изскачащ прозорец**

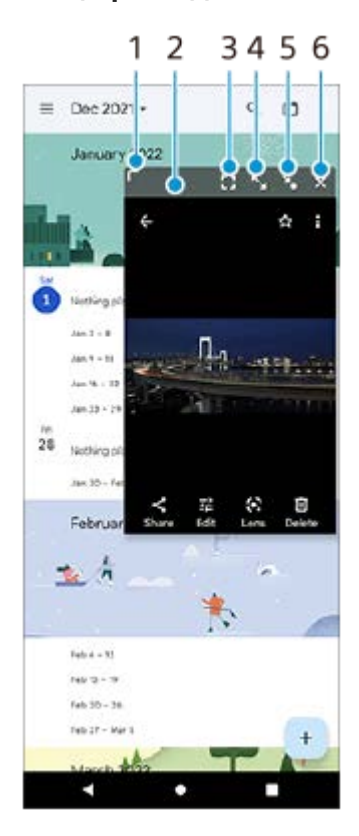

- **1.** Плъзнете, за да преоразмерите прозореца.
- **2.** Плъзнете, за да преместите прозореца.
- **3.** Докоснете, за да излезете от режима на изскачащ прозорец и да се покаже режимът на цял екран.
- **4.** Докоснете, за да отворите максимално прозореца.
- **5.** Докоснете, за да направите прозореца във вид на икона.
- **6.** Докоснете, за да затворите прозореца.

### **Забележка**

- Не всички приложения поддържат режима на изскачащ прозорец.
- Режимът на изскачащ прозорец може да не е наличен в зависимост от функцията или приложението, което използвате, например, когато използвате Photo Pro.

#### **Сродна тема**

- [Използване на Страничен сензор](#page-46-0)
- [Използване на менюто на "Страничен сензор"](#page-50-0)

Смартфон Xperia 5 IV XQ-CQ54/XQ-CQ62/XQ-CQ72

## **Режим за работа с една ръка**

Разрешете режима за работа с една ръка, за да смалите целия екран и да можете да работите с една ръка полесно.

**Намерете и докоснете [Настройки] > [Дисплей] > [Режим за работа с една ръка], след това докоснете превключвателя [Използване на режима за работа с една ръка], за да разрешите функцията. 1**

За да настроите други опции, изпълнете инструкциите на екрана.

**2** За да използвате режимът за работа с една ръка, докоснете два пъти (бутон Начало).

**За да излезете от режима за работа с една ръка, отново докоснете два пъти (бутон Начало) или докоснете някъде над приложението.**

#### **Сродна тема**

**3**

[Меню Настройки](#page-155-0)

<span id="page-61-0"></span>Смартфон Xperia 5 IV XQ-CQ54/XQ-CQ62/XQ-CQ72

## **Будилник**

Можете да зададете един или повече будилници и да използвате който и да е звуков файл, записан на Вашето устройство, като сигнал за будилника. Будилникът не звъни, ако устройството Ви е изключено.

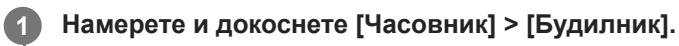

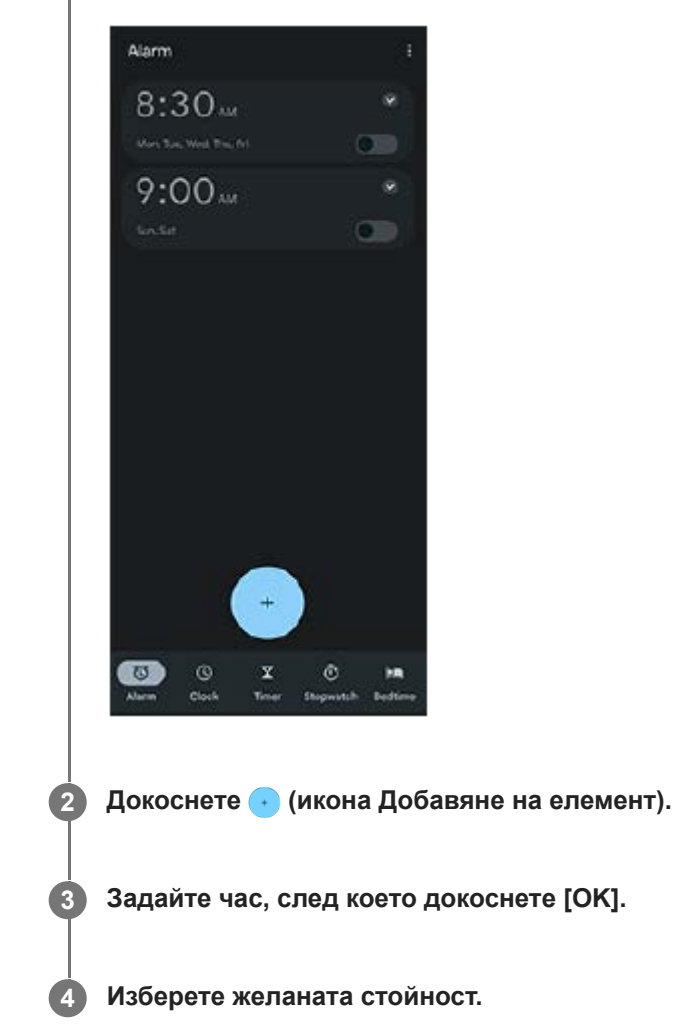

#### **Съвет**

За да добавите графичен обект на часовник към началния екран, докоснете и задръжте празна област на началния екран, докоснете [Приспособления], след което докоснете и задръжте желания часовник.

#### **Сродна тема**

#### [Дата и час](#page-165-0)

### **SONY**

[Помощно ръководство](#page-0-0)

Смартфон Xperia 5 IV XQ-CQ54/XQ-CQ62/XQ-CQ72

### **Индикатор за известия**

Индикаторът за известия ви информира за състоянието на батерията и някои други събития. Индикаторът за известия е включен по подразбиране, но може да бъде изключен ръчно.

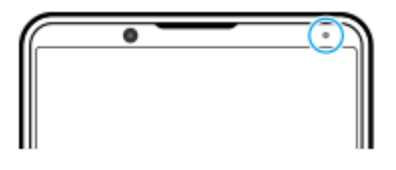

#### **Забележка**

Ако индикаторът за известия е изключен, той светва или премигва само когато има предупреждение за състоянието на батерията, например, когато нивото на батерията е под 15 процента.

**1 Намерете и докоснете [Настройки] > [Известия].**

**Докоснете превключвателя [LED светлина за показв. на вход. известия], за да разрешите или забраните функцията.**

#### **Сродна тема**

**2**

[Меню Настройки](#page-155-0)

### Смартфон Xperia 5 IV XQ-CQ54/XQ-CQ62/XQ-CQ72

## **Лента на състоянието и панел с известия**

Иконите за известия и иконите за състояние се показват в лентата на състоянието в горната част на екрана. Иконите за известия Ви информират за събития, като нови съобщения. Иконите на състоянието Ви информират за състоянието, като състоянието на батерията и силата на сигнала на мобилните или Wi-Fi мрежовите връзки.

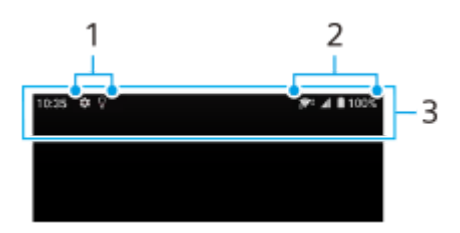

- **1.** Икони за известия
- **2.** Икони на състоянието
- **3.** Лента на състоянието

#### **Преглед на съдържанието с известия**

Когато отворите панела с известия, можете да видите съдържанието на показаните икони за известия.

**1.** За да отворите панела с известия плъзнете лентата на състоянието надолу.

#### **Съвет**

- $\bullet$  За да разширите и видите повече информация относно известие, докоснете  $\vee$  (икона Разшири още). Не всички известия може да се уголемяват.
- $\bullet$  За да отворите приложението в изскачащия прозорец от известието, докоснете  $\uparrow$  (икона Изскачащ прозорец). Не всички приложения могат да бъдат отворени в изскачащия прозорец.
- За да игнорирате известие от панела с известия, плъзнете известието наляво или надясно. Не всички известия могат да бъдат игнорирани.
- ை За да промените настройките за известия, докоснете и задръжте известието, за да се появи (3) (икона Настройки), след което го докоснете.

#### **Сродна тема**

- [Икони за известия](#page-66-0)
- [Икони на състоянието](#page-64-0)

#### <span id="page-64-0"></span>**SONY**

[Помощно ръководство](#page-0-0)

Смартфон Xperia 5 IV XQ-CQ54/XQ-CQ62/XQ-CQ72

### **Икони на състоянието**

- **11** (икона за сила на сигнала): Режимът на мобилната мрежа се показва и при изпращане и изтегляне на мобилни данни.
- $\bullet$   $\mathcal{A}$  (икона за липса на сигнал)
- $\bullet$   $\mathsf{R}_4$  (икона за роуминг на данни): Използва се международен роуминг.
- $\widehat{\mathbb{R}}^*$  (икона за Wi-Fi сигнал): Активирана е Wi-Fi връзка и се предават данни. Цифрата, показана вляво от иконата, се различава в зависимост от стандарта за Wi-Fi на текущата връзка.
- (икона за грешка в Wi-Fi връзка): Активирана е Wi-Fi връзка, но няма интернет връзка. Тази икона се появява също когато се опитвате да се свържете с мрежа с портал за удостоверяване. След успешно влизане кръстчето изчезва.

Ако Google е блокиран във вашата зона, кръстчето може да се появи дори когато устройството е свързано с мрежа и има работеща Wi-Fi интернет връзка.

- (икона за състояние на батерията)
- $\bullet$   $\Omega$  (икона за зареждане на батерията)
- $\blacksquare$  (икона режим STAMINA)
- (икона Икономия на данни)
- А (икона за самолетен режим)
- $\cdot$   $\cdot$   $\cdot$  (икона Bluetooth): Вашето устройство е свързано с устройство, съвместимо с Bluetooth.
- $\mathcal{R}$  (икона за заглушаване на микрофона)
- $\bullet$   $\mathcal{O}$  (икона за високоговорител)
- $\Theta$  (икона Не безпокойте)
- $\bullet$   $\overline{X}$  (икона за заглушаване)
- IПи (икона Вибрация)
- (икона Аларма)
- (икона за GPS)

#### **Забележка**

Не всички икони, които може да се покажат на устройството, са изброени тук. Този списък служи само за справка, като могат да се извършват промени без предизвестие.

- [Зареждане на устройството](#page-27-0)
- **[Режим STAMINA](#page-167-0)**
- [Управление на използването на данни](#page-194-0)
- **[Включване или изключване на функцията Bluetooth](#page-196-0)**
- [Сила на звука и вибрация](#page-158-0)
- [Будилник](#page-61-0)
- [Използване на услуги за местоположение](#page-164-0)
- [Икони за известия](#page-66-0)

### <span id="page-66-0"></span>**SONY**

[Помощно ръководство](#page-0-0)

Смартфон Xperia 5 IV XQ-CQ54/XQ-CQ62/XQ-CQ72

### **Икони за известия**

- $\bullet$   $\blacksquare$  (икона за нов SMS)
- С (икона за текущ разговор)
- $\approx$  (икона за пропуснато обаждане)
- $\mathbf{U}$  (икона за задържан телефонен разговор)
- $\bullet$   $\left( \frac{1}{2} \right)$  (икона за пренасочване на обаждане): Пренасочването на обаждания е включено
- $\bullet\; \blacklozenge\;$  (икона за изтегляне на данни)
- $\bullet$   $\bullet$  (икона за качване на данни)
- (икона за настройка на софтуер): Налична е основна настройка на Вашето устройство
- $\Omega$  (икона за инсталиране на най-новия софтуер): Налична е софтуерна актуализация
- $\bullet$   $\circledcirc$  (икона Актуализация на системата): Налични са системни актуализации
- $\bullet$   $\frac{1}{2}$  (икона за изтегляне на системни актуализации)
- $\bullet$   $\bullet$  (икона за инсталиране на изтеглена системна актуализация)
- • (икона за грижа за батерията)
- (икона Споделяне на батерията)
- (икона за динамична вибрация)
- (икона за още известия): Още непоказани известия

#### **Забележка**

Не всички икони, които може да се покажат на устройството, са изброени тук. Този списък служи само за справка, като могат да се извършват промени без предизвестие.

#### **Сродна тема**

- [Грижа за батерията](#page-166-0)
- [Зареждане на устройството чрез безжично зарядно устройство](#page-30-0)
- [Използване на динамична вибрация](#page-176-0)
- [Икони на състоянието](#page-64-0)

Смартфон Xperia 5 IV XQ-CQ54/XQ-CQ62/XQ-CQ72

## **Открийте Photo Pro**

Photo Pro има две основни функции, режим BASIC (Базов) и AUTO/P/S/M режими. При режим BASIC (Базов) можете лесно да правите снимки и да записвате видеоклипове по начин, подобен на обикновена камера на смартфон. При AUTO/P/S/M режими можете да правите идеални снимки, все едно използвате професионална камера.

# **Режим BASIC (Базов)**

Като се възползвате от оперативната способност на смартфоните, можете лесно да правите снимки и да записвате видеоклипове, като докоснете екрана. Обективите може да бъдат превключвани плавно от ултра широк до телефото.

В допълнение към правенето на снимки с настройки, автоматично регулирани от камерата според сцената и условията, можете да използвате и режима за серийни снимки, Боке ефект, регулиране на яркостта и цвета и още.

Интерфейсът се превключва автоматично, така че можете да използвате камерата както вертикално, така и хоризонтално.

Използвайте бутона на затвора на екрана или бутона на затвора на устройството, за да правите снимки и да записвате видеоклипове в BASIC (Базов) режим.

### **Вертикален стил**

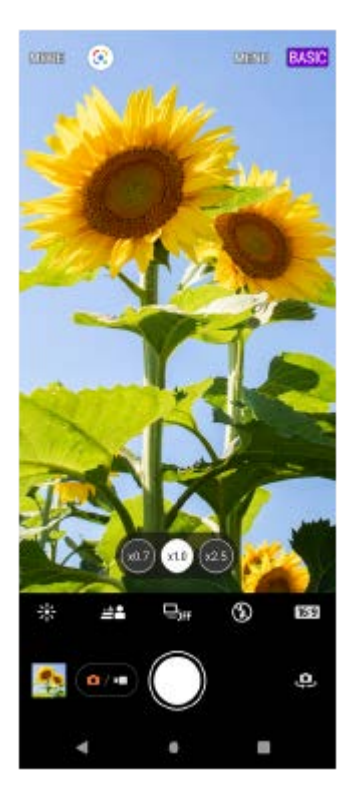

**Хоризонтален стил**

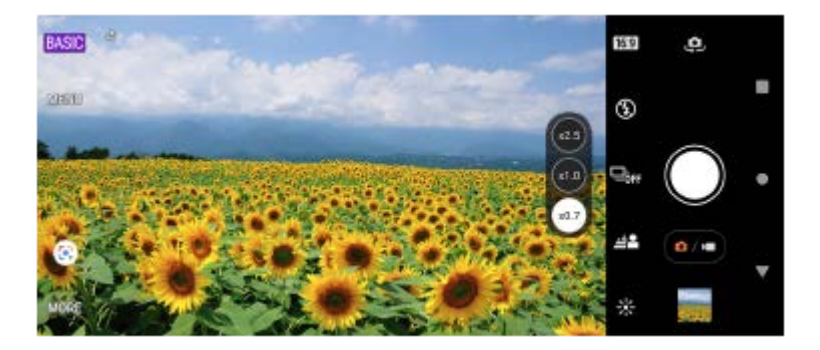

## **Режими AUTO/P/S/M**

Режимите AUTO/P/S/M имат настройки, които обикновено могат да бъдат открити при професионалните камери. Можете да изберете автоматичните настройки или да управлявате ръчно ISO, скоростта на затвора, баланса на белия цвят и др. Можете също да извеждате в RAW формат.

Използвайте бутона на затвора на устройството, за да снимате статични изображения в режими AUTO/P/S/M.

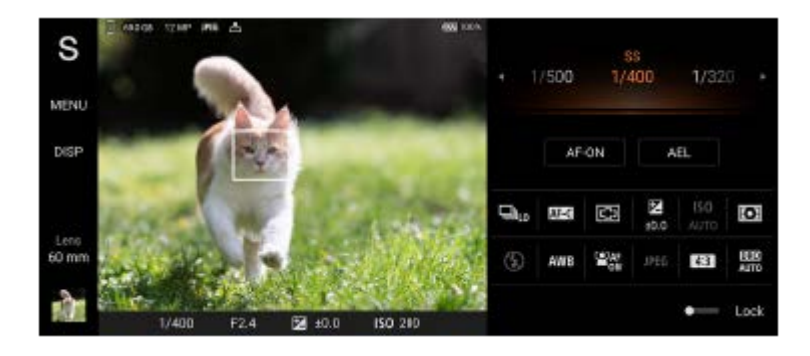

#### **Сродна тема**

- [Общ преглед на режим BASIC \(Базов\)](#page-69-0)
- [Общ преглед на режим AUTO/P/S/M](#page-90-0)

### <span id="page-69-0"></span>Смартфон Xperia 5 IV XQ-CQ54/XQ-CQ62/XQ-CQ72

## **Общ преглед на режим BASIC (Базов)**

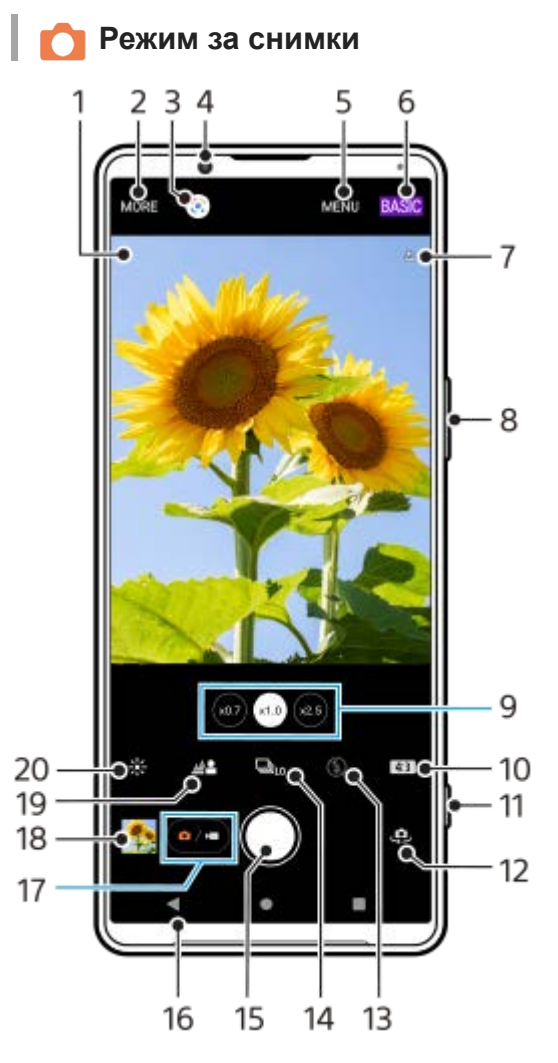

Икона за разпознаване на сцена и икона за условия **1.** Тези икони се появяват, когато Photo Pro автоматично разпознава сцена или условие.

- **2.** Избор на режим на заснемане
- **3.** Google Lens
- **4.** Обектив на предната камера
- **5.** Меню с настройки на Photo Pro
- **6.** Натиснете, за да превключите режима на снимане
- **7.** Състояние на географското маркиране
- **8.** Използвайте бутона за сила на звука за увеличаване или намаляване на мащаба
- **9.** Докоснете някой от ъгловите бутони, за да смените обективите
- **10.** Избор на пропорциите
- **11.** Използвайте бутона на затвора за стартиране на Photo Pro или за да правите снимки
- **12.** Превключване между предната и основната камера
- 13. Изберете настройка на светкавицата. Цветът на иконата се променя, когато се активира светкавицата или фенерчето.
- 14. Бутон Режим на работа Изберете настройка на таймер за самозаснемане или единична снимка, серийни снимки или режим на HDR серийни снимки.
- **15.** Натиснете бутона на затвора, за да направите снимка
- **16.** Връщане назад или изход от Photo Pro
- **17.** Превключване между правене на снимки и видеоклипове
- **18.** Докоснете миниатюрата за преглед, споделяне или редактиране на снимки
- **19.** Докоснете, за да регулирате ефекта на Боке
- **20.** Докоснете за регулиране на цвят и яркост

### **Видео режим**

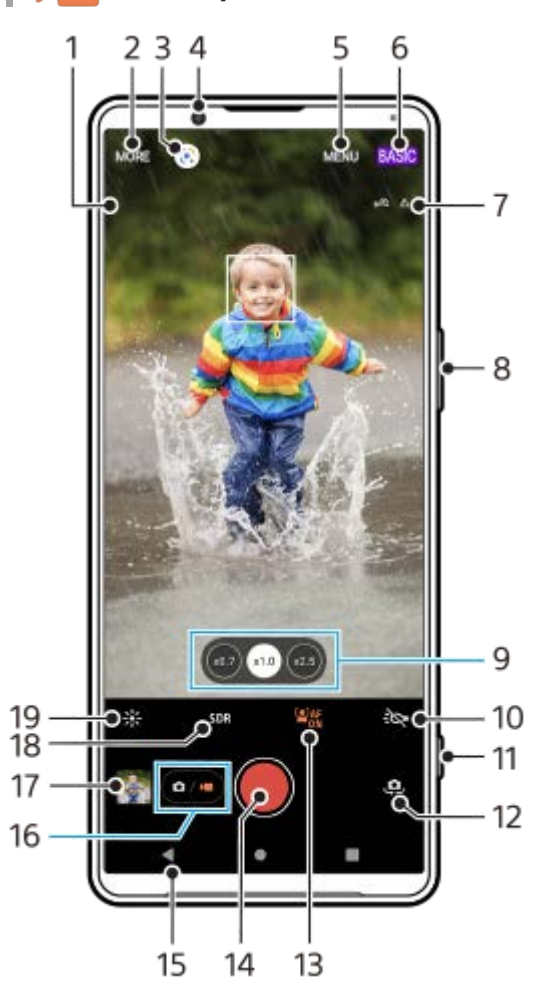

Избран микрофон **1.**

Не се показва нищо при използване на микрофона на устройството.

- **2.** Избор на режим на заснемане
- **3.** Google Lens
- **4.** Обектив на предната камера
- **5.** Меню с настройки на Photo Pro
- **6.** Натиснете, за да превключите режима на снимане
- **7.** Състояние на географското маркиране
- **8.** Използвайте бутона за сила на звука за увеличаване или намаляване на мащаба
- **9.** Докоснете някой от ъгловите бутони, за да смените обективите
- **10.** Докоснете за активиране на фенерчето. Цветът на иконата се променя, когато фенерчето е активирано.
- **11.** Използвайте бутона на затвора за стартиране на Photo Pro или запис на видеоклипове
- **12.** Превключване между предната и основната камера
- **13.** Докоснете, за да разрешите функцията [AF на лице/очи]
- **14.** Натиснете бутона на затвора, за да запишете видеоклип
- **15.** Връщане назад или изход от Photo Pro
- **16.** Превключване между правене на снимки и видеоклипове
- **17.** Докоснете миниатюрата за преглед, споделяне или редактиране на видеоклипове
- **18.** Докоснете, за да изберете HDR (висок динамичен обхват) или SDR (Стандартен динамичен обхват).
- **19.** Докоснете за регулиране на цвят и яркост
- [Разпознаване на сцена и условия](#page-107-0)
- [Избор на режим на заснемане](#page-86-0)
- [Заснемане на снимка или запис на видеоклип](#page-72-0)
- [Поставяне на геоетикети](#page-115-0)
- [Често използвани функции в режим BASIC \(Базов\)](#page-77-0)
- [Използване на светкавицата](#page-106-0)
- [Серийни снимки](#page-103-0)
- [Таймер за самозаснемане](#page-105-0)
- [Разглеждане на снимки и видеоклипове](#page-74-0)
- [Боке ефект](#page-82-0)
- [Цвят и яркост](#page-81-0)
- **[HDR видео запис](#page-83-0)**
- [Сканиране на QR Code](#page-43-0)
- [AF на лице/очи \(неподвижно изображение/видеоклип\)](#page-110-0)
<span id="page-72-0"></span>[Помощно ръководство](#page-0-0)

Смартфон Xperia 5 IV XQ-CQ54/XQ-CQ62/XQ-CQ72

# **Заснемане на снимка или запис на видеоклип**

В този раздел са обяснени основните операции на камерата в BASIC (Базов) режим.

#### **Стартирайте Photo Pro. 1**

- Натиснете бутона на затвора на устройството надолу докрай.
- Докоснете и задръжте (икона Камера) при заключен екран.
- Докоснете (6) (икона Photo Pro) от екрана с приложения.
- Натиснете бутона за захранване два пъти. Намерете и докоснете [Настройки] > [Системни] > [Жестове] > [Бързо отваряне на камерата], след това докоснете превключвателя, за да разрешите функцията.

**2 Превключете режима на снимане на [BASIC] (Базов).**

**Докоснете (бутон Превключване между снимки и видео), за да превключите между режимите за снимки и видеоклипове.**

**Докоснете бутона на затвора на екрана или натиснете бутона на затвора на устройството.**

За заснемане на снимка, докато се записва видео, докоснете (икона Камера).

#### **Забележка**

**3**

**4**

Обърнете внимание, че някои функции може да не са налични в зависимост от настройките.

#### **Съвет**

- Уверете се, че обективите са чисти. Пръстов отпечатък или малко замърсяване може да навреди на качеството на снимката.
- Използвайте таймера за самозаснемане когато ви е необходимо допълнително време за подготовка или за да избегнете размазани снимки.
- Проверявайте често състоянието на паметта на вашето устройство. Снимки и видеоклипове с висока разделителна способност консумират повече памет.
- **Можете да сканирате QR Code.**

#### **Бутон на затвора на екрана**

Бутонът на затвора на екрана се използва по различни начини в зависимост от режима на заснемане и активираните функции.

- (бутон за затвора): Заснемане на снимки
- (бутон Стартиране на видеозапис): Запис на видеоклип
- $\widehat{\mathfrak{g}}$  (бутон Временно спиране на видеозапис): Временно спиране на видеоклип
- (бутон Подновяване на записване на видео): Продължаване на записа
- (бутон Спиране на видеозапис): Спиране на запис на видеоклип

#### **Съвет**

- Можете да предотвратите случайното стартиране на Photo Pro, когато бутонът на затвора на устройството е натиснат и задържан. В режим BASIC (Базов), докоснете [MENU] > [Стартиране с бут. на затв.] > [Изкл.].
- Можете да зададете дали да се превключва автоматично на режим BASIC (Базов) или на последно избрания режим, когато стартирате Photo Pro. За да промените настройката в режим BASIC (Базов), докоснете [MENU] > [Режим на снимане при стартиране] > [Винаги да използва Базов режим].

#### **Сродна тема**

- [Меню Настройки](#page-155-0)
- [Сканиране на QR Code](#page-43-0)
- [Разпознаване на сцена и условия](#page-107-0)
- [Често използвани функции в режим BASIC \(Базов\)](#page-77-0)
- [Разглеждане на снимки и видеоклипове](#page-74-0)
- [Таймер за самозаснемане](#page-105-0)

<span id="page-74-0"></span>Смартфон Xperia 5 IV XQ-CQ54/XQ-CQ62/XQ-CQ72

# **Разглеждане на снимки и видеоклипове**

Преглеждайте или споделяйте снимки и видеоклипове в приложението Google Фото, след заснемане на снимки или запис на видеоклипове.

# **Разглеждане на снимки и видеоклипове, докато използвате Photo Pro**

Можете също така да редактирате снимки или видеоклипове, например, чрез регулиране на цветовете или изрязване на снимки.

**1.** При използване на Photo Pro, докоснете миниатюрата **(A)**, за да отворите снимка или видеоклип.

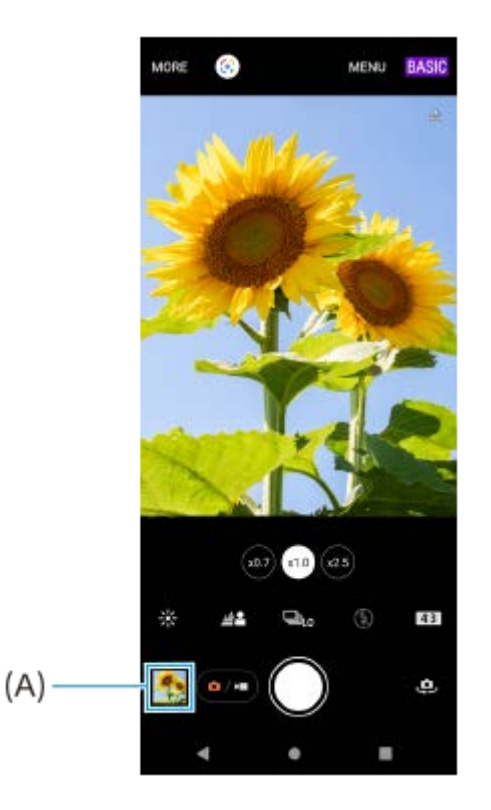

**2.** Плъзнете наляво или надясно, за да разгледате снимките и видеоклиповете.

#### **Съвет**

● Докоснете < (икона Споделяне), за да споделите снимка или видеоклип, или  $\Xi$  (икона Редактиране), за да редактирате. Докоснете екрана, за да се скрият или покажат иконите.

# **Разглеждане на предварително направени снимки или записани видеоклипове**

**1.** Стартирайте приложението Google Фото.

#### **Съвет**

За повече информация относно приложението Google Фото отидете на [support.google.com/photos.](https://support.google.com/photos)

G-733-100-23 Copyright 2022 Sony Corporation

76

**1**

**2**

[Помощно ръководство](#page-0-0)

Смартфон Xperia 5 IV XQ-CQ54/XQ-CQ62/XQ-CQ72

# **Сканиране на QR Code**

Можете да сканирате QR Code чрез Photo Pro.

Намерете и докоснете (3) (икона Photo Pro), след което превключете режима на снимане на [BASIC] **(Базов).**

**Насочете камерата към QR Code, след което докоснете известието, което се появява.**

Ако известието не се появява, плъзнете надолу лентата на състоянието, за да се отвори панелът с известия и след това потвърдете.

# **Включване на функцията [Четец на QR Code]**

- 1. Намерете и докоснете **(о)** (икона Photo Pro), след което превключете режима на снимане на [BASIC] (Базов).
- **2.** Докоснете [MENU].
- **3.** Докоснете [Четец на QR Code] > [Вкл.].
- 4. Затворете менюто. Настройката е записана.

#### **Съвет**

За да се покаже известието с QR Code на екрана на приложението Photo Pro, намерете и докоснете [Настройки] > [Приложения] > [Photography Pro] > [Известия] > [Четец на QR Code], след което докоснете превключвателя [Показване на изскачащ прозорец на екрана], за да разрешите функцията с избрана [Стандартно].

#### **Сродна тема**

- [Заснемане на снимка или запис на видеоклип](#page-72-0)
- [Меню Настройки](#page-155-0)

<span id="page-77-0"></span>[Помощно ръководство](#page-0-0)

Смартфон Xperia 5 IV XQ-CQ54/XQ-CQ62/XQ-CQ72

# **Често използвани функции в режим BASIC (Базов)**

## **Промяна на пропорциите**

- 1. В режим BASIC (Базов) докоснете **[43]** (икона Пропорции).
- **2.** Изберете настройка.

#### **Съвет**

Броят на снимките и видеоклиповете, които можете да съхранявате, зависи от резолюцията или стойността на MP (мегапикселите), които са използвани, и дължината на вашите видеоклипове. Снимките и видеоклиповете с висока резолюция заемат повече памет, така че по-ниската резолюция може да е по-подходяща за ежедневно ползване.

# **Регулиране на настройките на камерата**

- **1.** В режим BASIC (Базов) докоснете [MENU].
- **2.** Плъзнете списъка, за да видите наличните настройки и изберете настройка.

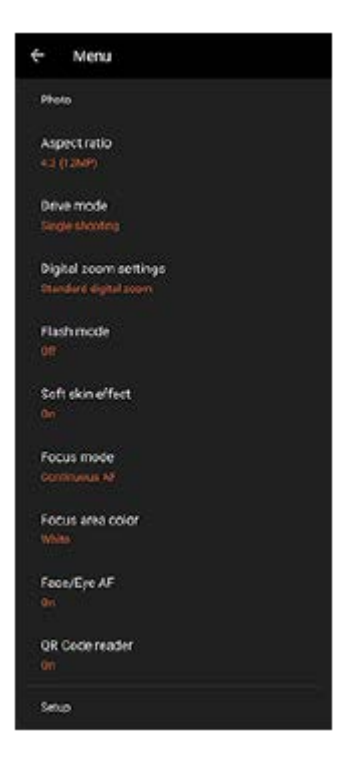

#### **Забележка**

Наличните настройки се различават между режимите за снимки и видео.

#### **Съвет**

- Докоснете [Въведение във функциите], за да проверите информацията за различни функции.
- Докоснете [Съвети], за да отидете на уебсайта за съвети за Photo Pro.

**Превключване между основната и предната камера**

1. В режим BASIC (Базов) докоснете,  $\clubsuit$  (икона Превключване на камера), за да превключите между основната и предната камера.

# **Превключване на обективи и мащабиране**

Можете да превключвате обективи, докато използвате основната камера.

- Докато използвате основната камера в режим BASIC (Базов), докоснете един от ъгловите бутони. **1.**
	- (бутон Утра широк)
	- **(x1.0) (бутон Широк)**
	- $\overline{\mathcal{C}}$  (бутон за теле обектив)
- Увеличаване на изображението. **2.**
	- Издърпайте бутона за ъгъл наляво и надясно (в портретна ориентация) или нагоре и надолу (в пейзажна ориентация).
	- Плъзнете навътре или навън по екрана на камерата.
	- Използвайте бутона за сила на звука.

#### **Съвет**

- Можете безпроблемно да мащабирате без да превключвате между обективите.
- За мащабиране с помощта на цифрова обработка, която запазва до голяма степен оригиналното качество на изображението, докоснете [MENU] > [Настройки за цифрово увеличение] > [AI увеличение супер резолюция].

# **Намаляване на шума от вятъра при запис**

- 1. В режим BASIC (Базов) докоснете (•/•) (бутон Превключване между снимки и видео), за да изберете видео режим.
- **2.** Докоснете [MENU] > [Интелигентен заглушител на вятър].
- **3.** Докоснете превключвателя, за да разрешите функцията.

#### **Сродна тема**

- [Заснемане на снимка или запис на видеоклип](#page-72-0)
- **Cканиране на QR Code**
- [Сдвояване с дистанционно управление или стик чрез Bluetooth](#page-199-0)

**3**

[Помощно ръководство](#page-0-0)

Смартфон Xperia 5 IV XQ-CQ54/XQ-CQ62/XQ-CQ72

# **Заснемане на селфи**

Превключете на предната камера и си направете снимка. За да избегнете замъглени снимки при слаба светлина, поставете устройството си на твърда повърхност и използвайте таймера за самозаснемане, за да поддържате устройството стабилно.

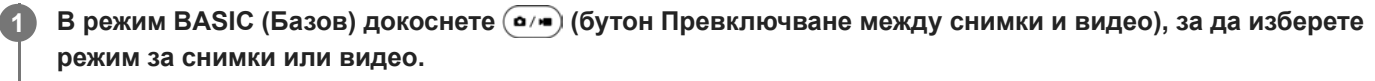

**2 Докоснете (икона Превключване на камера) за активиране на предната камера.**

Докоснете  $\Diamond$  (икона Таймер за селфи), за да изберете времето за забавяне, ако искате да използвате **таймера за самозаснемане.**

**Докоснете бутона на затвора на екрана или натиснете бутона на затвора на устройството, за да си направите селфи. 4**

Смартфон Xperia 5 IV XQ-CQ54/XQ-CQ62/XQ-CQ72

# **Заснемане на селфи чрез ръчен затвор**

Използвайте ръчен затвор, за да заснемете автоматично снимка за определен период от време, след като камерата открие ръката Ви. Функцията Ръчен затвор е налична само при използване на предната камера.

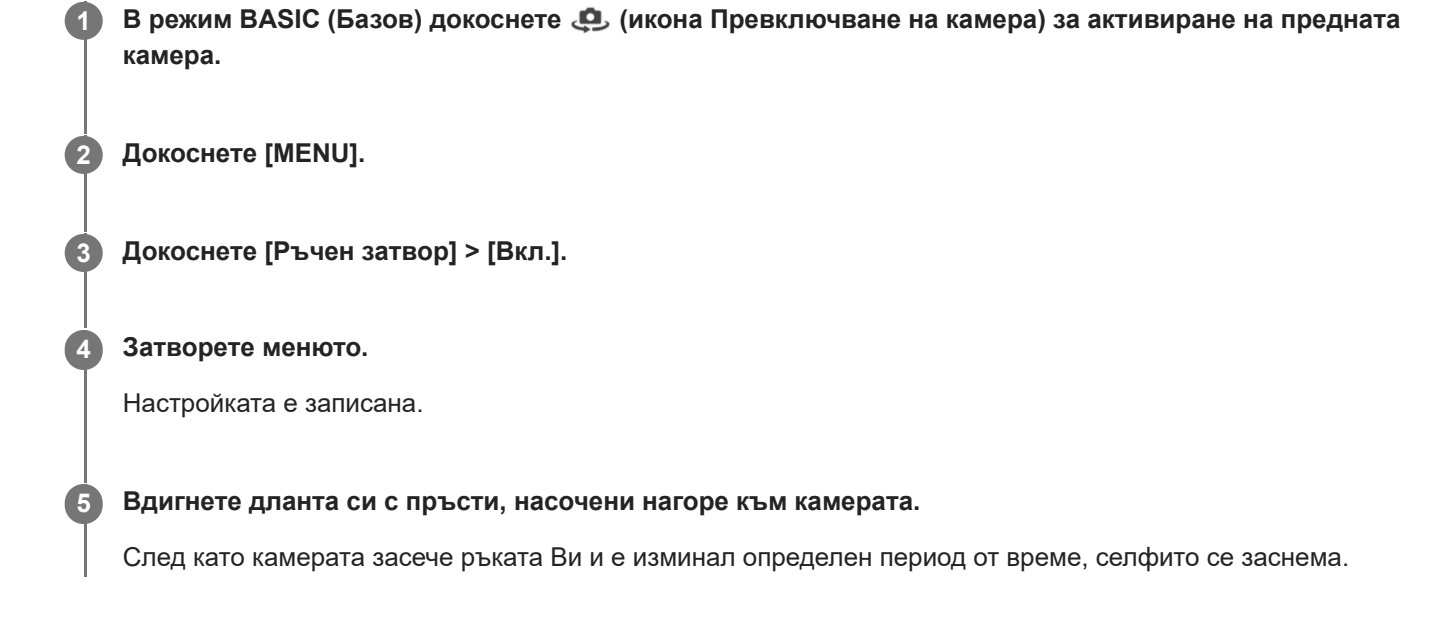

#### **Забележка**

Функцията Ръчен затвор не е налична при използване на Боке ефект.

#### **Съвет**

Когато е зададен таймерът за самозаснемане, той се активира, след като камерата открие ръката Ви.

Смартфон Xperia 5 IV XQ-CQ54/XQ-CQ62/XQ-CQ72

# **Цвят и яркост**

Вашата камера автоматично регулира цвета и яркостта, като засича светлината и измерва цветовата температура на околната светлина. Цифровите камери могат да измерват само цветовата температура, така че може да се наложи да регулирате настройките, за да я коригирате.

Ако снимките, направени в затворени пространства, са с жълт оттенък или снимките, направени със светкавица, са със син, се опитайте да регулирате цвета.

**В режим BASIC (Базов) докоснете \*\* (икона Цвят и яркост).** 

### **Плъзнете плъзгачите за задаване на цвета и яркостта.**

Цветът на иконата се променя, когато настройките са регулирани. За да скриете плъзгачите, докоснете  $\bigtimes$  (бутон Затвори) или визьора. За да нулирате настройките, докоснете [Нул.].

**Докоснете бутона на затвора на екрана или натиснете бутона на затвора на устройството, за да направите снимка или да запишете видеоклип.**

#### **Съвет**

**2**

**3**

Потърсете светлина с посока и цвят, които придават на сцената форма и дълбочина. Този вид светлина се наблюдава точно преди изгрев и преди залез. Естествената светлина от прозорец също е добър вариант.

Смартфон Xperia 5 IV XQ-CQ54/XQ-CQ62/XQ-CQ72

# **Боке ефект**

Можете да правите снимки с Боке ефект. Боке ефектът намалява фокуса на фона на снимка, за да подчертае обекти на преден план за повече артистичност.

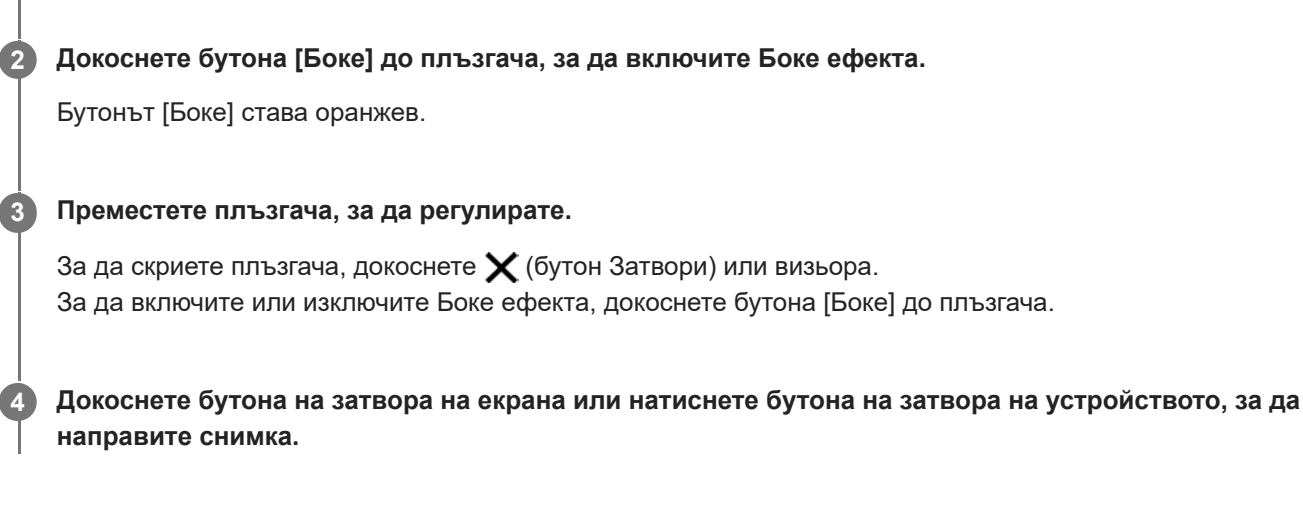

# **Забележка**

- $\bullet$  Боке ефектът не е наличен с ( $\alpha$ ) (бутон Утра широк).
- Мащабирането не е налично, докато използвате ефекта Боке.

**1 В режим BASIC (Базов) докоснете**  $\triangleq$  (икона Боке).

#### **Съвет**

Ако се приближите твърде близо или се отдалечите прекалено от даден обект, докато използвате ефекта Боке, ще се появи предупредително съобщение. Ако това се случи, регулирайте разстоянието между камерата и обекта, за да направите снимката с ефект Боке.

**1**

**3**

[Помощно ръководство](#page-0-0)

Смартфон Xperia 5 IV XQ-CQ54/XQ-CQ62/XQ-CQ72

# **HDR видео запис**

Разрешете HDR (високо динамичен обхват) да направи видеоклиповете да се показват по-драматични и по-близо до това, което виждате в реалния живот.

Когато е избрано [HDR(HLG/BT.2020)], видеоклипът се записва с комбинация от HLGза гама крива и BT.2020 за цветното пространство.

Когато е избрано [SDR(BT.709)], видеоклипът се записва с комбинация от стандартна гама крива и BT.709 за цветното пространство.

**В режим BASIC (Базов) докоснете (бутон Превключване между снимки и видео), за да изберете видео режим.**

**2 Докоснете [MENU] > [HDR/SDR формат].**

**Изберете формат HDR или SDR.**

Можете също да изберете формат чрез докосване на **HDR** или **SDR** на екрана за преглед.

#### **Забележка**

Настройката [HDR/SDR формат] не е налична в зависимост от настройката [Размер на видеото].

Смартфон Xperia 5 IV XQ-CQ54/XQ-CQ62/XQ-CQ72

# **Динамичен обхват**

Използвайки обработване на изображения, което комбинира няколко кадъра, можете да записвате видеоклипове с широк динамичен обхват.

**В режим BASIC (Базов) докоснете (бутон Превключване между снимки и видео), за да изберете видео режим. 1**

**2 Докоснете [MENU] > [Динамичен обхват].**

**3 Изберете динамичен обхват.**

## **Забележка**

Настройката [Динамичен обхват] не е налична в зависимост от настройката [Размер на видеото].

Смартфон Xperia 5 IV XQ-CQ54/XQ-CQ62/XQ-CQ72

# **Запис на стабилно видео**

При запис на видеоклипове можете да използвате стабилизиране на видео, за да компенсирате движенията на камерата и за стабилизиране на кадъра.

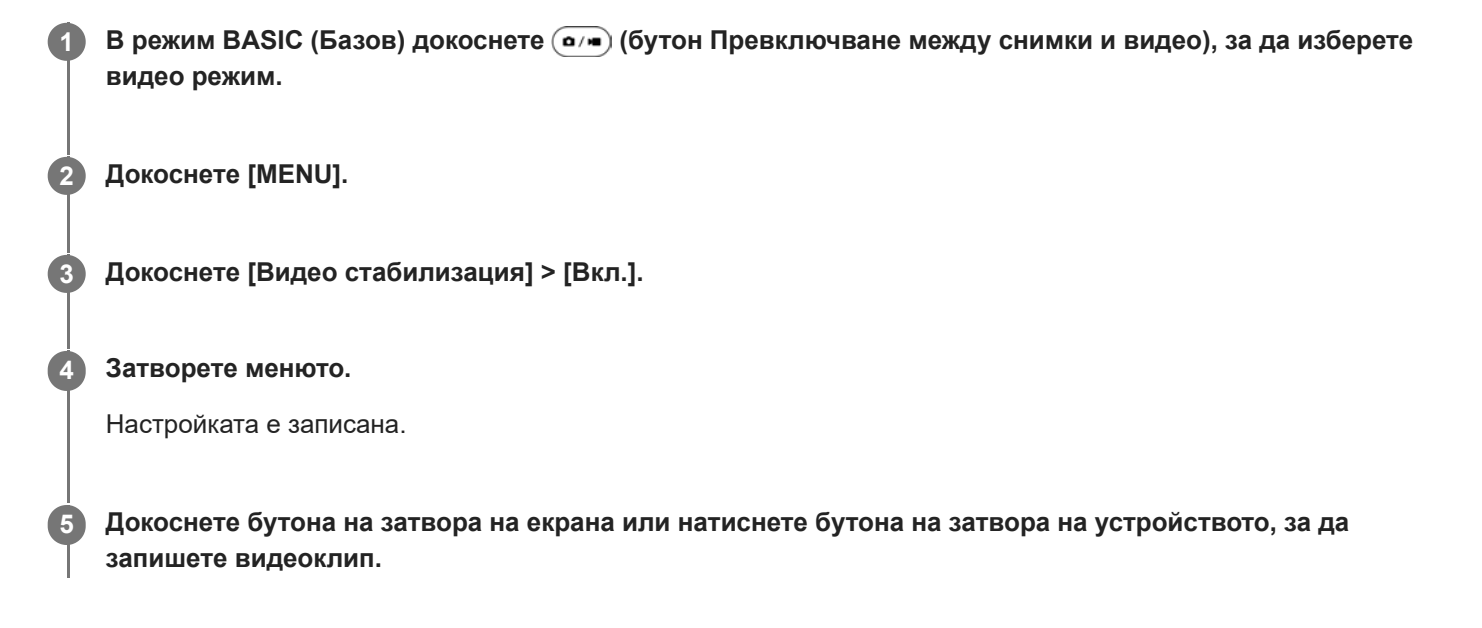

[Помощно ръководство](#page-0-0)

Смартфон Xperia 5 IV XQ-CQ54/XQ-CQ62/XQ-CQ72

# **Избор на режим на заснемане**

Можете да изберете режим на заснемане в зависимост от обекта или целта.

**1 В режим BASIC (Базов) докоснете [Още], след което изберете режим на заснемане.**

# **Общ преглед на режими на заснемане**

Следват някои от основните режими на заснемане.

- **«•** (икона Забавен каданс): Добавете ефект на забавен каданс след запис на видеоклип
- (икона Панорама): Снимайте широкоъгълни и панорамни снимки
- (икона Творчески ефект): Снимайте с ефекти и цветни филтри

## **Забележка**

Наличните настройки зависят от избрания режим на заснемане.

#### **Сродна тема**

- [Видеоклипове на забавен каданс](#page-87-0)
- [Панорама](#page-88-0)
- [Творчески ефект](#page-89-0)

<span id="page-87-0"></span>[Помощно ръководство](#page-0-0)

Смартфон Xperia 5 IV XQ-CQ54/XQ-CQ62/XQ-CQ72

# **Видеоклипове на забавен каданс**

Режимът на видео на забавен каданс добавя мощни ефекти към видеоклиповете Ви. Ефектът на забавен каданс се добавя след запис на видео с нормална скорост.

#### **Забележка**

Доброто осветление е от съществено значение когато записвате видеоклипове на забавен каданс.

# **Добавете ефект на забавен каданс след запис на видео**

- 1. В режим BASIC (Базов) докоснете [Още] > **(•** (икона Забавен каданс).
- Докоснете бутона на затвора на екрана или натиснете бутона на затвора на устройството, за да запишете **2.** видеоклип.
- **3.** Докоснете (бутон Спиране на видеозапис), за да спрете записа.
- **4.** Докоснете миниатюрата, за да отворите видеоклипа.
- 5. Плъзнете дръжките на скалата за забавен каданс към позициите, в които искате да се появи ефектът. **(A)**: Дръжки
	- **(B)**: Скала за забавен каданс
	- **(C)**: Докоснете, за да включите или изключите звука.

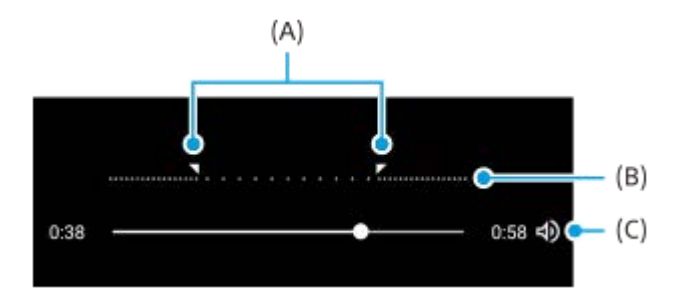

<span id="page-88-0"></span>[Помощно ръководство](#page-0-0)

Смартфон Xperia 5 IV XQ-CQ54/XQ-CQ62/XQ-CQ72

# **Панорама**

Използвайте приложението Панорама, за да правите широкоъгълни и панорамни снимки.

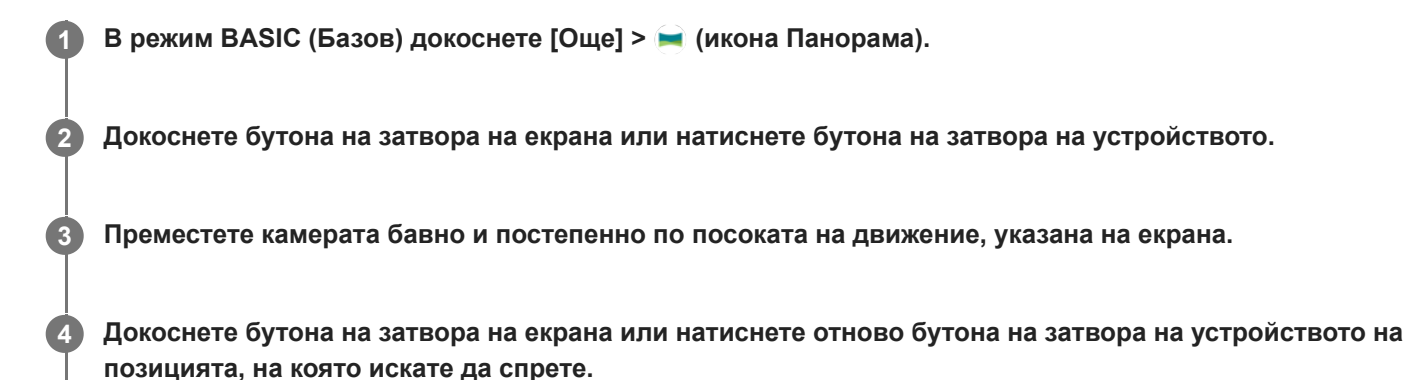

<span id="page-89-0"></span>Смартфон Xperia 5 IV XQ-CQ54/XQ-CQ62/XQ-CQ72

# **Творчески ефект**

С приложението Творчески ефект можете да задавате предварително ефекти и филтри за цвета, преди да направите снимка или да запишете видеоклип.

**1 В режим BASIC (Базов) докоснете [Още] > Ф (икона Творчески ефект).** 

**2 Плъзнете, за да прегледате филтрите или докоснете филтър, за да прегледате ефекта.**

**3** Докоснете  $\Rightarrow$  (икона Прилагане на творчески ефект) за прилагане на филтъра.

**Докоснете бутона на затвора на екрана или натиснете бутона на затвора на устройството, за да направите снимка или да запишете видеоклип.**

### **Съвет**

**4**

 $\blacksquare$  Докоснете  $\heartsuit$  (икона Превключване между филтри) за превключване на филтри.

#### <span id="page-90-0"></span>Смартфон

Xperia 5 IV XQ-CQ54/XQ-CQ62/XQ-CQ72

# **Общ преглед на режим AUTO/P/S/M**

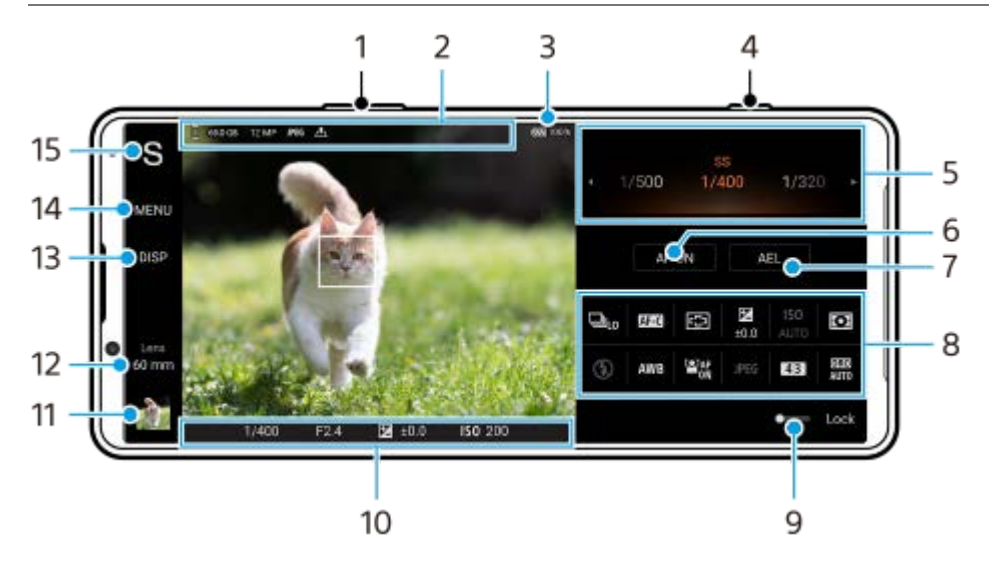

- **1.** Използвайте бутона за сила на звука за увеличаване или намаляване на мащаба.
- Икона за съхранение на данни/количество свободно пространство/размер на изображението/Файлов формат/ **2.** състояние на географско маркиране Иконата за сцена или иконата за условие се показват и когато е избран режим AUTO.
- **3.** Състояние на батерията
- **4.** Използвайте бутона на затвора, за да стартирате Photo Pro или за да заснемете изображения.
- $5.$  Скала
	- Регулирайте стойността на експозицията, когато е избран Програмируем автоматичен (P) режим.
	- Регулирайте скоростта на затвора, когато е избран режим Приоритет на скорост на затвора (S) или Ръчна експозиция (M).
- Докоснете, за да заключите фокуса. **6.** Когато фокусът е заключен, бутонът става оранжев. Докоснете отново бутона, за да отключите фокуса.
- Докоснете, за да заключите експозицията. **7.** Когато експозицията е заключена, бутонът става оранжев. Докоснете бутона отново, за да отключите експозицията.

За да зададете друга функция на бутона AEL, докоснете [MENU] > [Настройка] > [Персонализиране на бутон за AEL].

8. Меню за функцията

Докоснете, за да регулирате настройките.

За да зададете повторно или подредите повторно елементите за настройка в менюто за функцията, докоснете [MENU] > [Настройка] > [Персонализиране на меню функция].

- Плъзнете превключвателя надясно, за да заключите елементите от лявата страна на визьора и менюто за **9.** функцията, за да предотвратите случайни операции.
- Индикатор за фокуса/настройка на експозиция **10.**
	- $($   $)$  (икона Непрекъснат АF) показва, че фокусирането се случва, когато е избрано [Непрекъснат АF].

(<u>©)</u> (икона Непрекъснат АF) показва, че обектът е на фокус, когато е избрано [Непрекъснат АF]. Фокусът ще се регулира непрекъснато в зависимост от движенията на обекта.

(икона за автоматичен фокус) показва, че обектът е на фокус.

 $\blacktriangleright$  (икона за заключване на АЕ авто-експозиция) показва, че експозицията е заключена.

- 11. Докоснете миниатюрата за преглед, споделяне или редактиране на снимки. Докоснете (бутон Връщане), за да се върнете към екрана за готовност на Photo Pro.
- Докоснете за превключване на обективи. **12.** За да използвате мащабирането, докоснете > (икона за отваряне на циферблат за мащабиране), плъзнете навътре или навън върху визьора, или използвайте бутона за сила на звука.
- 13. Докоснете, за да се покаже или скрие информацията, показана на визьора. Хистограмата представя графично разпределението на яркостта. Нивелирът Ви помага да измерите ъгъла на устройството и да задържите картината хоризонтално. Когато устройството усети, че това е нивото, нивелирът става зелен. За персонализиране на елементите, които се показват, когато докоснете [DISP], докоснете [MENU] > [Настройка] > [Персонализиране на бутон DISP].
- **14.** Докоснете, за да настроите по-подробни настройки.
- 15. Докоснете, за да превключите режима на снимане. За да изберете режима на снимане по подразбиране, когато е стартиран Photo Pro, докоснете [MENU] > [Настройка] > [Режим на снимане при стартиране], след което изберете опция.

#### **Сродна тема**

- [Меню за функцията](#page-92-0)
- [Заснемане на статични изображения](#page-95-0)
- [Автоматичен режим \(AUTO\)](#page-97-0)
- [Програмируем автоматичен режим \(P\)](#page-98-0)
- [Приоритет на скорост на затвора \(S\)](#page-99-0)
- [Ръчна експозиция \(M\)](#page-100-0)
- [Рег. настройки за снимане](#page-101-0)
- [Извикване памет \(MR\)](#page-102-0)
- [Сдвояване с дистанционно управление или стик чрез Bluetooth](#page-199-0)

<span id="page-92-0"></span>Смартфон Xperia 5 IV XQ-CQ54/XQ-CQ62/XQ-CQ72

# **Меню за функцията**

Настройките, които могат да бъдат регулирани в зависимост от режима на снимане.

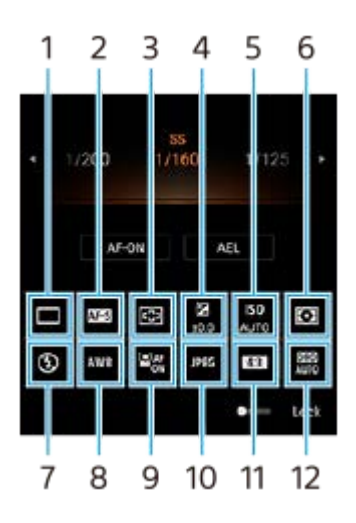

# **Режим на работа 1.**

### **Единична снимка**

**Сер. снимки: Hi**: Снима изображения без прекъсване, докато натискате и задържате бутона на затвора. Скоростта достига максимум 20 изображения в секунда.

**Сер. снимки: Lo**: Снима изображения без прекъсване, докато натискате и задържате бутона на затвора. Скоростта достига максимум 10 изображения в секунда.

#### **Таймер за самозаснемане: 3 сек** / **Таймер за самозаснемане: 10 сек**

**HDR серийни снимки: Hi**: Снима HDR изображения без прекъсване, докато натискате и задържате бутона на затвора. Скоростта достига максимум 20 изображения в секунда.

**HDR сер. снимки: Lo**: Снима HDR изображения без прекъсване, докато натискате и задържате бутона на затвора. Скоростта достига максимум 10 изображения в секунда.

#### **Съвет**

Скоростта на серийните снимки намалява, когато буферната памет на Вашето устройство се запълни.

# **Режим на фокусиране 2.**

**Еднократно снимане AF**: Когато натиснете бутона на затвора надолу до средата и камерата се фокусира върху обект, фокусът остава заключен, докато спрете да натискате бутона на затвора. Използвайте [Еднократно снимане AF], когато обектът е неподвижен.

**Непрекъснат AF**: Камерата продължава да се фокусира, докато бутонът на затвора е натиснат и задържан надолу до средата. Използвайте [Непрекъснат AF], когато обектът е в движение.

**Ръчен фокус**: Регулира фокуса ръчно с помощта на плъзгача, който се показва под менюто за функцията. Ако не можете да фокусирате върху избрания обект с помощта на автоматичен фокус, използвайте ръчен фокус.

# **Фокусна зона 3.**

**Широко**: Автоматично фокусира върху целия обхват на екрана. **Център**: Автоматично фокусира обект в центъра на изображението.

#### **Стойност на експозицията 4.**

Регулира стойността на експозицията в режим Приоритет на скорост на затвора (S) и Ръчна експозиция (M) чрез циферблата.

#### **5. ISO чувствителност**

Настройва ISO чувствителността автоматично (AUTO) или ръчно. Чувствителността към светлина се изразя чрез ISO стойността (препоръчителен индекс на експозиция) чрез циферблата. Колкото по-голяма е стойността, толкова по-висока е чувствителността.

# **Режим на измерване 6.**

**Мулти**: Измерва светлината на всяка област след разделяне на общата площ на множество зони и определя подходящата експозиция на целия екран (измерване в множество сегменти).

**Централно**: Измерва средната яркост на целия екран, като същевременно приоритизира централната област на екрана (център-приоритетно измерване).

**Точково**: Измерва само в кръга на измерване.

## **Режим светкавица 7.**

Автоматично / Запълваща светкавица / Намаляв. на "черв. очи" / Изкл. / Фенерче

## **Бал. белия цвят 8.**

Автоматично / Облачно / Дневна светлина / Флуоресцентно / Волфрамова / Сянка: Регулира цветовите тонове според избрания източник на светлина, който осветява обекта (предварително зададен баланс на белия цвят). За по-фино регулиране на цветовите тонове докоснете [Регул.], за да се покаже екранът за фина настройка и след това преместете оранжевата точка в желаната позиция. След регулирането докоснете  $\bigtimes$  (бутон Затвори).

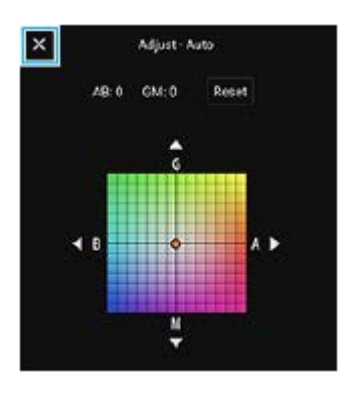

**Темп 1 / Темп 2 / Темп 3**: Запаметява настройки за баланс на белия цвят, определени по отношение на цветната температура. Докоснете [Регул.], за да регулирате цветната температура чрез циферблата, след което докоснете [Регул.], за да регулирате цветовия тон с помощта на екрана за фино регулиране. След регулирането докоснете  $\bigtimes$  (бутон Затвори).

**Персонализиране 1 / Персонализиране 2 / Персонализиране 3**: Запаметява основния бял цвят при осветена обстановка на снимане. За да регулирате основния цвят на белия цвят, изберете един от елементите, докоснете [Прил.] и след това следвайте инструкциите на екрана.

# **AF на лице/очи 9.**

# Вкл. / Изкл.

Камерата разпознава лицата или очите на хората и животните, и се фокусира автоматично върху тях.

# **Файлов формат 10.**

**RAW**: В този файлов формат не се извършва цифрово обработване. Изберете този формат, за да обработвате изображения на компютър за професионални цели.

**RAW и JPEG**: Едновременно се създават RAW изображение и JPEG изображение. Това е подходящо, когато са Ви необходими два файла с изображението, JPEG за преглед и RAW за редактиране. **JPEG**: Изображението се записва в JPEG формат.

# **Пропорция (Размер на изображението) 11.**

Размерът на изображението се показва според пропорциите. 4:3 / 16:9 / 1:1 / 3:2

# **Оптимизатор на динамичния обхват (DRO) / авто-HDR 12.**

**Оптимизатор на динамич. обхват**: Оптимизира яркостта и градацията чрез анализиране на контраста между обекта и фона от едно изображение.

**Авто HDR**: Оптимизира яркостта и градацията чрез наслагване на множество изображения, заснети при различни експозиции.

# **За повторно определяне или повторно подреждане на елементите за настройка в менюто за функцията**

- **1.** Докоснете [MENU] > [Настройка] > [Персонализиране на меню функция].
- **2.** Следвайте инструкциите на екрана.

#### **Сродна тема**

- [Общ преглед на режим AUTO/P/S/M](#page-90-0)
- [Заснемане на статични изображения](#page-95-0)
- [Програмируем автоматичен режим \(P\)](#page-98-0)
- [Приоритет на скорост на затвора \(S\)](#page-99-0)
- [Ръчна експозиция \(M\)](#page-100-0)
- [Серийни снимки](#page-103-0)
- [Таймер за самозаснемане](#page-105-0)
- [Настройване на фокуса чрез докосване на визьора](#page-109-0)
- [Използване на светкавицата](#page-106-0)
- [AF на лице/очи \(неподвижно изображение/видеоклип\)](#page-110-0)

**2**

<span id="page-95-0"></span>[Помощно ръководство](#page-0-0)

Смартфон Xperia 5 IV XQ-CQ54/XQ-CQ62/XQ-CQ72

# **Заснемане на статични изображения**

#### **Стартирайте Photo Pro. 1**

- $\bullet$  Намерете и докоснете  $\bullet$  (икона Photo Pro).
- Натиснете бутона на затвора надолу докрай.
- Докоснете и задръжте (икона Камера) при заключен екран.
- Натиснете бутона за захранване два пъти. Намерете и докоснете [Настройки] > [Системни] > [Жестове] > [Бързо отваряне на камерата], след това докоснете превключвателя, за да разрешите функцията.

# **Изберете режим на снимане.**

- AUTO (Автоматичен режим): Стойностите на настройките се определят по подходящ начин от Photo Pro, така че можете да правите снимки на всеки предмет при всякакви условия с добри резултати.
- P (Програмируем автоматичен режим): Можете да снимате с автоматично настроена експозиция (както скоростта на затвора, така и стойността на апертурата).
- S (Приоритет на скорост на затвора): Можете да правите снимки на бързо движещи се субекти и др. с ръчно коригирана скорост на затвора. (Стойността по ISO се регулира автоматично.)
- M (Ръчна експозиция): Можете да правите снимки с желана скорост на затвора и стойност по ISO.
- MR (Извикване памет): Можете да регистрирате често използвани режими или настройки предварително и да ги върнете при заснемане на снимки. Изберете [MR], след което докоснете [Прил.], за да приложите настройките, показани в [Извик. настр. на камер.].

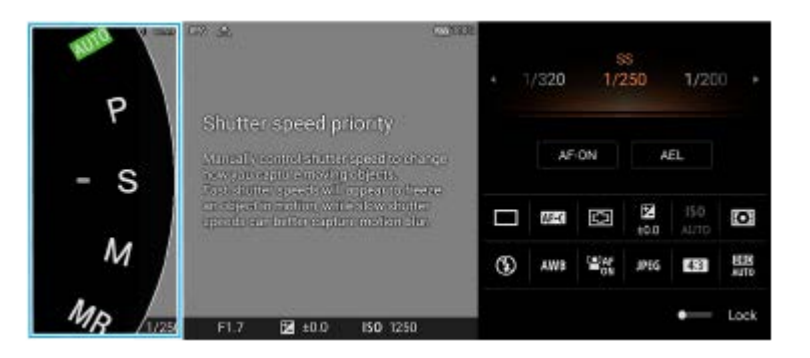

# **3 Задайте настройките.**

**4 Натиснете бутона на затвора надолу до средата, за да фокусирате.**

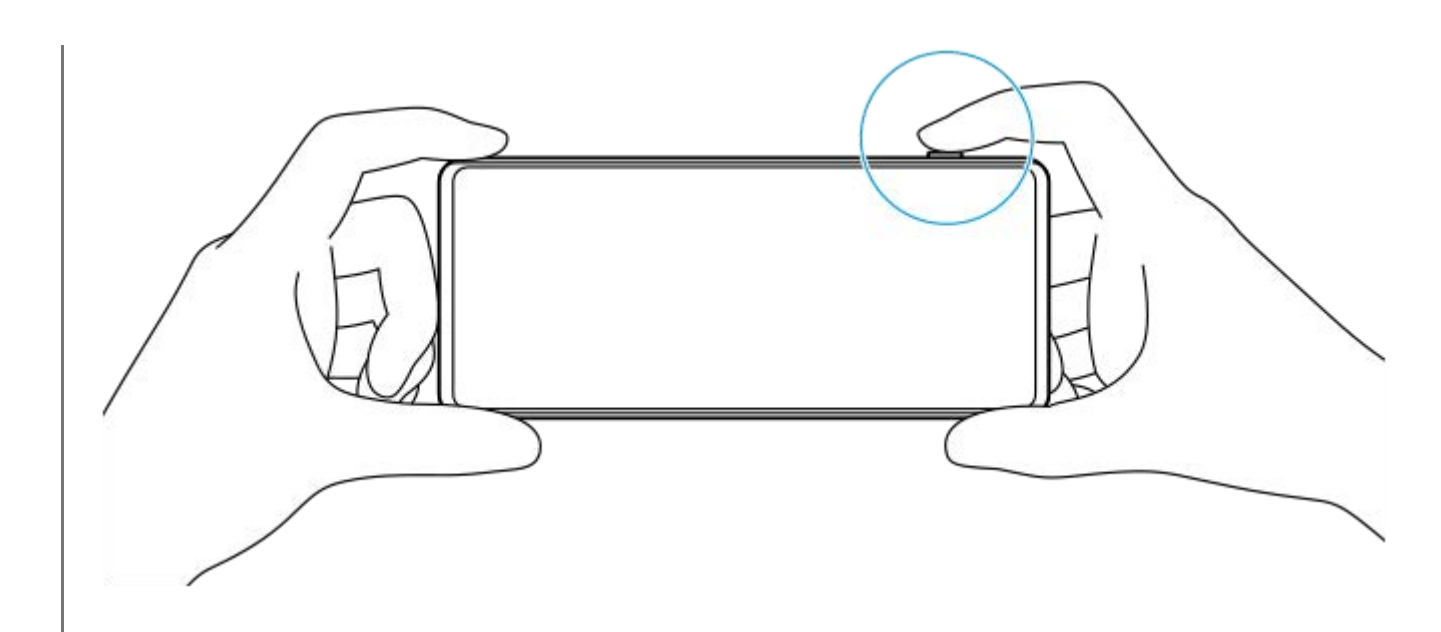

**5 Натиснете бутона на затвора надолу докрай.**

#### **Забележка**

На екрана за готовност на Photo Pro няма бутон на затвора, когато режимът на снимане е зададен на AUTO/P/S/M режими. Използвайте бутона на затвора на Вашето устройство.

#### **Съвет**

Можете да включвате или изключвате осезателната обратна връзка при взаимодействие с дисплея, например режима за избиране. Докоснете [MENU] > [Настройка] > [Сензорна обратна връзка].

#### **Сродна тема**

- [Заснемане на снимка или запис на видеоклип](#page-72-0)
- [Автоматичен режим \(AUTO\)](#page-97-0)
- [Програмируем автоматичен режим \(P\)](#page-98-0)
- [Приоритет на скорост на затвора \(S\)](#page-99-0)
- [Ръчна експозиция \(M\)](#page-100-0)
- [Рег. настройки за снимане](#page-101-0)
- [Извикване памет \(MR\)](#page-102-0)
- [Меню Настройки](#page-155-0)

<span id="page-97-0"></span>Смартфон Xperia 5 IV XQ-CQ54/XQ-CQ62/XQ-CQ72

# **Автоматичен режим (AUTO)**

Камерата разпознава вида на сцената и условията, след което снима изображения с автоматично регулирани настройки, намалявайки шума и предотвратявайки треперенето на камерата.

## **1 Превключите режима на снимане на [AUTO] (Автоматичен режим).**

#### **Насочете камерата към обекта. 2**

Когато камерата разпознае сцената, на екрана се появява иконата за разпознатата сцена.

**3 Натиснете бутона на затвора надолу до средата, за да фокусирате.**

**4 Натиснете бутона на затвора надолу докрай.**

#### **Сродна тема**

- [Общ преглед на режим AUTO/P/S/M](#page-90-0)
- [Меню за функцията](#page-92-0)
- [Рег. настройки за снимане](#page-101-0)

<span id="page-98-0"></span>Смартфон Xperia 5 IV XQ-CQ54/XQ-CQ62/XQ-CQ72

# **Програмируем автоматичен режим (P)**

Камерата автоматично регулира експозицията (както скоростта на затвора, така и стойността на блендата) и можете да зададете други функции за снимане по желание.

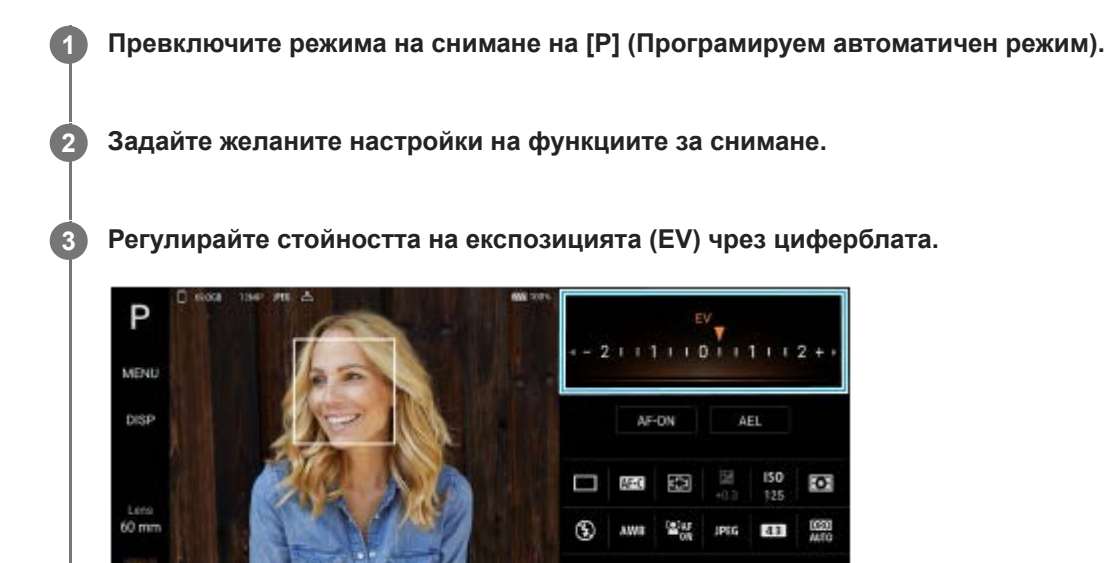

**4 Натиснете бутона на затвора надолу до средата, за да фокусирате.**

**5 Натиснете бутона на затвора надолу докрай.**

#### **Сродна тема**

- [Общ преглед на режим AUTO/P/S/M](#page-90-0)
- [Меню за функцията](#page-92-0)
- [Рег. настройки за снимане](#page-101-0)

<span id="page-99-0"></span>Смартфон Xperia 5 IV XQ-CQ54/XQ-CQ62/XQ-CQ72

# **Приоритет на скорост на затвора (S)**

Можете да заснемете движещ се обект по различни начини, като регулирате скоростта на затвора. Например, можете да го заснемете в момента на движение със затвор на висока скорост или като забавено изображение със затвор на ниска скорост.

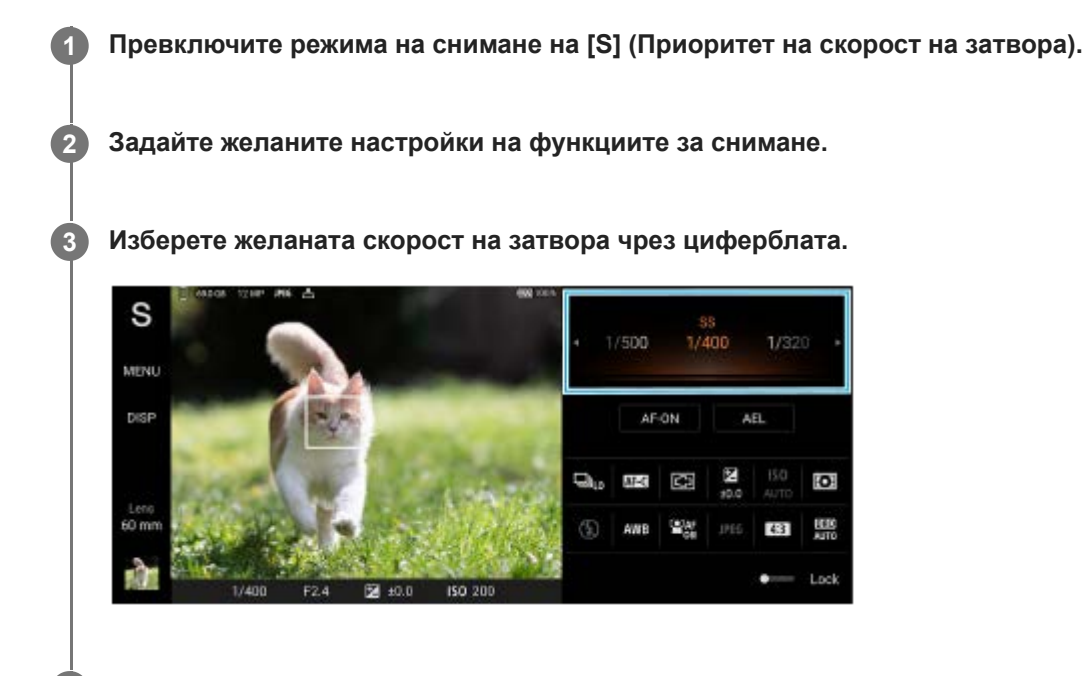

**4 Натиснете бутона на затвора надолу до средата, за да фокусирате.**

**5 Натиснете бутона на затвора надолу докрай.**

#### **Съвет**

- Използвайте статив, за да предотвратите треперенето на камерата, когато сте избрали затвора на бавна скорост.
- Когато снимате спортна сцена на закрито, задайте ISO чувствителността на по-висока стойност.

#### **Сродна тема**

- [Общ преглед на режим AUTO/P/S/M](#page-90-0)
- [Меню за функцията](#page-92-0)
- [Рег. настройки за снимане](#page-101-0)

<span id="page-100-0"></span>Смартфон Xperia 5 IV XQ-CQ54/XQ-CQ62/XQ-CQ72

# **Ръчна експозиция (M)**

Можете да снимате с желаната настройка на експозицията, като регулирате както скоростта на затвора така и ISO чувствителността. Можете също да заснемете размазано изображение на движението на обекта с дълга експозиция.

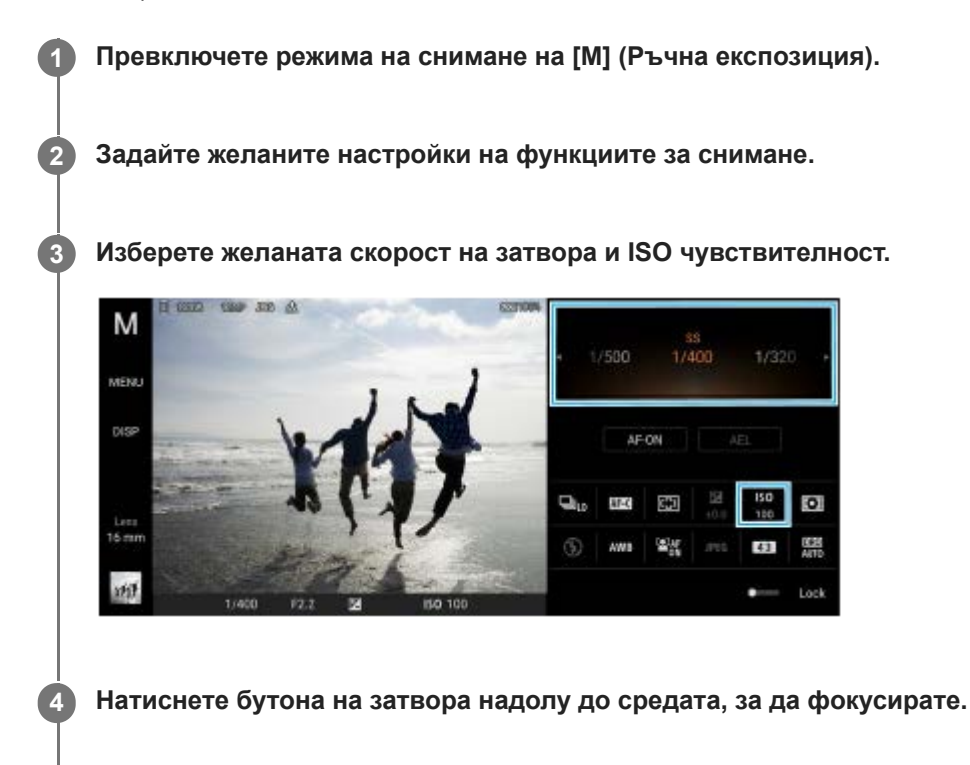

**5 Натиснете бутона на затвора надолу докрай.**

#### **Сродна тема**

- [Общ преглед на режим AUTO/P/S/M](#page-90-0)
- [Меню за функцията](#page-92-0)
- [Рег. настройки за снимане](#page-101-0)

<span id="page-101-0"></span>[Помощно ръководство](#page-0-0)

Смартфон Xperia 5 IV XQ-CQ54/XQ-CQ62/XQ-CQ72

# **Рег. настройки за снимане**

Позволява Ви да регистрирате често използвани комбинации от режими и настройки. Регистрираните настройки могат да бъдат извикани, като превключите режима на снимане на [MR] (Извикване памет).

**1 В AUTO/P/S/M режим, регулирайте настройките.**

**2 Натиснете [MENU] > [Снимане] > [Рег. настройки за снимане].**

**Потвърдете настройките, след което натиснете [Запиши].**

За да промените настройките, натиснете [Отказ], след което повторете процедурата, започвайки от стъпка 1.

#### **Съвет**

**3**

За да промените регистрираните настройки, повторете процедурата, започвайки от стъпка 1.

#### **Сродна тема**

- **[Автоматичен режим \(AUTO\)](#page-97-0)**
- [Програмируем автоматичен режим \(P\)](#page-98-0)
- [Приоритет на скорост на затвора \(S\)](#page-99-0)
- [Ръчна експозиция \(M\)](#page-100-0)
- [Извикване памет \(MR\)](#page-102-0)

<span id="page-102-0"></span>[Помощно ръководство](#page-0-0)

Смартфон Xperia 5 IV XQ-CQ54/XQ-CQ62/XQ-CQ72

# **Извикване памет (MR)**

Позволява Ви да заснемате изображение с извикани настройки за заснемане. Можете да регистриране често използвани комбинации от режими и настройки с [Рег. настройки за снимане].

**1 Превключeте режима на снимане на [MR] (Извикване памет).**

**2 Изберете [Прил.], за да приложите извиканите настройки.**

**3 Натиснете бутона на затвора надолу до средата, за да фокусирате.**

**4 Натиснете бутона на затвора надолу докрай.**

#### **Сродна тема**

[Рег. настройки за снимане](#page-101-0)

<span id="page-103-0"></span>[Помощно ръководство](#page-0-0)

Смартфон Xperia 5 IV XQ-CQ54/XQ-CQ62/XQ-CQ72

# **Серийни снимки**

Можете да снимате статични изображения без прекъсване и да намирате най-добрата снимка.

### **Забележка**

В режим BASIC (Базов) функциите [Серийни снимки] и [Режим на фокусиране] са налични, докато използвате основната камера в режим на снимки.

# **Включване или изключване на функцията [Серийни снимки]**

Докоснете бутона Режим на работа, след което изберете опция. **1.** Режим BASIC (Базов)

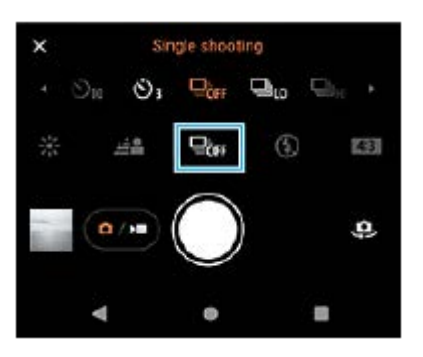

- [HDR серийни снимки: Hi]: Снима HDR изображения без прекъсване на висока скорост.
- [HDR сер. снимки: Lo]: Снима HDR изображения без прекъсване на ниска скорост.
- [Сер. снимки: Hi]: Снима изображения без прекъсване с висока скорост.
- [Сер. снимки: Lo]: Снима изображения без прекъсване с ниска скорост.
- [Единична снимка]: Снима едно изображение.

Докоснете (бутон Затвори), за да затворите менюто. **2.** Можете също да затворите менюто, като докоснете визьора.

# **Избор на метода на фокусиране в зависимост от движението на обекта**

**1.** Докоснете [MENU].

Намерете и докоснете [Режим на фокусиране] и след това изберете опция. **2.**

- [Еднократно снимане AF]: Камерата заключва фокуса, след като фокусирането приключи. Използвайте [Еднократно снимане AF], когато обектът е неподвижен.
- [Непрекъснат AF]: Камерата продължава да се фокусира, докато бутонът на затвора на устройството е натиснат (или докато бутонът на затвора на екрана е докоснат и задържан в BASIC (Базов) режим). Използвайте [Непрекъснат AF], когато обектът е в движение.
- Затворете менюто. **3.** Настройката е записана.

# **Снимане на изображения без прекъсване**

Натиснете продължително бутона на затвора на устройството или докоснете и задръжте бутона на затвора на **1.** екрана в BASIC (Базов) режим.

Броят на заснетите снимки е посочен в средата на визьора.

Отпуснете бутона на затвора. **2.** Всички снимки са записани.

# **Избор на най-добрата снимка**

- **1.** Докоснете миниатюрата за преглед на резултати.
- **2.** Превъртете през заснетите изображения и изберете изображението, което искате да запишете.
- **3.** Докоснете (икона за бързоснимачка) и след това изберете опция.

#### **Сродна тема**

[Таймер за самозаснемане](#page-105-0)

<span id="page-105-0"></span>Смартфон Xperia 5 IV XQ-CQ54/XQ-CQ62/XQ-CQ72

# **Таймер за самозаснемане**

Използвайте таймера за самозаснемане, за да имате повече време да се подготвите за заснемане на изображение. Таймера също така Ви помага да поддържате устройството стабилно и да избягвате замъглени снимки.

#### **Докоснете бутона Режим на работа, след което изберете [Таймер за самозаснемане: 10 сек] или [Таймер за самозаснемане: 3 сек] като време за забавяне. 1**

Режим BASIC (Базов)

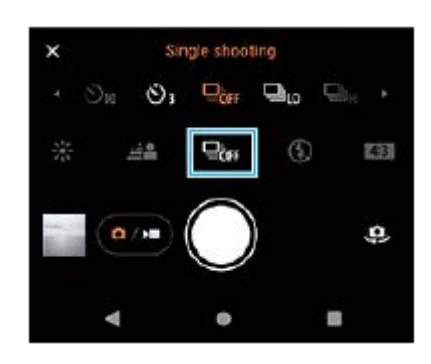

# **Докоснете (бутон Затвори), за да затворите менюто. 2**

Можете също да затворите менюто, като докоснете визьора.

# **Натиснете бутона на затвора на устройството (или докоснете бутона на затвора на екрана в BASIC (Базов) режим).**

Серия от бипвания отбелязва обратното броене до снимката.

#### **Съвет**

**3**

За да отмените таймера за самозаснемане, докоснете бутона Режим на работа и след това изберете [Единична снимка].

# **Сродна тема**

[Серийни снимки](#page-103-0)

<span id="page-106-0"></span>[Помощно ръководство](#page-0-0)

Смартфон Xperia 5 IV XQ-CQ54/XQ-CQ62/XQ-CQ72

# **Използване на светкавицата**

Използвайте светкавицата в зависимост от обекта и осветеността.

**1 Натиснете иконата на светкавицата, например,**  $\frac{4}{\mu_{00}}$  (икона Автоматична светкавица).

**2 Ако е необходимо, променете настройката на светкавицата.**

### **Забележка**

В режим BASIC (Базов) наличните настройки зависят от режима на заснемане, фото режима и видео режима.

#### **Съвет**

- Когато фонът е по-светъл от обекта, използвайте Запълваща светкавица за премахване на нежелани тъмни сенки.
- Дори ако осветлението е слабо се опитайте да направите снимки със или без светкавицата. Понякога качеството е подобро без светкавицата.

<span id="page-107-0"></span>Смартфон Xperia 5 IV XQ-CQ54/XQ-CQ62/XQ-CQ72

# **Разпознаване на сцена и условия**

В режим BASIC (Базов) и режим AUTO (Автоматичен) камерата засича вида на сцената и условията, като храна, портрет, нощна сцена и др., и снима статични изображения с автоматично регулирани настройки.

# **Разпознаване на сцена**

Когато камерата разпознава определени сцени, се показват следните икони и ръководства.

- $\bullet$   $\mathbb{R}$  $\cap$ : Кулинар
- $\mathbb{C}$ : Макро
- **29: Замъглен фон**
- $\circ$   $\circledcirc$ : Бебе
- : Фоново осветл. Портрет
- : Фоново осветление
- $\bullet \, \mathbb{R}^3$ : Нощен портрет
- $\bullet$   $\circlearrowright$ ): Нощна сцена
- А: Слаба светлина
- $\bullet \wedge$ : Пейзаж
- : Прожектор
- : Документ

# **Разпознаване на условия**

Когато камерата разпознае условията, се показват следните икони.

- $\bullet \subseteq \mathbb{R}^2$ : Движение
- : Ходене  $\bullet$
- இ∶Статив

#### **Сродна тема**

- [Общ преглед на режим BASIC \(Базов\)](#page-69-0)
- [Общ преглед на режим AUTO/P/S/M](#page-90-0)
- [Заснемане на снимка или запис на видеоклип](#page-72-0)
[Помощно ръководство](#page-0-0)

Смартфон Xperia 5 IV XQ-CQ54/XQ-CQ62/XQ-CQ72

## **Настройване на фокуса чрез докосване на визьора**

Можете да изберете обект, върху който да фокусирате, като го докоснете във визьора. След като определите позицията, в която искате да фокусирате, натиснете бутона на затвора на устройството надолу до средата, за да фокусирате, след което заснемете неподвижно изображение.

Има няколко опции, с които камерата се регулира автоматично, когато докоснете визьора.

#### **Забележка**

**2**

**3**

**4**

**6**

В режим BASIC (Базов) функцията [Докоснете за регулиране] е налична, докато използвате основната камера в режим на снимки.

**1 Докоснете [MENU].**

**Намерете и докоснете [Докоснете за регулиране], и след това изберете [Автофокус] или [Фокус и яркост].**

- Автофокус: Фокусира се автоматично върху указаната позиция.
- Фокус и яркост: Автоматично фокусира върху указаната позиция и регулира яркостта.

#### **Затворете менюто.**

Настройката е записана.

#### **Докоснете обекта за фокусиране във визьора.**

За да отмените фокусирането, докоснете  $\mathbf{S} \times \mathbf{S}$  (бутон Отказ от фокусиране).

**5 Натиснете бутона на затвора на устройството надолу до средата, за да фокусирате.**

**Натиснете бутона на затвора на устройството надолу докрай (или докоснете бутона на затвора на екрана в BASIC (Базов) режим).**

#### **Съвет**

Когато [Докоснете за регулиране] е зададено на [Автофокус] или [Фокус и яркост], можете да променяте цвета на рамката за фокусиране. Докоснете [MENU], намерете и докоснете [Цвят на зона на фокус], след което изберете опция.

#### **Сродна тема**

[Серийни снимки](#page-103-0)

[Помощно ръководство](#page-0-0)

Смартфон Xperia 5 IV XQ-CQ54/XQ-CQ62/XQ-CQ72

# **AF на лице/очи (неподвижно изображение/видеоклип)**

Камерата може да засече лицата или очите на хора и животни, след което да се фокусира автоматично върху очите (AF върху очи).

За да промените фокуса, докоснете лицето на обекта, върху което искате да фокусирате.

#### **Забележка**

При BASIC (Базов) режим функцията [AF на лице/очи] е налична, докато използвате основната камера.

### **Включване на функцията [AF на лице/очи]**

- **1.** Докоснете [MENU].
- **2.** Намерете и докоснете [AF на лице/очи] > [Вкл.].
- Затворете менюто. **3.** Настройката е записана.

#### **Съвет**

Когато в BASIC (Базов) режим е избран режим на видео, можете да включите или изключите функцията [AF на лице/очи], като докоснете <sup>[9] д</sup>ри (бутон АF на лице/очи) дори по време на запис.

## **Заснемане на изображение чрез функцията [AF на лице/очи]**

- 1. Насочете камерата към обекта. Когато камерата засече лицата на хора или животни се появява рамка.
- **2.** Докоснете лицето, върху което искате да фокусирате.
- 3. Натиснете бутона на затвора на устройството надолу до средата, за да фокусирате. Камерата фокусира върху едно от очите със зелена рамка.
- 4. Натиснете бутона на затвора на устройството надолу докрай (или докоснете бутона на затвора на екрана в BASIC (Базов) режим).

**3**

[Помощно ръководство](#page-0-0)

Смартфон Xperia 5 IV XQ-CQ54/XQ-CQ62/XQ-CQ72

## **Омекотяване на тена на кожата**

Можете да снимате изображения с по-меки тонове на кожата.

**1 Докоснете [MENU].**

**2 Намерете и докоснете [Ефект на меко осветление] > [Вкл.].**

**Затворете менюто.**

Настройката е записана.

[Помощно ръководство](#page-0-0)

Смартфон Xperia 5 IV XQ-CQ54/XQ-CQ62/XQ-CQ72

# **Проследяване на обект**

Камерата може да засече и проследи движещ се обект.

#### **Забележка**

В режим BASIC (Базов) функцията [Докоснете за регулиране] е налична, докато използвате основната камера в режим на снимки.

## **Включване на функцията [Следене на обекти]**

- **1.** Докоснете [MENU].
- **2.** Намерете и докоснете [Докоснете за регулиране] > [Следене на обекти].
- Затворете менюто. **3.** Настройката е записана.

### **Заснемане на изображение чрез функцията [Следене на обекти]**

- Изберете обект за проследяване като го докоснете във визьора. **1.** За да отмените проследяването, докоснете  $\Box$   $\leq$  (бутон Отказ от проследяване).
- Натиснете бутона на затвора на устройството (или докоснете бутона на затвора на екрана в BASIC (Базов) **2.** режим).

[Помощно ръководство](#page-0-0)

Смартфон Xperia 5 IV XQ-CQ54/XQ-CQ62/XQ-CQ72

# Настройване на Режим "Transfer & Tagging"

Като използвате приложението Transfer & Tagging add-on можете да добавяте IPTC мета данни към изображения, заснети от Вашето устройство, да поставите надписи към тях и др. За повече информация относно приложението Transfer & Tagging add-on отидете на [support.d-imaging.sony.co.jp/app/transfer/](https://support.d-imaging.sony.co.jp/app/transfer/).

# **1 Докоснете [MENU].**

**2 Намерете и докоснете [Режим "Transfer & Tagging"] > [Вкл.].** 

**Затворете менюто.**

Настройката е записана.

#### **Забележка**

**3**

- В режим BASIC (Базов) не можете да снимате изображения непрекъснато или да снимате изображения с ефект Боке, когато е включен Режим Transfer & Tagging add-on.
- Настройте устройството си да се свързва с камера или компютър чрез приложението Transfer & Tagging add-on, за да включите Режим Transfer & Tagging add-on.

[Помощно ръководство](#page-0-0)

Смартфон Xperia 5 IV XQ-CQ54/XQ-CQ62/XQ-CQ72

# **Хранилище за данни**

Можете да изберете дали статични изображения и видеоклипове да се съхраняват на вътрешната памет на устройството или на SD карта.

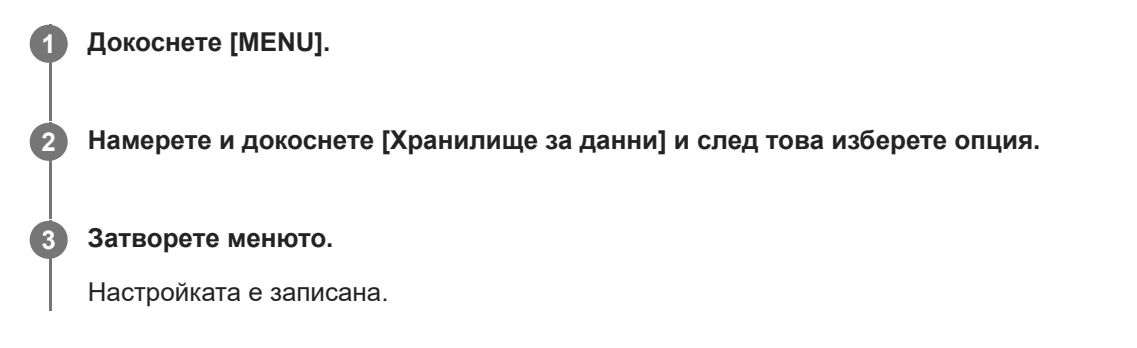

[Помощно ръководство](#page-0-0)

Смартфон Xperia 5 IV XQ-CQ54/XQ-CQ62/XQ-CQ72

## **Поставяне на геоетикети**

Можете да записвате Вашите статични снимки и видеоклипове с местонахождението, където са направени – това се нарича поставяне на геоетикет. Опцията за поставяне на геоетикет на Вашите статични снимки и видеоклипове изисква безжична мрежа и разрешена GPS функция.

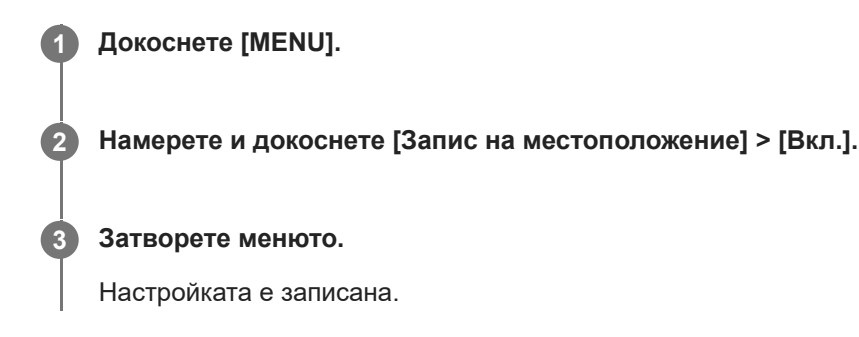

### **Икони на състоянието на поставянето на геоетикети**

- $\bullet$   $\mathcal{N}_1$  (икона за свързване с GPS): Записана географска позиция.
- $\bullet$   $\mathcal{L}$  (икона GPS не е намерена): Географската позиция не е открита.

[Помощно ръководство](#page-0-0)

Смартфон Xperia 5 IV XQ-CQ54/XQ-CQ62/XQ-CQ72

## **Решетка**

С Линии на таблицата можете да приложите "правилото на третините" и да поставяте важни обекти по линиите на таблицата или по техните пресечни точки. Като не поставяте обектите си винаги в средата на кадъра, можете да направите статичните снимки и видеоклиповете по-интересни.

**1 Докоснете [MENU]. 2 Намерете и докоснете [Решетка] > [Вкл.]. Затворете менюто.** Настройката е записана. **3**

**3**

[Помощно ръководство](#page-0-0)

Смартфон Xperia 5 IV XQ-CQ54/XQ-CQ62/XQ-CQ72

## **Различни начини за използване на бутона за сила на звука**

Можете да променяте начина, по който използвате бутона за сила на звука.

## **1 Докоснете [MENU].**

**2 Намерете и докоснете [Ползв. бутон сила звук за] и след това изберете опция.**

**Затворете менюто.**

Настройката е записана.

### **Настройки на бутона за сила на звука**

- **Мащабиране**: Използвайте бутона за сила на звука за увеличаване или намаляване на мащаба.
- **Сила на звука**: Бутонът за сила на звука е деактивиран за камерата.
- **Затвор на камерата**: Използвайте бутона за сила на звука като бутон на затвора за статични снимки и видеоклипове.

[Помощно ръководство](#page-0-0)

Смартфон Xperia 5 IV XQ-CQ54/XQ-CQ62/XQ-CQ72

# **Аудио сигнали**

Можете да изберете дали камерата да генерира звуци или не, като звук на затвора, звуци в началото и края на видеозаписа, както и серия от бипкания за обратно броене, когато използвате таймера за самозаснемане.

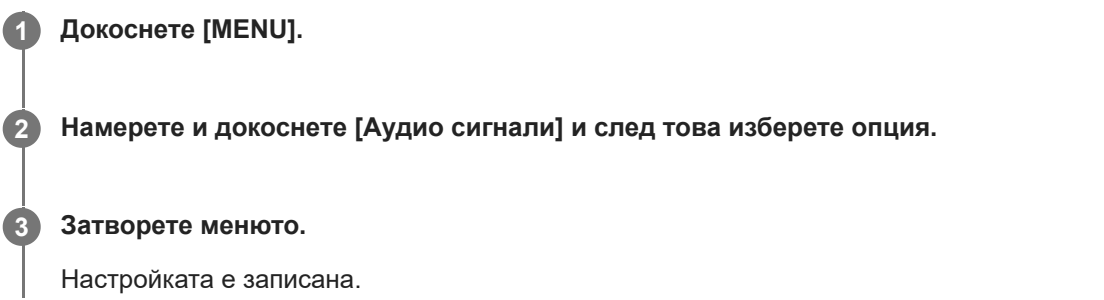

<span id="page-119-0"></span>[Помощно ръководство](#page-0-0)

Смартфон Xperia 5 IV XQ-CQ54/XQ-CQ62/XQ-CQ72

# **Стартиране на Video Pro**

Video Pro е функция за видеозапис, която се изразява в мобилност и гъвкавост при заснемане. Video Pro Ви позволява да снимате видео с гъвкавост и точност в зависимост от средата на заснемане. Сега сте свободни да заснемете творческата си визия.

Като включите режима на поточно предаване, можете да предавате поточно като използвате RTMP.

Намерете и докоснете **(22)** (икона Video Pro).

#### $\overline{2}$ 5 1 6789 3 4 10 11  $12$  $13$ 20 19 18 17 16 15  $14$

### **Преглед на екрана на Video Pro Режим на запис**

#### **Съвет**

Докоснете оранжевите параметри, за да промените настройките.

- **1.** Формат / Честота на кадрите / Настройка на HDR/SDR
- Икона за съхранение на данни/Оставащо време на запис/Префикс в заглавие **2.** Името на файла на записания видеоклип е "Префикс в заглавие Дата Час". За да промените префикса на заглавието, докоснете = (икона Настройки) > [Префикс в заглавие].
- **3.** Използвайте бутона за сила на звука за увеличаване или намаляване на мащаба.
- **4.** Състояние на запис
- 5. Индикатори на състоянието

 $\mathbb{C}\mathbb{C}\bigcap$  (икона Видеозапис на забавен каданс)/ $[1]$  (икона за предупреждение за нагряване)/ $\bigcap_{\Delta}$  (икона Състояние на географското маркиране)/ **100%** (икони Състояние на батерията)

- **6.** Докоснете за превключване между предната и основната камера.
- Докоснете, за да регулирате автоматично подходящата скорост на затвора, стойност на ISO и баланс на **7.** белия цвят.
- **8.** Докоснете бутона на затвора за начало или край на записа.
- 9. Бутон Меню Докоснете, за да отворите менюто. За превключване на страници докоснете [1] или [2].
- **10.** Докоснете, за да заключите елементите и да предотвратите случайни операции.
- **11.** Икона Настройки докоснете, за да отворите Настройки.
- Плъзнете плъзгача за увеличаване или намаляване на мащаба. **12.** Можете да изберете обектив, като докоснете името на обектива до плъзгача.
- 13. Плъзнете плъзгача, за да регулирате фокуса ръчно. Докоснете [AF] или [MF], за да превключите режима на фокус на автоматичен или ръчен.
- **14.** Докоснете, за да стартирате или спрете записа.
- **15.** Докоснете, за да заснемете текущия кадър като неподвижно изображение.
- **16.** Докоснете, за да се покаже или скрие информацията, показана на визьора.
- **17.** Докоснете, за да регулирате настройките.
- 18. Нивелир

Нивелирът Ви помага да измерите ъгъла на устройството и да задържите картината хоризонтално. Когато устройството усети, че това е нивото, нивелирът става зелен.

- **19.** Код за време (часове: минути: секунди: кадри)
- Докоснете миниатюрата за преглед, споделяне или редактиране на видеоклипове. **20.** За да се върнете към Video Pro, плъзнете надолу по екрана или докоснете (бутон Връщане).

#### **Сродна тема**

- [Video Pro Меню](#page-121-0)
- **[Video Pro Настройки](#page-123-0)**
- [Video Pro Режим поточно пред.](#page-125-0)
- [Сдвояване с дистанционно управление или стик чрез Bluetooth](#page-199-0)

<span id="page-121-0"></span>[Помощно ръководство](#page-0-0)

Смартфон Xperia 5 IV XQ-CQ54/XQ-CQ62/XQ-CQ72

# **Video Pro Меню**

Докоснете [Меню], за да отворите менюто. За превключване на страници докоснете [1] или [2]. Някои менюта на страница 2 могат също да бъдат регулирани чрез докосване на икони в долната част на визьора.

#### **Съвет**

- Докоснете оранжевите параметри, за да промените настройките.
- Някои опции не са налични в режима на поточно предаване.

#### **Обектив**

#### Избира обектив.

Когато изберете [Лесно мащабиране], Вие можете да увеличавате и намалявате мащаба безпроблемно, без да превключвате обективи.

#### **FPS**

Регулира честотата на кадрите.

#### **HDR/SDR**

Изберете формат и динамичен обхват. Докоснете (i) (бутон Покажи детайли) за повече информация относно HDR/SDR и динамичния обхват.

#### **Slow motion**

Прави възможен или невъзможен запис на забавен каданс.

#### **Формат**

Избира видеоформат.

### **Светлина**

Включва или изключва фенерчето.

#### **Маркери**

Задайте [Маркери] на [Вкл.], за да се показват маркерите и указанията. Можете да зададете видовете маркери и указания, които да се показват.

### **Стабилиз-я**

Включва или изключва стабилизирането на видеоклипа.

### **Баланс бяло**

Регулира баланса на белия цвят. За да регулирате баланса на белия цвят според избраната бяла област, изберете [Персонална 1], [Персонална 2] или [Персонална 3], докоснете [Задай], задръжте устройството си така, че бялата област да покрива напълно рамката в центъра, след което докоснете [Задай] отново. За да превключите показаните опции между предварително зададения режим и режима на температурата, докоснете  $\equiv$  (икона Настройки) > [Баланс бяло]. Когато [Задай АВGM] е зададено на [Вкл.] в менюто Настройки, можете да използвате плъзгачите, за да регулирате баланса на белия цвят. Докоснете [Нулиране], за да нулирате стойностите на плъзгача.

#### **Gain/ISO**

Регулира ISO чувствителността или усилване. За да превключите показваната стойност между ISO чувствителността и усилване, докоснете = (икона Настройки) > [Режим ISO/Gain].

Задайте на [Автоматично] за автоматично регулиране на скоростта на затвора според обекта. Когато скоростта на затвора е изключена чрез докосване на превключвателя, тя се регулира според избраната скорост на кадрите.

**Ниво на AE**

Променя стойността за автоматично регулиране на експозицията.

#### **Вх. сила звук/Изх. сила звук**

Променя нивото на звука.

#### **AF на лице/очи**

Разпознава и фокусира върху лицата или очите на хора и животни. Функцията [AF на лице/очи] не е достъпна, когато [FPS] е зададена на [119.88] или [Формат] е зададена на [3840x2160P] и [FPS] е зададена на [59.94].

#### **Сродна тема**

- [Стартиране на Video Pro](#page-119-0)
- **[Video Pro Настройки](#page-123-0)**
- [Video Pro Режим поточно пред.](#page-125-0)

<span id="page-123-0"></span>[Помощно ръководство](#page-0-0)

Смартфон Xperia 5 IV XQ-CQ54/XQ-CQ62/XQ-CQ72

# **Video Pro Настройки**

Докоснете (икона Настройки), за да отворите менюто Настройки.

### **Снимане**

#### **Режим ISO/Gain**

Превключва показваната стойност между ISO чувствителността и усилване.

### **Лимит на AGC (HDR)/Лимит на AGC (SDR)**

Настройва горната граница за AGC (Auto Gain Control). Горната граница не е зададена, когато е избрано [Изкл.]. [Лимит на AGC (HDR)] и [Лимит на AGC (SDR)] са налични, когато е избрано [Gain] в [Режим ISO/Gain].

### **Автом. ISO лимит (HDR)/Автом. ISO лимит (SDR)**

Задава горната граница за ISO чувствителността. Горната граница не е зададена, когато е избрано [Изкл.]. [Автом. ISO лимит (HDR)] и [Автом. ISO лимит (SDR)] са налични, когато е избрано [ISO] в [Режим ISO/Gain].

### **Баланс бяло**

Превключва определянето на баланса на белия цвят между [Температура] и [Предв. настр.]. Изберете [Температура], за да определите баланса на белия цвят по отношение на цветната температура, измерена по Келвин. Изберете [Предв. настр.], за да определите баланса на белия цвят въз основа на установени предварително зададени настройки.

#### **Задай ABGM**

Активира или деактивира регулирането на баланса на белия цвят с помощта плъзгачите AB и GM.

### **Следене на обекти**

#### Засича и проследява движещи се обекти.

Функцията [Следене на обекти] не е достъпна, когато [FPS] е зададена на [119.88] или [Формат] е зададена на [3840x2160P] и [FPS] е зададена на [59.94].

### **Проект**

#### **Формат файла (4K)**

Настройва файловия формат за запис.

### **Мултимедия**

### **Префикс в заглавие**

Променя префикса на заглавието. Името на файла на записания видеоклип е "Префикс в заглавие\_Дата\_Час".

#### **Хранилище за данни**

Изберете вътрешната памет или SD картата като място за записване.

### **Аудио**

**Интел. заглуш. вятър** Намалява шума от вятъра.

### **Технически**

**Приписв. на бут. затв.**

**REC/пот. пред.**: Използва бутона на затвора като бутон REC (в режим на запис) или бутон за поточно предаване (в режим на поточно предаване). Можете да започнете записа или поточното предаване, като натиснете бутона на затвора, дори ако е отворен диалогов прозорец за настройка.

**Фото**: Използва бутона на затвора, за да направи снимка по време на запис на видеоклип. Можете да направите снимка по време на запис на видеоклип, като натиснете бутона на затвора, дори когато е отворен диалогов прозорец за настройка.

**Изкл.**: Не са зададени функции.

#### **Прип. на бут. сила звук**

**Мащабиране**: Използва бутона за сила на звука за увеличаване или намаляване на мащаба. Можете да увеличите или намалите мащаба, като натиснете бутона за сила на звука, дори ако е отворен диалогов прозорец за настройка.

**REC/пот. пред.**: Използва бутона за сила на звука като REC бутон (в режим на запис) или бутон за поточно предаване (в режим на поточно предаване). Можете да започнете запис или поточно предаване, като натиснете бутона за сила на звука, дори ако е отворен диалогов прозорец за настройка.

**Сила на звука**: Активира бутона за сила на звука за Video Pro.

**Изкл.**: Не са зададени функции.

#### **Опции за заключване**

**Целия екран**: Заключва целия екран, включително бутон REC и (икона Камера) (или бутона за поточно предаване и бутона за микрофона в режим на поточно предаване), когато заключвате екрана. **Без REC/п. пред.**: Не заключва бутон REC и **[а]** (икона Камера) (или бутона за поточно предаване и бутона за микрофона в режим на поточно предаване), когато заключвате екрана.

**Запазв. местоп.**

Записва Вашите статични изображения и видеоклипове с местонахождението, където са били заснети.

#### **Мрежа**

Можете да конфигурирате мрежовите настройки, свързани с поточно предаване.

#### **Поддръжка**

#### **Калибриране на ниво**

Калибрира стандарта за хоризонталната равнина, за да поправи отклонения в посоката на накланяне.

#### **Дист. упр. с Bluetooth**

Сдвоява се с дистанционно управление през Bluetooth.

**Настр. в начал. съст.**

Нулира всички настройки до настройките по подразбиране.

#### **Сродна тема**

- [Стартиране на Video Pro](#page-119-0)
- [Video Pro Меню](#page-121-0)
- [Video Pro Режим поточно пред.](#page-125-0)
- [Сдвояване с дистанционно управление или стик чрез Bluetooth](#page-199-0)

<span id="page-125-0"></span>Смартфон Xperia 5 IV XQ-CQ54/XQ-CQ62/XQ-CQ72

# **Video Pro Режим поточно пред.**

Video Pro поддържа поточно предаване на живо чрез RTMP.

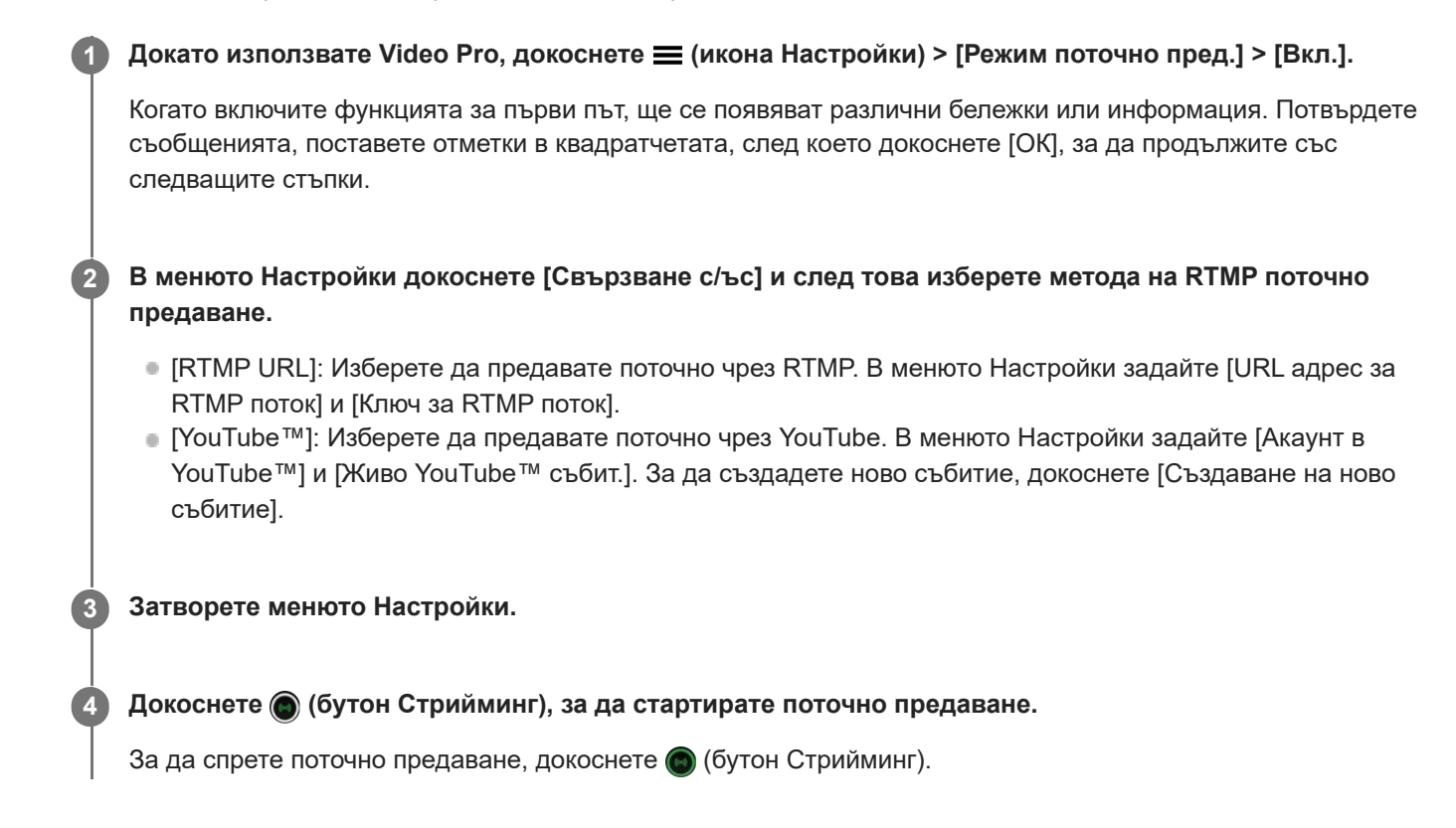

### **Преглед на екрана на Video Pro Режим поточно пред.**

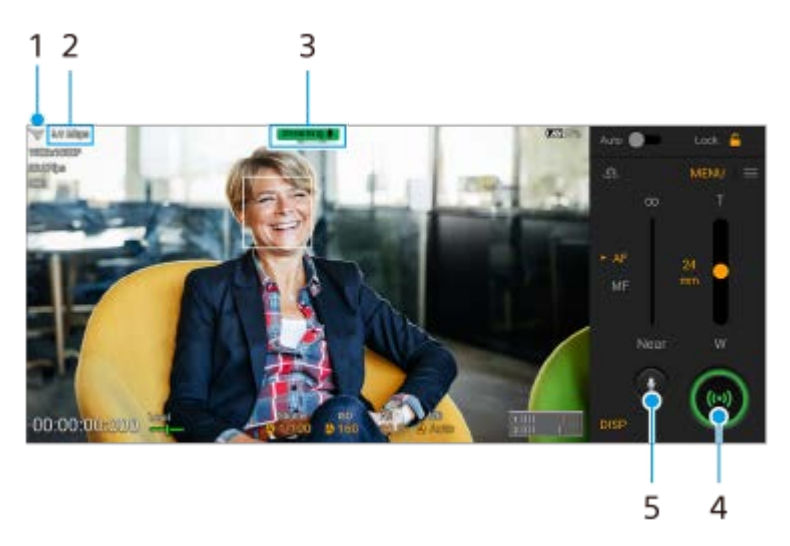

- **1.** Състояние на мрежата
- **2.** Битрейт на поточно предаване
- **3.** Състояние на поточното предаване/Състояние на микрофона
- **4.** Докоснете, за да стартирате или спрете поточно предаване.
- **5.** Докоснете, за да изключите или включите звука на микрофона.
- Когато използвате Video Pro, спазвайте условията за услугата за поточно предаване на живо и изискванията, свързани с поточното предаване на живо.
- В зависимост от услугата за поточно предаване на живо условията или спецификациите могат да се променят или добавят без предизвестие.
- Ако поточното предаване на живо не работи правилно, опитайте да превключите типа мрежа. За да превключите типа мрежа, намерете и докоснете [Настройки] > [Мрежа и интернет] > [SIM карти], изберете SIM карта, докоснете [Предпочитан тип мрежа] и след това изберете типа мрежа. Наличните типове мрежа зависят от Вашия договор.
- Ако изберете [YouTube™] за [Свързване с/ъс], мястото на поточно предаване ще бъде един канал, свързан с профила Ви в Google. Ако имате регистрирани няколко канала и желаете да определите мястото на поточно предаване, изберете [RTMP URL] за [Свързване с/ъс].

#### **Съвет**

- Можете да създадете бърз клавиш за режима на поточно предаване на началния екран. Докоснете и задръжте (икона Video Pro). От менюто, което се отваря, издърпайте [Поточно предав.] до желаното местоположение.
- Можете да зададете дали да се превключва автоматично на режим на запис или на последно избрания режим, когато стартирате Video Pro. За промяна на настройката, докоснете  $\equiv$  (икона Настройки) > [Реж. при старт.].
- $\sim$  За да изберете мрежата за поточно предаване, докоснете  $\equiv$  (икона Настройки) > [Използване на мрежата].
- За да стане поточното предаване по-стабилно, регулирайте настройките на видеото според спецификациите на услугата за поточно предаване на живо, честотата и състоянието на мрежата. Докоснете [Меню] > [Формат] или [FPS] и  $\equiv$  (икона Настройки) > [Качество на видеото],за да изберете опция за всяка настройка. Опциите са следните.

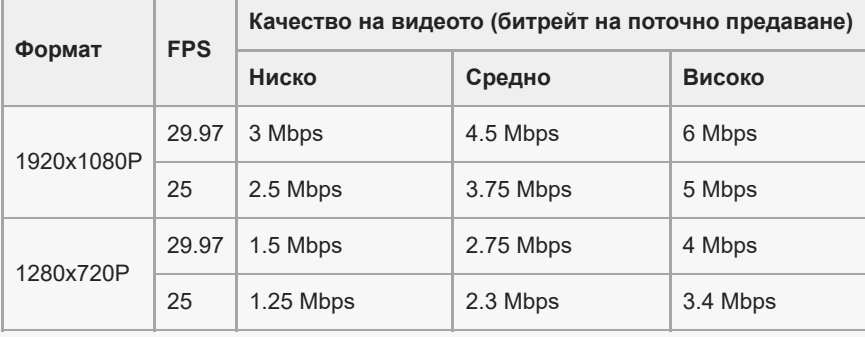

- При ниски скорости на комуникация могат да възникнат смущения или прекъсвания във видео изображенията и аудио сигналите, например при поточно предаване от място, където качеството на сигнала е лошо или когато се движите. В такъв случай следващите настройки могат да подобрят видео и аудио условията.
	- Докоснете [Меню] > [Формат], след което изберете [1280x720P].
	- $=$  Докоснете  $\equiv$  (икона Настройки) > [Качество на видеото], след което изберете [Ниско].

#### **Сродна тема**

- [Стартиране на Video Pro](#page-119-0)
- [Video Pro Меню](#page-121-0)
- **[Video Pro Настройки](#page-123-0)**
- [Меню Настройки](#page-155-0)

<span id="page-127-0"></span>[Помощно ръководство](#page-0-0)

### Смартфон Xperia 5 IV XQ-CQ54/XQ-CQ62/XQ-CQ72

# **Стартиране на приложението Cinema Pro**

Cinema Pro е приложение, захранвано от технологията Digital Motion Picture Camera на Sony. Можете да създавате идеални видеоклипове, като конфигурирате различни параметри и цветови настройки.

# **Намерете и докоснете (2) (икона Cinema Pro).**

# **Cinema Pro начален екран**

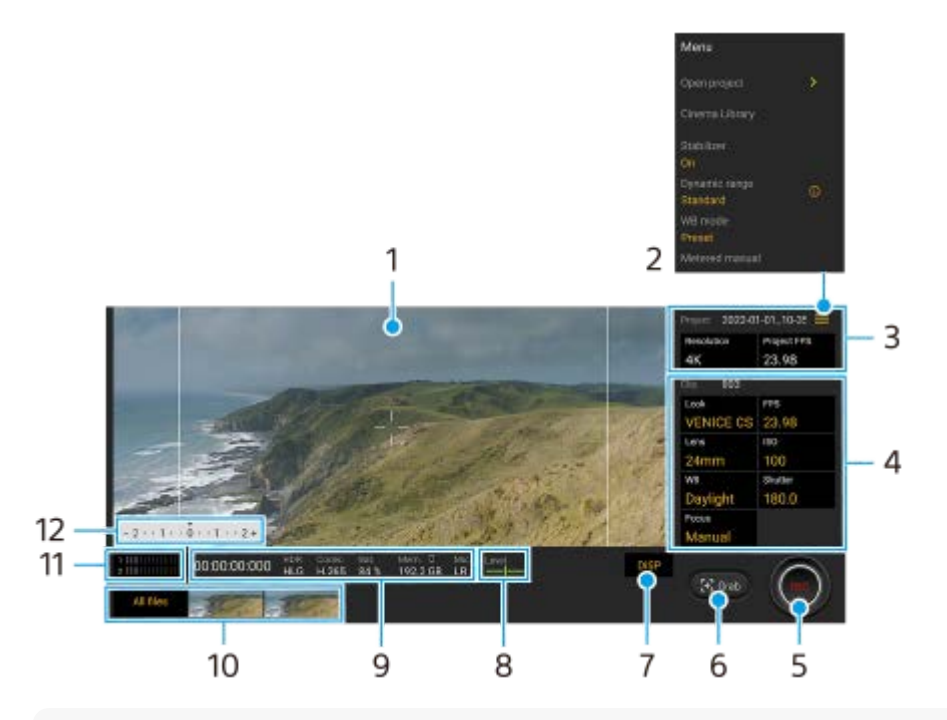

### **Съвет**

- Докоснете оранжевите параметри, за да промените настройките.
- $\Box$  За повече информация относно приложението Cinema Pro докоснете  $\equiv$  (икона Меню) > [Съвети].

## **1.** Визьор

- Икона Меню Докоснете, за да отворите менюто. **2.**
	- Докоснете [Отв. на проект], за да отворите съществуващ проект или за да създадете нов проект. Когато създавате нов проект, изберете вътрешната памет или SD карта, като място за съхранение.
	- Докоснете [Cinema Library], за да стартирате приложението Cinema Library. Можете да отворите съществуващ проект или да гледате създаден филм.
	- Докоснете [Стабил.], за да включите или изключите функцията за стабилизатор.
	- $\blacksquare$  Докоснете [Динамичен обхват], за да изберете динамичен обхват. Докоснете (;) (бутон Покажи детайли) за повече информация относно динамичния обхват.
	- Докоснете [Режим "Баланс бяло"], за да превключите как между [Температура] и [Предварителна настройка] да се определи балансът на белия цвят. Превключете на [Температура], за да определите баланса на белия цвят по цветната температура, измерена по Келвин. Превключете на [Предварителна настройка], за да определите баланса на белия цвят въз основа на установени предварително зададени настройки.
- Докоснете [Измер. ръчен], за да се покаже или скрие ръчната експозиция. Ръчнaтa експозиция се показва с индикатор за измерване на визьора.
- Докоснете неколкократно [Рамка], за да изведете и изберете от различни пропорции.
- Докоснете [Решетка] за показване и балансиране на композицията.
- Докоснете [Нивелир], за да включите или изключите индикатора за ниво.
- Докоснете [Калибр. нив.], за да калибрирате стандарта за хоризонталната равнина, за да поправите отклонения в посоката на накланяне.
- Докоснете [Формат остав. памет], за да превключите устройството за показване на оставащата памет между оставащото време за запис и оставащия капацитет на паметта.
- Докоснете [Настройки за аудио] за намаляване на шума от вятъра или за промяна на нивото на звука. Показва се и използвания в момента микрофон.
- $\bullet$  Докоснете [Приписв. на бут. за затв.], за да използвате бутона на затвора като бутон REC или бутон Сним.. Когато е избрано [Записване], можете да започнете да записвате с натискане на бутона на затвора, дори ако е отворен диалогов прозорец за настройка.
- Докоснете [Приписв. на бут. сила звук], за да използвате бутона за сила на звука като бутон REC, бутон за сила на звука или бутон за ръчен фокус. Когато е избрано [Записване], можете да започнете да записвате, като натиснете бутона за сила на звука, дори ако е отворен диалогов прозорец за настройка.
- Докоснете [Позиция на бутон за запис], за да промените позицията на бутон REC и бутон Сним..
- Можете да регистрирате и връщате настройки за запис. Докоснете [Запиши тези настройки], изберете слот, регулирайте настройките, след което натиснете [Записване], за да регистрирате често използвани комбинации от режими и настройки. За да приложите записаните настройки, докоснете [Настр-и извикв. памет], изберете желания слот, след което докоснете [Приложи].
- 3. Проект настройки

Докоснете един оранжев параметър, за да регулирате разделителната способност и честотата на кадрите на целия проект или видеоклиповете. Настройките на проекта могат да бъдат променяни само преди записване на първия видеоклип.

- 4. Настройки на Видеок. параметри за регулиране за всеки видеоклип.
	- Докоснете [Изгл.], за да регулирате атмосферата на клипа.
	- Докоснете [FPS], за да регулирате честотата на кадрите. Изберете [120] за запис на видеоклип на забавен каданс.
	- Докоснете [Обектив], за да изберете обектив.
	- Докоснете [ISO], за да регулирате стойността на ISO. Докоснете [Автоматично], когато е оранжево, за автоматично настройване на подходяща ISO стойност.
	- Докоснете [Баланс бяло], за да регулирате баланса на белия цвят. Можете също да използвате плъзгачите, за да регулирате баланса на белия цвят. Докоснете [Нулиране], за да нулирате стойностите на плъзгача за избраната настройка.

За да регулирате баланса на белия цвят според избрана бяла област, изберете [Персонална 1]/[Персонална 2]/[Персонална 3], докоснете [Задай], задръжте Вашето устройство така, че бялата област да покрива напълно рамката в центъра, след което докоснете [Задай] отново.

Ако изберете [Автоматично], можете да зададете дали да се заключват настройките за баланс на белия цвят.

За да превключите показаните опции между предварително зададения режим и режима на температурата докоснете = (икона Меню) > [Режим "Баланс бяло"].

- Докоснете [Затвор], за да регулирате скоростта на затвора. Докоснете [Автоматично], когато е оранжево, за автоматично настройване на подходяща скорост на затвора.
- Докоснете [Фокус], за да регулирате фокуса. Докоснете [AF] или [MF], за да превключите режима за фокусиране на автоматичен или ръчен. Когато режимът за фокусиране е зададен на "ръчен", можете да регулирате маркерите за фокус и бързината на фокусиране от един обект на друг, като докоснете (икона Настройки). Когато режимът за фокусиране е зададен на "автоматичен", можете да укажете областта за фокусиране, като докоснете визьора.
- **5.** Докоснете, за да стартирате или спрете записа.
- **6.** Докоснете, за да заснемете текущия кадър като неподвижно изображение.
- **7.** Докоснете, за да скриете или покажете линиите на кадъра, линиите на таблицата и ръчната експозиция.

### 8. Нивелир

Нивелирът ви помага да измерите ъгъла на устройството и да задържите картината хоризонтална. Когато устройството усети, че това е нивото, нивелирът става зелен.

- **9.** Индикатори на състоянието
- 10. Миниатюра
	- Докоснете миниатюра, за да видите видеоклип или неподвижно изображение. Плъзнете наляво или надясно, за да видите предходния или следващия видеоклип, или неподвижно изображение. За да се върнете към началния екран на Cinema Pro, плъзнете надолу на екрана или докоснете (бутон Връщане).
	- Докоснете [Вс. файлове], за да видите видеоклип или неподвижно изображение, което не е в изгледа с миниатюри. Докато разглеждате видеоклип или неподвижно изображение, плъзнете наляво или надясно, за да видите предходния или следващия.
		- За да се върнете към предходния екран, плъзнете надолу на екрана или докоснете (бутон Връщане).
	- $\bullet$  Можете да заснемете неподвижно изображение от видеоклипа, като докоснете  $\mathbf{H}$  (икона Редактиране на видео), докато се възпроизвежда.
- 11. Индикатор за ниво на звука

Докоснете индикатора, за да отворите менюто за настройки на звука.

- Показва се използвания в момента микрофон. [Л-Д] се показва, когато се използва микрофонът на Вашето устройство. [Вън.] се показва, когато се използва микрофонът на свързано външно устройство.
- Докоснете [Интел. заглуш. вятър] за намаляване на шума от вятъра.
- Изберете стойност, за да промените нивото на звука.
- 12. Измер. ръчен

Ръчната експозиция показва недостатъчна експозиция/свръхекпозиция.

### **Сродна тема**

[Комбиниране на клипове и гледане на филм](#page-130-0)

**1**

<span id="page-130-0"></span>[Помощно ръководство](#page-0-0)

Смартфон Xperia 5 IV XQ-CQ54/XQ-CQ62/XQ-CQ72

### **Комбиниране на клипове и гледане на филм**

Можете да комбинирате клипове, за да създадете филм, след което да гледате филма като използвате Cinema Library.

**Докато използвате приложението Cinema Pro, докоснете [Вс. файлове], за да изведете списък с клипове в даден проект.**

**2 Докоснете (икона Повече) > [Създаване на фин. версия на филм].**

**3 Докоснете клиповете в реда, в който искате да ги комбинирате.**

**4 Докоснете [Създай].**

#### **Забележка**

Клиповете с различни скорости на кадрите не могат да бъдат комбинирани.

#### **Гледане на създадения филм като използвате Cinema Library**

- Стартирайте приложението Cinema Library. **1.**
	- $\blacksquare$  Докато използвате приложението Cinema Pro, докоснете [Вс. файлове] >  $\clubsuit$ ) (икона Cinema Library).
	- $\blacksquare$  Докато използвате приложението Cinema Pro, докоснете  $\equiv$  (икона Меню) > [Cinema Library].
	- $\Box$  Докоснете и задръжте  $\Box$  (икона Cinema Pro), след което докоснете [Cinema Library] в менюто, което се отваря.
- **2.** Докоснете [Фин. версии на филм], след което изберете филм.

#### **Съвет**

можете да създадете бърз клавиш за приложението Cinema Library на началния екран. Докоснете и задръжте (3) (икона Cinema Pro). От менюто, което се отваря, плъзнете () (икона Cinema Library) до желаното местоположение.

#### **Сродна тема**

[Стартиране на приложението Cinema Pro](#page-127-0)

[Помощно ръководство](#page-0-0)

Смартфон Xperia 5 IV XQ-CQ54/XQ-CQ62/XQ-CQ72

# **Music Pro**

Music Pro Ви позволява да конвертирате записи, които сте направили на дадена Xperia, до качество от професионално студио на Sony Music, като използва обработване от изкуствен интелект в облак. Можете да симулирате звука на вакуумните тръбни микрофони на Sony и реверберацията в студио на Sony Music, както и да намалите шума при използване на специално разработена технология за разделяне на аудио.

Можете да импортирате аудиофайлове и да слушате със слушалки, докато записвате. Можете също да следите Вашия глас по време на запис, ако използвате слушалки, свързани с 3,5 мм аудио жак на Вашето устройство. На екрана за редактиране можете да наслоите няколко проби и да ги сравните, след което да изберете най-добрите части от всяка проба, за да създадете идеален запис.

Можете да използвате Music Pro по следните начини. За повече информация относно използването на Music Pro, вижте  $\equiv$  (икона Меню) > [Съвети за използване].

#### **Забележка**

- $\Box$  При използване на обработване от изкуствен интелект в облак се начисляват такси. За повече информация вижте  $\equiv$ (икона Меню) > [Съвети за използване].
- **Music Pro може да не се предлага за всеки пазар, държава или регион.**

Разделяне на аудио

Технологията на Sony за изкуствен интелект ви позволява да разделяте аудио източниците в даден запис. Например китарата и вокалите, записани едновременно с един микрофон (Xperia), могат да бъдат разделени на отделни пътечки. След като са разделени, можете да слушате записите поотделно и да регулирате баланса на силата на звука, за да създадете идеалния микс.

Отстраняване на шума

С помощта на технологията за разделяне на аудио можете да премахнете нежелани звуци (шум) от записани вокали или китара.

### Отстраняване на звуково отражение

Намалете или отстранете звуковото отражение (ехото в помещението) от настройките за закрити помещения, като използвате AI технологията на Sony, за да пресъздадете качеството на звука на звукозаписно студио.

### Симулация на микрофон

Пресъздайте уникалната честота на високопроизводителните лампови кондензаторни микрофони на Sony.

### Симулация на студио

Пресъздайте изящния звук на професионалното звукозаписно оборудване, като добавите характерния резонанс на звукозаписно студио (не добавя ефект на звуково отражение).

<span id="page-132-0"></span>Смартфон Xperia 5 IV XQ-CQ54/XQ-CQ62/XQ-CQ72

## **Прехвърляне на музика от компютър на устройството ви**

Съществуват два начина за прехвърляне на музика от компютър към устройството ви:

Свържете вашето устройство към компютър чрез USB кабел. Плъзнете надолу лентата на състоянието, след това докоснете известието за настройка на USB връзката, след това докоснете [Докоснете за още опции.] > [Прехвърляне на файлове]. На компютъра плъзнете и пуснете музикалните данни в папка на устройството, например, папката Music.

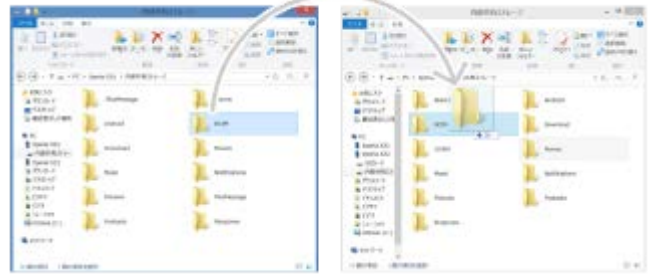

Запишете мултимедийните си файлове на компютъра с помощта на Google Диск. След това синхронизирайте данните на устройството си, като влезете в профила си в Google.

#### **Забележка**

Приложението "Музика"може да не поддържа всички формати на музикални файлове.

#### **Сродна тема**

- [Свързване на устройството с USB аксесоари](#page-211-0)
- [Настройване на акаунт в Google на Вашето устройство](#page-26-0)
- [Слушане на музика](#page-133-0)
- [Функции на приложението Музика](#page-135-0)

<span id="page-133-0"></span>[Помощно ръководство](#page-0-0)

Смартфон Xperia 5 IV XQ-CQ54/XQ-CQ62/XQ-CQ72

# **Слушане на музика**

Използвайте приложението "Музика", за да слушате любимата си музика.

### **Общ преглед на музикалния плейър**

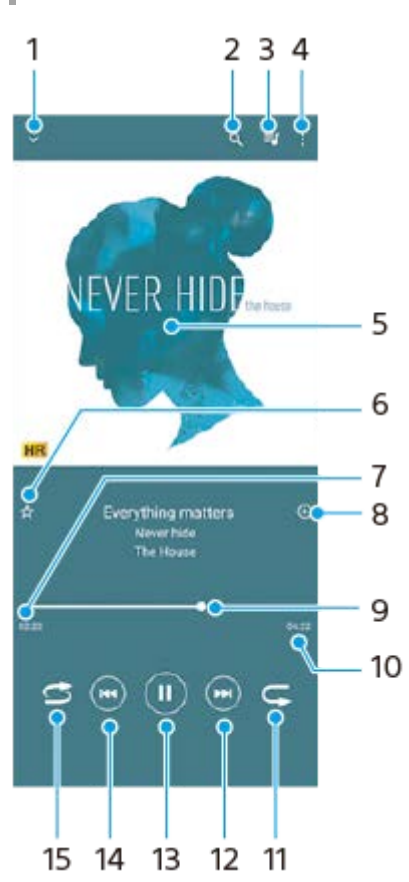

- **1.** Минимизиране на плейъра на цял екран
- **2.** Търсене във всички песни, записани на устройството
- **3.** Преглед на опашката за изпълнение
- **4.** Преглед на допълнителни опции
- **5.** Обложка (ако е налична)
- **6.** Добавяне или премахване на песен като предпочитана
- **7.** Изтекло време от текущата песен
- **8.** Добавяне на песен към списък за изпълнение
- **9.** Индикатор за изпълнението плъзнете или докоснете линията за превъртане напред или назад
- **10.** Продължителност на текущата песен
- **11.** Повтаряне на текущата песен или на всички песни в опашката за изпълнение
- 12. Докоснете, за да отидете до следващата песен. Докоснете и задръжте, за да превъртите напред в текущата песен
- **13.** Изпълнение или временно спиране на песен
- 14. Докоснете, за да отидете до началото на текущата песен. Докоснете и задръжте, за да превъртите назад в текущата песен
- **15.** Разбъркване на песните в опашката за изпълнение

## **Начален екран на "Музика"**

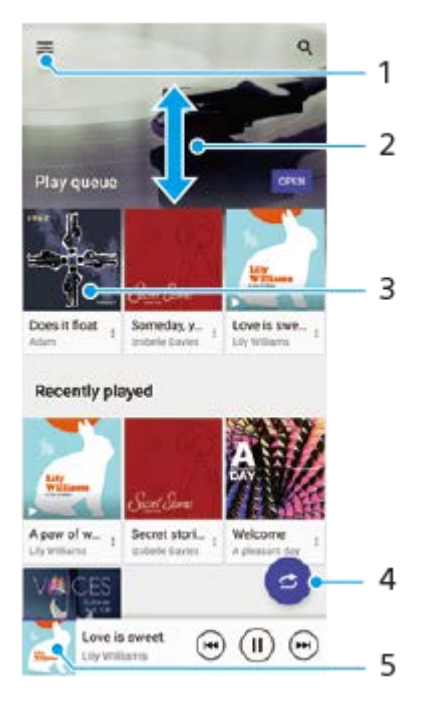

- **1.** Отваряне на менюто Музика
- **2.** Превъртане нагоре или надолу за разглеждане на съдържанието
- **3.** Докоснете за изпълнение на песен от опашката за изпълнение
- **4.** Изпълнение на всички песни в режим на разбъркване
- **5.** Към екрана на музикалния плейър

#### **Забележка**

Може да не успеете да изпълните елементите, защитени с авторско право.

#### **Сродна тема**

- [Прехвърляне на музика от компютър на устройството ви](#page-132-0)
- [Функции на приложението Музика](#page-135-0)
- [Подобряване на изходящия звук с използване на Dolby Sound](#page-171-0)
- [Персонализиране на качеството на звука чрез 360 Reality Audio](#page-172-0)
- [Подобряване на изходящия звук с използване на 360 Upmix](#page-173-0)
- [Надстройване на качеството на компресирани музикални файлове \(DSEE Ultimate\)](#page-174-0)

<span id="page-135-0"></span>[Помощно ръководство](#page-0-0)

Смартфон Xperia 5 IV XQ-CQ54/XQ-CQ62/XQ-CQ72

## **Функции на приложението Музика**

В този раздел са обяснени функциите, които са полезни при използване на приложението Музика.

## **Редактиране на информация за музика**

- Докато дадена песен се изпълнява, в приложението Музика, докоснете обложката на екрана на музикалния **1.** плейър и след това докоснете [Редакт. информ. за музика].
- **2.** Редактирайте информацията според желанията си.
- **3.** За да зададете обложка, докоснете ◆ (икона Редактиране) > [Задаване на изображение].
- **4.** Когато сте готови, докоснете [ЗАПИШИ].

### **Възпроизвеждане на музика във фонов режим**

1. Когато се изпълнява песен, докоснете ( бутон Начало), за да отидете на Началния екран. Приложението Музика продължава да се изпълнява във фонов режим. За да отворите отново приложението Музика, плъзнете лентата на състоянието надолу и докоснете известието Музика. Или намерете и докоснете (и икона Музика).

#### **Сродна тема**

- [Прехвърляне на музика от компютър на устройството ви](#page-132-0)
- [Слушане на музика](#page-133-0)

<span id="page-136-0"></span>[Помощно ръководство](#page-0-0)

Смартфон Xperia 5 IV XQ-CQ54/XQ-CQ62/XQ-CQ72

# **Стартиране на приложението Ускорител за игри**

Приложението **Ускорител за игри** осигурява много по-удобно и с разнообразни функции преживяване при игра. Докато играете на игра, докоснете (2) (Плаваща икона). Тогава можете да подобрите качеството на звука на микрофона, когато разговаряте и използвате слушалки според вида на Вашия микрофон; регулирайте цветовете, ефектите на екрана на показваното съдържание и звуците; и още.

Изтеглените игри автоматично се съхраняват в приложението **Ускорител за игри** и можете бързо да ги стартирате от Моите игри.

Ако приложението Начало е зададено на [Xperia Home], всички приложения за игри могат автоматично да се съхраняват в приложението **"Ускорител за игри"**. Иконите за игри, съхранявани в приложението **"Ускорител за игри"**, ще бъдат скрити от началния екран и екрана с приложения.

Намерете и докоснете **(2)** (икона Ускорител за игри).

### **Преглед на екрана**

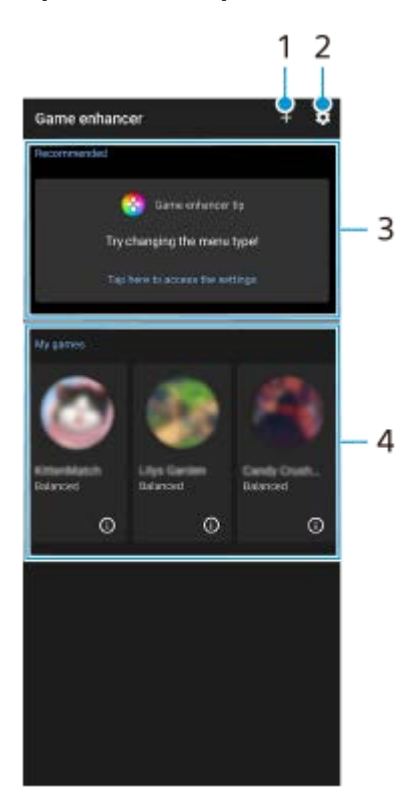

- **1.** Ръчно добавяне на нови игри.
- **2.** Настройки за "Ускорител за игри"
- 3. Препоръчани
- Показват се препоръчаните игри и въведение във функциите на "Ускорител за игри".
- 4. Моите игри

Изтеглените игри ще бъдат изброени автоматично. Докоснете икона на игра, за да започнете играта.

За да видите екранна снимка или видеоклип, направени от приложението на "Ускорител за игри", докоснете (икона Профил на игри).

Ако приложението Начало е зададено на [Xperia Home], изтеглените приложения за игри могат автоматично да се съхраняват в приложението "Ускорител за игри". Докоснете превключвателя [Съхраняване на иконите на игрите] в настройките за "Ускорител за игри", за да разрешите функцията. Иконите за игри, съхранявани в "Ускорител за игри", ще бъдат скрити от началния екран и екрана с приложения.

#### **Сродна тема**

- [Използване на менюто "Ускорител за игри"](#page-138-0)
- [Задаване на качеството на изображението и звука в менюто на Ускорител за игри](#page-142-0)
- [Поточно предаване на живо с помощта на "Ускорител за игри"](#page-143-0)

<span id="page-138-0"></span>[Помощно ръководство](#page-0-0)

### Смартфон Xperia 5 IV XQ-CQ54/XQ-CQ62/XQ-CQ72

## **Използване на менюто "Ускорител за игри"**

Можете да персонализирате различни настройки, докато играете игра.

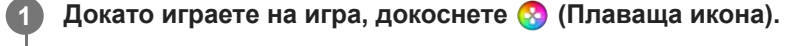

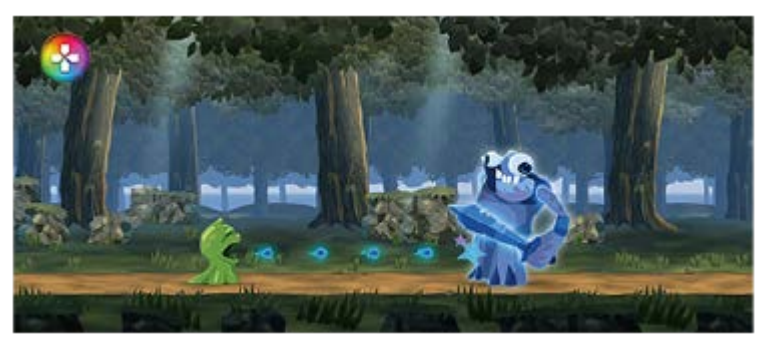

**2 В менюто, което се отваря, докоснете и конфигурирайте желаните настройки.**

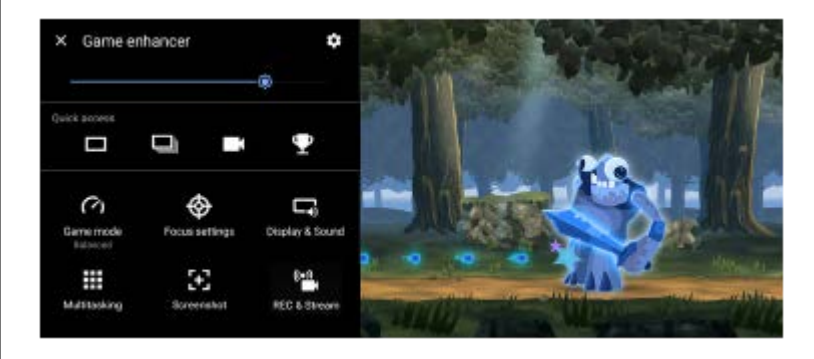

### **Настройки за "Ускорител за игри"**

### **(икона Настройки на Ускорител за игри)**

- **[Вид меню]**: Превключва вида на менюто на "Ускорител за игри", показано докато играете, между (Лента за издърпване надолу) и **(3)** (Плаваща икона).
- **[HWB за бърз достъп]**: Задава действие за "Ускорител за игри" към бутона на затвора, използван по време на игра. Можете да променяте настройката поотделно за всяка игра. Докоснете [Натискане на бутона на затвора] и след това изберете опция.
	- [По подр. (настр. на устр.)]: Приложете настройките на устройството.
	- [Отв./затв. "Ускор. за игри"]: Отворете или затворете менюто "Ускорител за игри".
	- [Оптимизиране на сензорната зона вкл./изкл.]: Включете или изключете функцията [Оптимиз. сензорна зона].
	- [Бързо превключване на предварителни настройки]: Бързо превключете предварително зададените настройки за [Настр. на качеството на изобр.] или [Еквилайзер за аудио] в [Дисплей и звук].

**[Режим на игра]**: Изберете опция за оптимизиране на Вашето устройство за игра.

Ако изберете [По избор], докоснете  $\blacktriangleright$  (икона Настройки) за персонализиране на настройките. Докоснете [Визуализация] за персонализиране на настройките, докато тествате текущите контроли за игрите. Можете също така да преместите прозореца за настройки в желаната позиция, като плъзнете :: (икона Дръпни за преместване на екрана за преглед) в прозореца за настройки. Можете също да настроите следните елементи.

- **[Оптимиз. сензорна зона]**: Ограничете зоната за допир в режим пейзаж. Функцията [Оптимиз. сензорна зона] е налична, когато [Вид меню] е зададена на [Лента за издърпване надолу] и устройството е в режим пейзаж.
- **[Контрол на мощността чрез H.S.]**: Ограничавайте намаляването на производителността и разграждането на батерията, причинено от прегряване на устройството по време на зареждане. Докато работи приложението "Ускорител за игри", батерията няма да се зарежда, ако [Контрол на мощността чрез H.S.] е зададен на включен. Изключете [Контрол на мощността чрез H.S.] при зареждане.

**[Настройки за фокусиране на ресурси]**: Съсредоточете се върху Вашата игра, като блокирате всички известия, входящи обаждания, бутона на затвора и други настройки, които могат да компрометират играта.

#### **[Дисплей и звук]**

- **[Настр. на качеството на изобр.]**: Задайте режима на картината, повишаването на L-γ и баланса на белия цвят, за да регулирате цветовете и ефектите на екрана на показваното съдържание.
- **[Еквилайзер за аудио]**: Регулирайте силата на звука (dB) за всяка честота (Hz).
- **[Оптимизиране микрофон за V.C.]**: Регулирайте настройката според вида на Вашия микрофон, така че другата страна да чува по-ясно гласа Ви по време на гласов чат. Тази функция е налична само за слушалки с кабел.

**[Мултитаскинг]**: Можете да търсите информация за игри, като покажете раздел [WEB] или [YouTube]. Можете също да отворите приложение в изскачащия прозорец, като изберете приложение в раздел [APPS].

**[Екранна снимка]**: Направете екранна снимка на показания екран. Можете също да направите серия от екранни снимки.

#### **[REC и поточно предаване]**

- **(Записване)**: Запишете видеоклип на Вашия екран докато играете. Можете да записвате звуци от игри, гласове и лица на играчи, показани на Вашия екран.
	- [Запис от R.T.]: Последните 30 секунди се записват временно и се съхраняват в паметта. Обърнете внимание, че включването на тази функция може да намали производителността или да увеличи консумацията на батерията.
	- [Качество на записа]: Задайте разделителната способност и максималната честота на кадрите.
- **(••) (Поточно предаване на живо**): Конфигурирайте настройките за поточно предаване на живо.

### **(Карта за улавяне)**

- [Аудио]: Изберете аудио настройка за възпроизвеждане към външно устройство, свързано с Вашето устройство, чрез USB кабел и слушалки, свързани с 3,5 мм аудио жак на Вашето устройство. Можете също така да настроите звукът на микрофона на свързаните слушалки да бъде възпроизвеждан на външно устройство.
- [Видео]: Изберете настройка за видеозапис за възпроизвеждане към външно устройство, свързано с Вашето устройство, чрез USB кабел.

### **Забележка**

- $\blacksquare$  Настройките, променени в  $\blacksquare$ (Карта за улавяне), засягат цялото устройство, а не само приложението "Ускорител за игри".
- в Видео сигналите може да не се възпроизвеждат според настройката в ЭД(Карта за улавяне) на Вашето устройство в зависимост от показваното приложение или спецификациите на свързаното външно устройство.

#### **Съвет**

- $\bullet\,$  В менюто на "Ускорител за игри" с  $\mathcal G$ )(бутон Покажи детайли) в горния десен ъгъл на екрана докоснете  $\mathcal G$ ) (бутон Покажи детайли), за да прегледате описанията на настройките.
- Можете да регулирате нивото на яркостта с плъзгача в горната част на менюто "Ускорител за игри".
- $\sim$  Можете да дърпате и премествате до желаната позиция показваните ( $\Omega$ ) (Плаваща икона) или  $\sim$  (Лента за издърпване надолу), докато играете игра.
- Режимът STAMINA е изключен, докато използвате приложението "Ускорител за игри". Ако искате да дадете приоритет на живота на батерията, докоснете (Плаваща икона), докато играете игра, след това докоснете [Режим на игра] > [Предпочитание за живот на батерията].
- В менюто Настройки можете да регулирате настройките за възпроизвеждане на видео и аудио на външно устройство, което е свързано към Вашето устройство чрез USB кабел. Намерете и докоснете [Настройки] > [Свързване на устройство] > [Предпочитания за свързването] > [Видео] или [Аудио] в категория [USB външен изход].
- За да промените настройките [Вид меню] и [HWB за бърз достъп] за всички добавени преди това игри, след стартиране на приложението "Ускорител за игри" на основния екран, докоснете  $\bullet$  (икона Настройки на Ускорител за игри) > [Вид меню по подразбиране] или [HWB бърз дост. по подр.] > [Натискане на бутона на затвора], след което изберете опция и докоснете [ПРИЛОЖИ].

### **Превключване на вида на менюто**

Видът на менюто на "Ускорител за игри", показван докато играете игра, може да бъде превключван между **о пре** (Лента за издърпване надолу) и **(2)** (Плаваща икона).

- 1. Докато играете на игра, докоснете <mark>©</mark> (Плаваща икона) >  $\bullet$  (икона Настройки на Ускорител за игри) > [Вид меню].
- **2.** Изберете [Плаваща икона] или [Лента за издърпване надолу].

### **Преглед на уебсайт или използване на други приложения, докато играете игра**

Можете да разглеждате уебсайтове или да използвате други приложения, докато играете игра. Например можете да чатите, да използвате социални мрежи или да търсите информация за игрите в Google или YouTube, докато играете игра.

- 1. Докато играете на игра, докоснете **(3)** (Плаваща икона) > [Мултитаскинг]. Появява се прозорецът [Мултитаскинг].
- Докоснете раздел [WEB], [YouTube] или [APPS], за да видите раздела. **2.**
	- $\bullet$  За да се върнете към менюто на "Ускорител за игри", докоснете  $\leftarrow$  (бутон Връщане).
	- $\bullet$  За да минимизирате прозореца [Мултитаскинг], докоснете  $\frac{1}{7}$  (бутон Минимизирай).
	- Когато изберете приложение в [APPS], приложението се отваря в изскачащия прозорец. Докоснете изскачащия прозорец, за да се покажат иконите за операции.

### **Преглед на прозореца [APPS] (в изскачащия прозорец)**

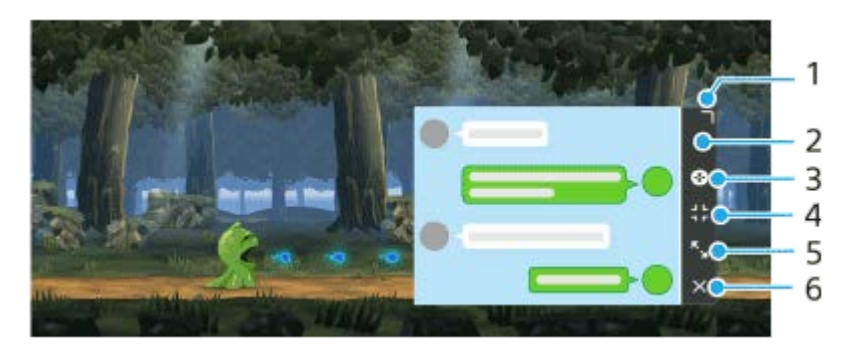

- **1.** Плъзнете, за да преоразмерите прозореца.
- **2.** Плъзнете, за да преместите прозореца.
- **3.** Покажете менюто "Ускорител за игри".
- Докоснете, за да минимизирате прозореца. **4.** За да отворите отново изскачащия прозорец, докоснете (А) (Плаваща икона) или **(Серияна)** (Лента за издърпване надолу). Ако превключите на друг екран, например на началния екран, докато прозорецът е минимизиран,
- приложението ще се покаже като икона. 5. Докоснете, за да отворите максимално прозореца. За да върнете прозореца до предходния му размер, докоснете Хитания Връщане към предишния размер), докато прозорецът е максимизиран.
- **6.** Докоснете, за да затворите прозореца.

#### **Сродна тема**

- [Стартиране на приложението Ускорител за игри](#page-136-0)
- [Задаване на качеството на изображението и звука в менюто на Ускорител за игри](#page-142-0)
- [Поточно предаване на живо с помощта на "Ускорител за игри"](#page-143-0)
- **[Режим STAMINA](#page-167-0)**
- [Меню Настройки](#page-155-0)

<span id="page-142-0"></span>Смартфон Xperia 5 IV XQ-CQ54/XQ-CQ62/XQ-CQ72

### **Задаване на качеството на изображението и звука в менюто на Ускорител за игри**

#### **Регулиране на цветовете на показваното съдържание**

Можете да зададете предварително до 4 настройки за [Настр. на качеството на изобр.]. Като изберете предварителни настройки според ситуацията с игрите, можете да приложите подходящите настройки.

- 1. Докато играете на игра, докоснете **(3)** (Плаваща икона) > [Дисплей и звук].
- **2.** Докоснете [Настр. на качеството на изобр.].
- 3. Докоснете  $\bigwedge$  (икона Връщане назад) или  $\bigtriangledown$  (икона Напред) в горната част на екрана, за да изберете предварително зададената настройка, която желаете да зададете. За да промените името на предварително зададена настройка, докоснете (икона Редактиране).
- 4. Задайте опциите.
	- [Режим на картината]: Задайте качеството на основната картина на екрана, като изберете [Стандартен] или [Игра].
	- [Повишаване на L-γ]: Изберете ниво за осветяване на тъмните зони на екрана на играта, като черни и сиви цветове.
	- [Баланс на белия цвят]: Издърпайте плъзгача, за да регулирате баланса на белия цвят на белите зони.

#### **Съвет**

Цветовете и ефектите на екрана, регулирани чрез [Настр. на качеството на изобр.], се прилагат само когато играете игра и не се прилагат за екранни снимки или видеозаписи. Цветът на екрана се регулира чрез смесване на различни стойности на настройките.

### **Регулиране на звука с Аудио еквалайзер**

Можете да зададете предварително до 4 настройки за [Еквилайзер за аудио]. Като изберете предварителни настройки според ситуацията с игрите, можете да приложите подходящите настройки.

- 1. Докато играете на игра, докоснете **(2)** (Плаваща икона) > [Дисплей и звук].
- **2.** Докоснете превключвателя [Еквилайзер за аудио], за да активирате настройката.
- 3. Докоснете  $\zeta$  (икона Връщане назад) или  $\zeta$  (икона Напред) в горната част на екрана, за да изберете предварително зададената настройка, която желаете да зададете. За да промените името на предварително зададена настройка, докоснете (икона Редактиране).
- **4.** Издърпайте плъзгача за всяка честота (Hz), за да регулирате силата на звука (dB).

#### **Сродна тема**

[Използване на менюто "Ускорител за игри"](#page-138-0)

<span id="page-143-0"></span>Смартфон Xperia 5 IV XQ-CQ54/XQ-CQ62/XQ-CQ72

### **Поточно предаване на живо с помощта на "Ускорител за игри"**

Можете да се наслаждавате на поточно предаване на живо директно от Вашето устройство Xperia, използвайки полезни настройки за подобрено изживяване при поточно предаване.

Необходим е профил в Google като профил за поточно предаване на живо. Активирайте предварително Вашия профил за поточно предаване на живо. В допълнение, превключете типа на менюто на **(Пента в брать)** (Лента за издърпване надолу).

## **Начало на поточно предаване на живо**

Преди началото на поточно предаване на живо, изберете Вашия акаунт за поточно предаване, променете заглавието или описанието на поточното предаване, редактирайте оформлението или миниатюрата на поточното предаване, регулирайте силата на звука и др.

1. Докато играете на игра, издърпайте надолу **(в так на от** (Лента за издърпване надолу), след което докоснете [REC и поточно предаване].

Когато докоснете [REC и поточно предаване] за първи път се появяват различни бележки или информация. Потвърдете съобщенията, поставете отметки в квадратчетата, след което докоснете [ОК], за да продължите със следващите стъпки.

- 2. Докоснете ((•) (Поточно предаване на живо). Ще се появи екранът с настройки за поточно предаване.
- 3. Конфигурирайте желаните настройки.
	- Докоснете (бутон Покажи детайли), за да научите повече за настройките за поточно предаване.
	- Можете да управлявате кой може да вижда Вашето поточно предаване и къде то се появява под [Видимост]. Настройката по подразбиране е [Публично], което позволява на всеки да осъществява достъп до Вашето поточно предаване на живо. За да разрешите достъп до Вашето поточно предаване на живо само на себе си и на всеки, който изберете, изберете [Лично]. За да разрешите достъп до Вашето поточно предаване на живо само на себе си и на всеки, с когото споделите линка, изберете [Извън списък].
	- $\bullet$  За настройки с показани  $\nearrow$  (икона Редактиране) докоснете иконата, за да редактирате настройката.
	- Настройките се записват автоматично. Обаче, настройките, които сте въвели преди това, ще бъдат изтрити, ако промените приложението за поточно предаване.
- Докоснете [В ГОТОВН.] > [GO LIVE]. **4.** Започва поточно предаване.

### **Екран на менюто на "Ускорител за игри" по време на поточно предаване (Прозорец за чат)**

Когато предавате поточно на живо, издърпайте надолу (Лента за издърпване надолу). Докоснете раздел  $\Box$  (Прозорец за чат), раздел ((•)) (Настройки стрийминг) или раздел (•) (Главно меню), за да превключите между разделите. Можете директно да управлявате Вашето поточно предаване от лентата с инструменти, показана в края на менюто, докато предавате поточно. Например, можете да приложите екрана за скриване, да изключите микрофона и т.н.
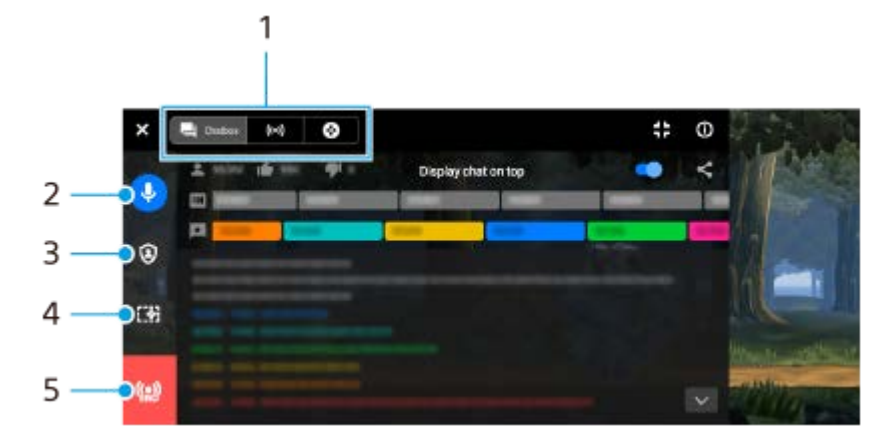

1. Раздели

Докоснете раздел, за да превключите менюто на "Ускорител за игри".

 (Прозорец за чат): Можете да се наслаждавате на комуникацията с Вашите зрители. Ако докоснете превключвателя [Показване на чат отгоре], за да активирате функцията, можете да продължите да комуникирате с Вашите зрители дори след затваряне на [Прозорец за чат], като показвате най-новите чат съобщения над играта в горната част на екрана.

((•)) (Настройки стрийминг): Можете да видите настройките за поточно предаване.

(Главно меню): Можете да видите менюто на "Ускорител за игри".

Заглушаване на гласа от стрийма **2.**

Докоснете, за да включите или изключите гласа при поточно предаване.

- Екран за скриване **3.** Докоснете, за да приложите или отмените екрана за скриване.
- 4. Показване/скриване на "Ускорител за игри" Докоснете, за да се покаже или скрие екранът за настройки на "Ускорител за игри" в поточното предаване на живо.
- 5. Край на поточно предаване Докоснете, за да прекратите поточното предаване.

#### **Прекратяване на поточното предаване**

1. Докато предавате поточно, издърпайте надолу **и праве на предината за издърпване надолу**), след което докоснете (9) (икона Край на поточно предаване).

Можете да проверите резюмето на Вашето поточно предаване, след като го прекратите.

#### **Съвет**

- Дори когато екранът на "Ускорител за игри" не се показва, можете да извършите следните действия от известието на Ускорител за игри. За да отворите известието издърпайте надолу лентата на състоянието.
	- Включване или изключване на гласа при поточно предаване
	- Прилагане или отмяна на екрана за скриване
	- Показване или скриване на менюто на "Ускорител за игри"
	- Прекратяване на поточното предаване

#### **Сродна тема**

- [Стартиране на приложението Ускорител за игри](#page-136-0)
- [Използване на менюто "Ускорител за игри"](#page-138-0)
- [Задаване на качеството на изображението и звука в менюто на Ускорител за игри](#page-142-0)

<span id="page-145-0"></span>Смартфон Xperia 5 IV XQ-CQ54/XQ-CQ62/XQ-CQ72

### **Използване на приложението Външен монитор**

Когато свържете с външен фотоапарат, като фотоапарат Sony Alpha, приложението "Външен монитор" може да ви помогне в следните ситуации:

- Да се възползвате от дисплея с висока разделителна способност на своето устройство Xperia, като го използвате като монитор за фотоапарата.
- Да се уверите, че обектът ви е на фокус, като щипвате или раздалечавате пръстите си върху екрана на смартфона, за да увеличите или намалите.
- Да откриете най-добрата светлина в различни среди за снимане чрез функцията за регулиране на яркостта.

Като използвате режима на поточно предаване, можете да предавате поточно на живо от произволно място чрез мобилна мрежа, докато наблюдавате видео от външна камера.

- Предоставяйте съдържание с висока резолюция до 4K от свързаната камера до вашата аудитория.
- Публикувайте лесно съдържанието си в различни социални медийни услуги чрр RTMP протокол.

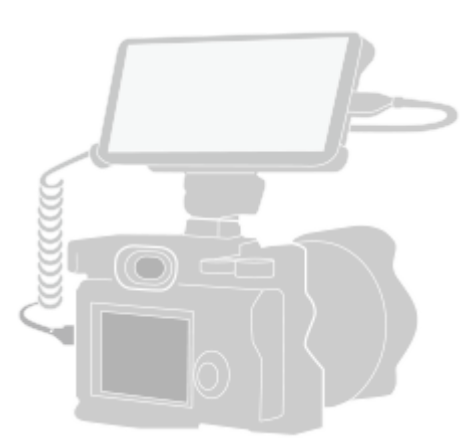

#### Намерете и докоснете (**икона Външен монитор) за стартиране на приложението Външен монитор. 1**

Ако (В) (икона Външен монитор) не е на екрана с приложения, намерете и докоснете [Настройки] > [Свързване на устройство] > [Предпочитания за свързването] > [Външен монитор], след което докоснете превключвателя [Показване на приложение "Външен монитор"].

### **Свържете видеоустройство.**

**2**

**3**

- Свържете видеоустройство, което поддържа изход за USB Video Class (UVC), към Вашата Xperia чрез USB Type-C кабел.
- Свържете видеоустройство, което поддържа HDMI изход към Вашата Xperia, като използвате HDMI кабел заедно с адаптер за HDMI-UVC конверсия.

**Докоснете [Режим], след което изберете [Режим на монитор] или [Режим поточно пред].**

Ако не се показват менюта или икони, докоснете произволно място на екрана.

#### **Преглед на режим Режим на монитор на външния монитор**

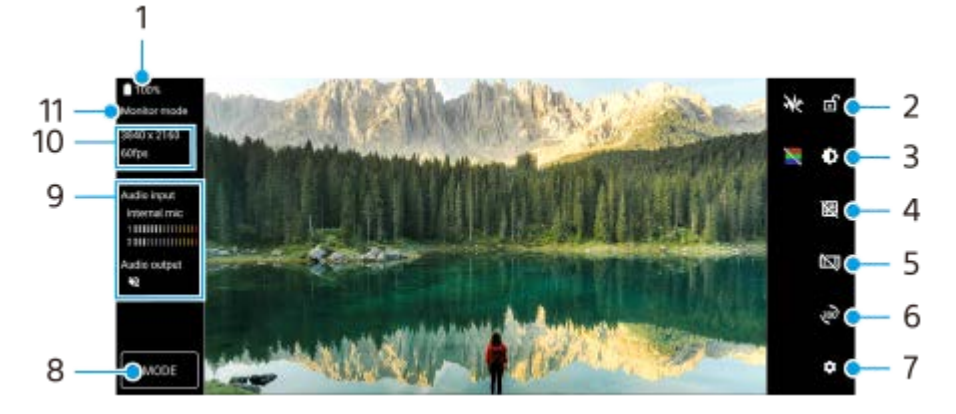

- **1.** Състояние на батерията
- **2.** Докоснете, за да заключите екрана и да предотвратите случайни операции.
- **3.** Докоснете, за да регулирате нивото на яркостта с плъзгача.
- **4.** Докоснете, за да изведете и изберете типа на решетката.
- **5.** Докоснете, за да изведете и изберете измежду различни пропорции.
- **6.** Докоснете, за да завъртите екрана на 180 градуса.
- **7.** Докоснете, за да настроите по-подробни настройки.
- **8.** Докоснете, за да изберете [Режим на монитор] или [Режим поточно пред].
- **9.** Състояние на звука
- **10.** Видео формат/честота на кадрите
- **11.** Избран режим

#### **Сродна тема**

- [Меню Настройки](#page-155-0)
- [Общ преглед](#page-16-0)
- [Външен монитор Режим поточно пред](#page-147-0)
- [Външен монитор Аудио настройки](#page-149-0)
- [Режим за издръжливост на монитора](#page-153-0)

<span id="page-147-0"></span>Смартфон Xperia 5 IV XQ-CQ54/XQ-CQ62/XQ-CQ72

## **Външен монитор Режим поточно пред**

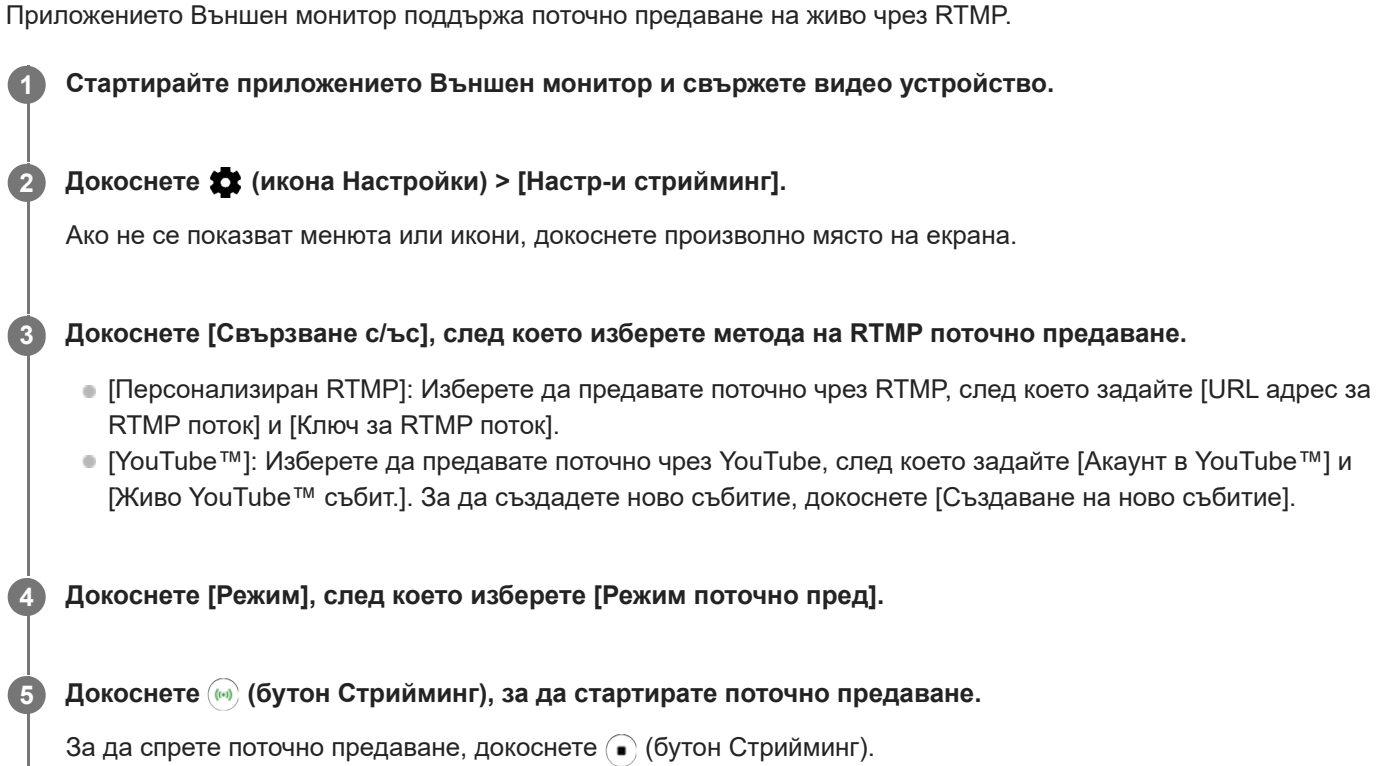

#### **Забележка**

- Когато използвате приложението Външен монитор, спазвайте условията за услугата за поточно предаване на живо и изискванията, свързани с поточното предаване на живо.
- В зависимост от услугата за поточно предаване на живо условията или спецификациите могат да се променят или добавят без предизвестие.
- Ако поточното предаване на живо не работи правилно, опитайте да превключите типа мрежа. За да превключите типа мрежа, намерете и докоснете [Настройки] > [Мрежа и интернет] > [SIM карти], изберете SIM карта, докоснете [Предпочитан тип мрежа] и след това изберете типа мрежа. Наличните типове мрежа зависят от Вашия договор.
- Ако изберете [YouTube™] за [Свързване с/ъс], мястото на поточно предаване ще бъде един канал, свързан с профила Ви в Google. Ако имате регистрирани няколко канала и желаете да определите мястото на поточно предаване, изберете [Персонализиран RTMP] за [Свързване с/ъс].

#### **Съвет**

За да стане поточното предаване по-стабилно, регулирайте настройките в категория [Видео] според спецификациите на услугата за поточно предаване на живо, честотата и състоянието на мрежата. Докоснете (икона Настройки) > [Настр-и стрийминг] > [Макс. резолюция] > [Кадрова честота] или [Качество на видеото] и след това изберете опция. Опциите са следните.

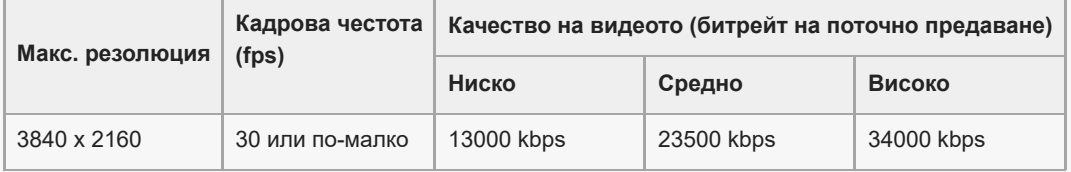

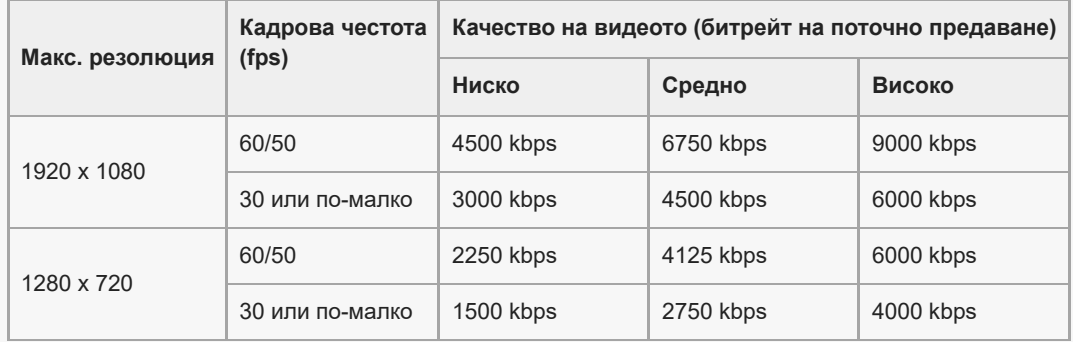

При поточно предаване стойностите за разделителна способност, честота на кадрите и качество на видеоклипа, регулирани в категорията [Видео], са горни граници. Ако стойностите за входящото видео от свързаната външна камера са по-ниски от настройките, регулирани в категория [Видео], видеоклипът ще се предава поточно с настройките от свързаната външна камера.

- При ниски скорости на комуникация могат да възникнат смущения или прекъсвания във видео изображенията и аудио сигналите, например при поточно предаване от място, където качеството на сигнала е лошо или когато се движите. В такъв случай следващите настройки могат да подобрят видео и аудио условията.
	- Докоснете (икона Настройки) > [Настр-и стрийминг] > [Макс. резолюция], след което изберете [1280 x 720].
	- Докоснете (икона Настройки) > [Настр-и стрийминг] > [Качество на видеото], след което изберете [Ниско].

### **Външен монитор Режим поточно пред общ преглед**

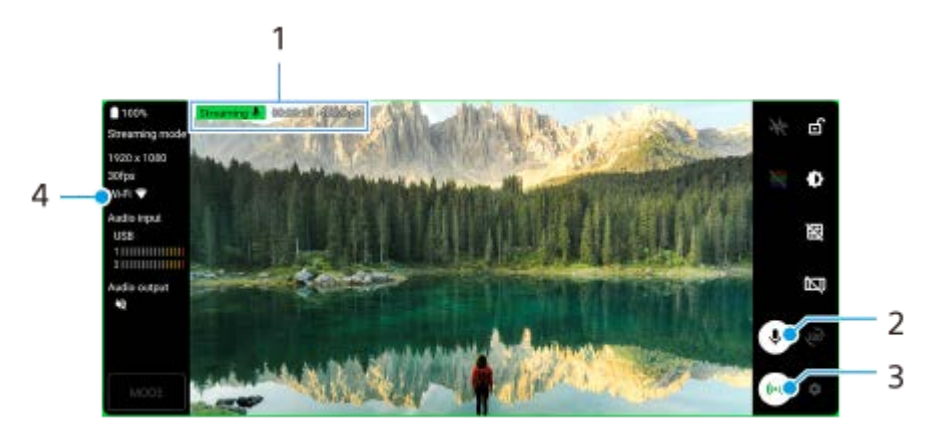

- Индикатор за поточно предаване/Време на поточно предаване/Битрейт на поточно предаване (показва се **1.** само по време на поточно предаване)
- **2.** Докоснете, за да изключите или включите звука на микрофона.
- **3.** Докоснете, за да стартирате или спрете поточно предаване.
- **4.** Състояние на мрежата

#### **Сродна тема**

- [Използване на приложението Външен монитор](#page-145-0)
- [Външен монитор Аудио настройки](#page-149-0)
- [Режим за издръжливост на монитора](#page-153-0)
- [Меню Настройки](#page-155-0)

### <span id="page-149-0"></span>Смартфон Xperia 5 IV XQ-CQ54/XQ-CQ62/XQ-CQ72

# **Външен монитор Аудио настройки**

Можете да наблюдавате или да предавате поточно на живо звука от свързано външно устройство, като камера, или от микрофона на Вашето устройство Xperia.

За да наблюдавате или да предавате поточно на живо звука от свързано външно устройство, свържете го чрез USB 2.0 високоскоростен кабел **(A)**. Ако свързвате външното устройство, като използвате USB 3.0 Super Speed кабел **(B)**, можете да наблюдавате или предавате поточно в реално време изходящия звук от микрофона на Вашето устройство Xperia.

#### **Забележка**

Ако свързвате външен микрофон към Вашето устройство Xperia, ще се наблюдава или ще се предава поточно в реално време изходящият звук от свързания външен микрофон. За повече информация, вижте уебсайта за поддръжка на Xperia.

#### **Съвет**

При някои камери, произведени от Sony, ако зададете разделителната способност за USB поточно предаване към 720p на камерата, след което я свържете към Вашето устройство Xperia, можете да наблюдавате или да предавате поточно на живо звука от камерата. За повече информация относно това дали Вашата камера поддържа тази функция и конкретните настройки вижте Помощното ръководство за камерата.

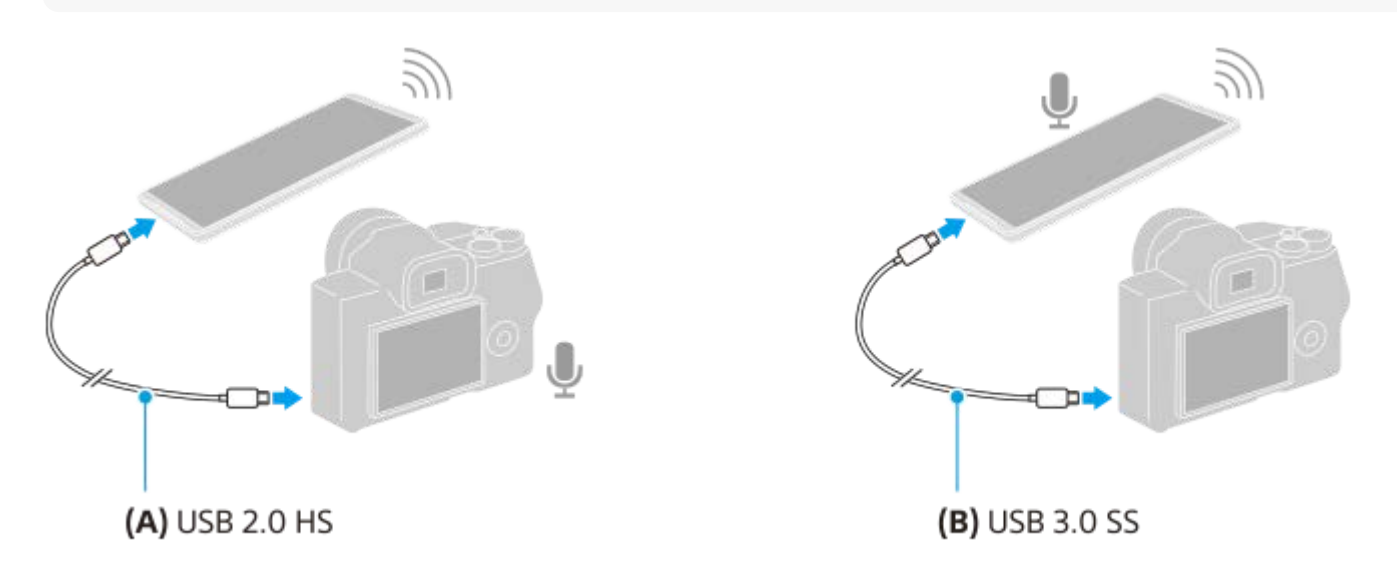

#### **Задаване на изход за звука**

Можете да изберете дали да се възпроизвежда звук от високоговорителя на Вашето устройство Xperia или от слушалките, свързани с Вашето устройство Xperia.

- 1. Докоснете **1** (икона Настройки) > [Настройки за монитор] > [Аудио изход].
- **2.** Изберете опция.

### **Регулиране на качеството на звука по време на поточно предаване на живо**

- **1.** Докоснете (икона Настройки) > [Настр-и стрийминг].
- **2.** Докоснете [Побитова скорост], [Побитова скорост] или [Аудио канал], след това изберете опция.

### **Сродна тема**

- [Използване на приложението Външен монитор](#page-145-0)
- [Външен монитор Режим поточно пред](#page-147-0)
- [Режим за издръжливост на монитора](#page-153-0)

Смартфон Xperia 5 IV XQ-CQ54/XQ-CQ62/XQ-CQ72

# **Запис на видеоклип, който наблюдавате на Вашето устройство**

Можете да запишете видеоклип, който наблюдавате на Вашето устройство Xperia, и да го използвате като резервно копие, ако е необходимо. Записаните видеоклипове се запазват автоматично във вътрешната памет на устройството.

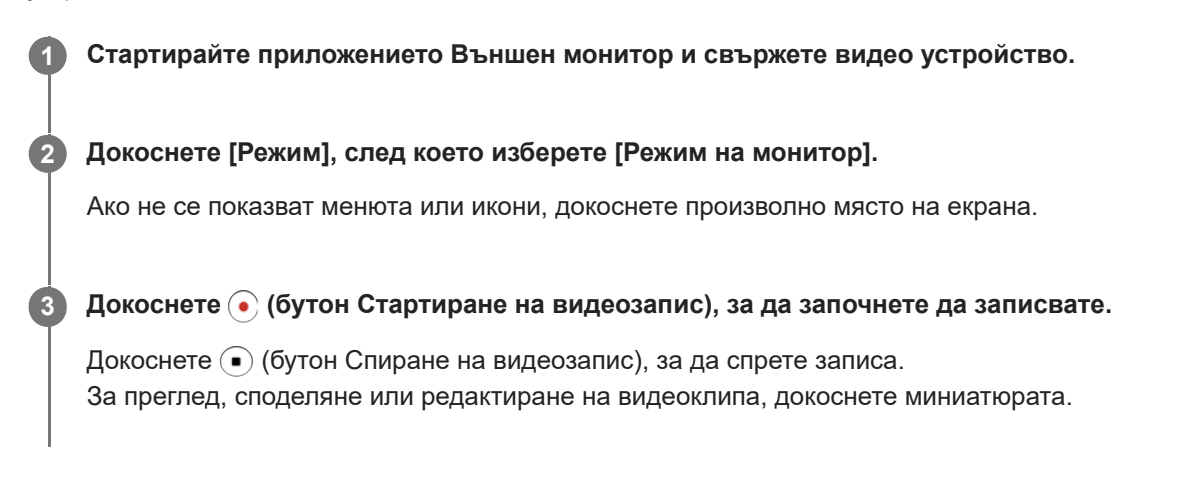

### **Общ преглед на Режим на монитор в приложението Външен монитор по време на записване**

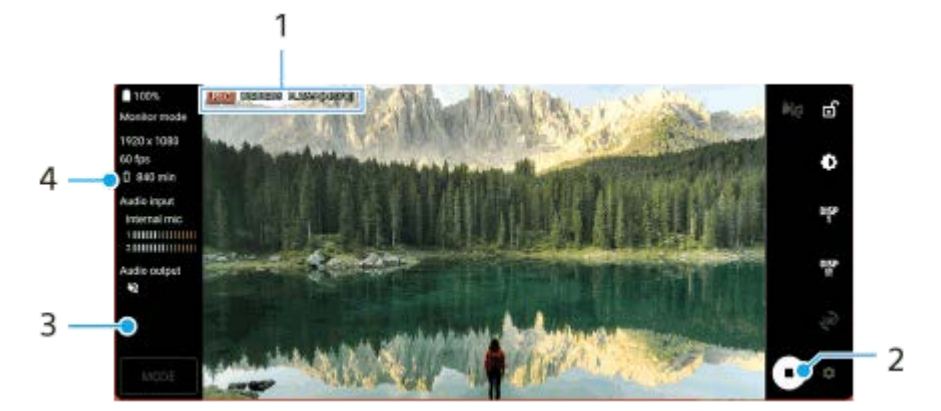

- **1.** Индикатор за записване/Време за записване/Формат на файла (показва се само по време на запис)
- **2.** Докоснете, за да стартирате или спрете записа.
- 3. Натиснете миниатюрата, показана след спиране на записа, за да прегледате, споделите или редактирате видеоклипа.
- **4.** Оставащо време за запис

#### **Забележка**

- Максималната продължителност на запис е 6 часа.
- Записаните видеоклипове се запазват във вътрешната памет на Вашето устройство. Не можете да запазвате видеоклипове на SD карта.
- Не могат да бъдат записвани видеоклипове с честота на кадрите по-малка от 24 fps или разделителна способност пониска от 1080p.

#### **Съвет**

 $\blacksquare$  Можете да регулирате настройките за видео и аудио по време на запис. Докоснете  $\clubsuit$  (икона Настройки) > [Настройки за запис].

### **Сродна тема**

- [Използване на приложението Външен монитор](#page-145-0)
- [Външен монитор Аудио настройки](#page-149-0)
- [Режим за издръжливост на монитора](#page-153-0)

<span id="page-153-0"></span>Смартфон Xperia 5 IV XQ-CQ54/XQ-CQ62/XQ-CQ72

### **Режим за издръжливост на монитора**

Вашето устройство може да ограничи определени функции като предпазна мярка, когато се използва интензивно. Като включите Режим за издръжливост на монитора, можете да поддържате висока производителност за подълъг период от време.

#### **Докоснете (икона Настройки) > [Режим за издръжливост на монитора] и след това докоснете превключвателя, за да активирате функцията. 1**

Когато температурата на повърхността на устройството се повиши, на екрана се появява (и икона Издръжливост).

#### **Съвет**

- $\bullet$  Можете да се преместите  $\frac{d}{d\mathbf{M}}$  (икона Издръжливост) до желаната позиция. Докоснете и задръжте иконата, докато устройството започне да вибрира, след което я издърпайте.
- $\blacksquare$  Когато докоснете  $\clubsuit$  (икона Издръжливост), се появява изскачащ прозорец с предупредително съобщение.

#### **Сродна тема**

- [Използване на приложението Външен монитор](#page-145-0)
- [Външен монитор Аудио настройки](#page-149-0)
- [Външен монитор Режим поточно пред](#page-147-0)

Смартфон Xperia 5 IV XQ-CQ54/XQ-CQ62/XQ-CQ72

### **Относно приложението за поддръжка**

Използвайте приложението за поддръжка за намиране на информация за устройството и софтуера. Можете да четете теми за поддръжка или да използвате полезни приложения, например, тестване на устройството.

#### **Забележка**

информация за контакт за поддръжка е налична в менюто "Свържете се с нас" дори и без мрежова връзка.

**1 Намерете и докоснете © (икона Поддръжка).** 

#### **Съвет**

Свържете се с интернет, когато използвате приложението за поддръжка, за възможно най-добрата налична поддръжка.

<span id="page-155-0"></span>Смартфон Xperia 5 IV XQ-CQ54/XQ-CQ62/XQ-CQ72

# **Меню Настройки**

Преглед и промяна на настройките за вашето устройство от меню Настройки.

**1 Плъзнете нагоре от долната част на екрана към горната част и след това намерете [Настройки].**

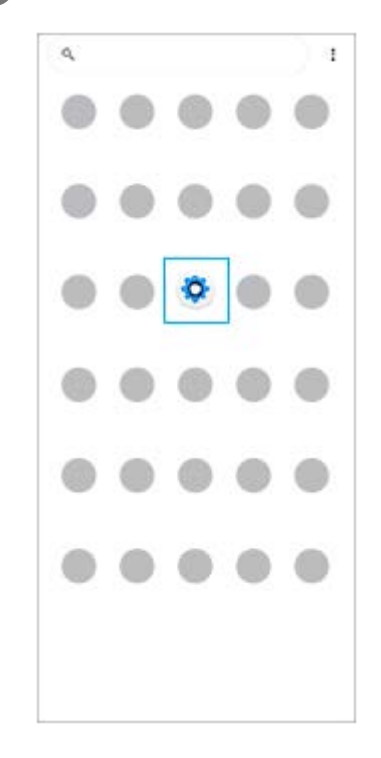

#### **Докоснете [Настройки] и след това изберете желаното меню.**

Ако не сте сигурни кое меню да изберете, можете да търсите, като въведете ключова дума в полето [Настройки за търсене].

#### Settings

**2**

- Q. Search settings Network & internet ÷ Device connection  $\mathbf{r}_m$ Apps ä **In Detail and** Notifications  $\Omega$ Battery<br>679. About 6 fe lish ė Storage<br>27% used-18608fre m
- Sound  $\ddot{ }$ .<br>Da not disturb
- Display o rel, Sleep, Fort size

### **Отваряне на меню Настройки от панела за бързи настройки**

**1.** Плъзнете надолу два пъти от горната част на екрана.

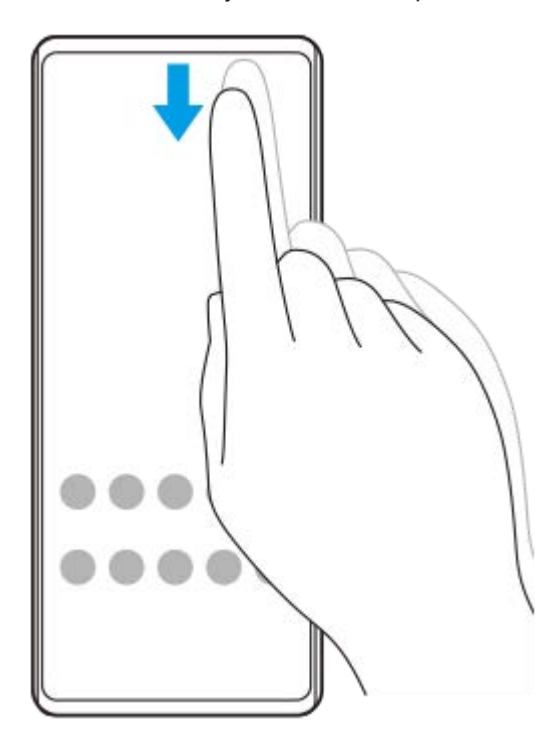

**2. Намерете ® (икона Настройки).** 

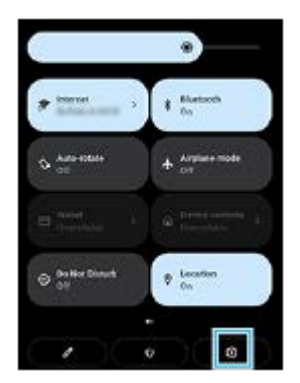

**3. Докоснете @ (икона Настройки).** 

#### **Съвет**

- Когато трите бутона за Начало, Назад и Общ преглед не се показват в долната част на екрана, намерете и докоснете [Настройки] > [Системни] > [Жестове] > [Навиг. в системата] > [Навигиране с 3 бутона].
- За преглед на информацията за Вашето устройство намерете и докоснете [Настройки] > [Всичко за телефона].
- Ако изберете грешен език и не можете да четете текстовете в менюто, намерете и докоснете ( $\circ$ ) (икона Настройки) >  $\bullet$ (икона Меню на системата). След това изберете текста до **ини** (икона Клавиатура) и изберете първия запис в отворилото се меню. След това ще можете да изберете желания език.

#### **Сродна тема**

- [Сила на звука и вибрация](#page-158-0)
- [Звуци и тонове](#page-159-0)
- [Настройки на дисплея](#page-161-0)
- [Дата и час](#page-165-0)

<span id="page-158-0"></span>[Помощно ръководство](#page-0-0)

Смартфон Xperia 5 IV XQ-CQ54/XQ-CQ62/XQ-CQ72

# **Сила на звука и вибрация**

Силата на звука и вибрацията могат да се променят чрез използване на бутона за сила на звука или чрез промяна на дадена настройка.

Можете да промените силата на звука на звънене, мултимедийно съдържание, будилник и обаждания. В допълнение, можете да настроите Вашето устройство да вибрира.

### **Забележка**

Настройките на приложенията могат да заменят избраните настройки за сила на звука и вибрация.

### **Промяна на силата на звука**

Натиснете бутона за увеличаване или намаляване на сила на звука, за да промените силата на звука на **1.** мултимедията.

Появява се плъзгачът за сила на звука на мултимедия и силата на звука на мултимедията се променя. Можете също да промените силата на звука на мултимедията, като издърпате плъзгача.

За да промените силата на звука на входящите обаждания, звъненето и известията или будилника, докоснете **2.** (икона Повече).

Използвайте всеки плъзгач, за да регулирате силата на звука. Докоснете [Вижте още] за повече опции.

# **Активиране на вибрационен режим**

- **1.** Натиснете бутона за увеличаване или намаляване на сила на звука.
- **2. Натиснете иконата над плъзгача, след което изберете**  $\prod$ **и (икона Вибрация).**

### **Активиране на звук с вибрация за входящи обаждания**

- **1.** Намерете и докоснете [Настройки] > [Звук] > [Вибриране при обаждания].
- **2.** Изберете опция.

### **Сродна тема**

[Меню Настройки](#page-155-0)

<span id="page-159-0"></span>[Помощно ръководство](#page-0-0)

Смартфон Xperia 5 IV XQ-CQ54/XQ-CQ62/XQ-CQ72

# **Звуци и тонове**

### **Задаване на тон за звънене**

Можете да задавате различни мелодии за всяка SIM карта. Можете също така да изберете желан музикален файл като тон за звънене.

- **1.** Намерете и докоснете [Настройки] > [Звук].
- **2.** Изберете [Тон звънене на телефона SIM 1] или [Тон звънене на телефона SIM 2].

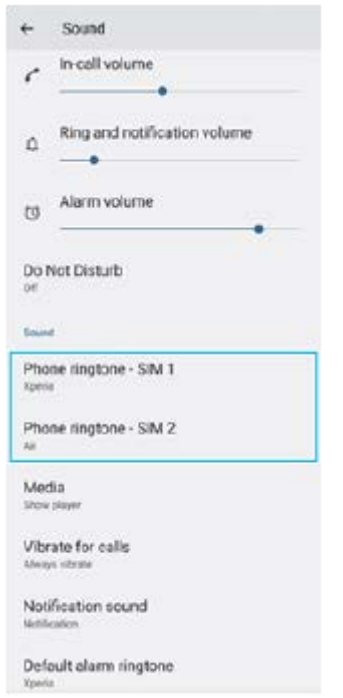

Изберете звуков сигнал от списъка. **3.**

За да изберете музикален файл, който не е в списъка, докоснете [Добавяне на мелодия].

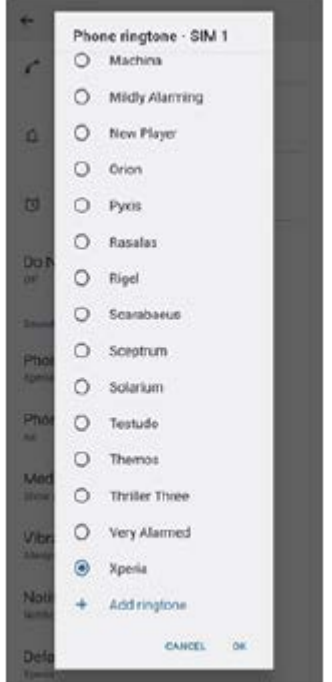

**4.** За потвърждение, докоснете [OK].

### **Задаване на звук за известие**

- **1.** Намерете и докоснете [Настройки] > [Звук] > [Звук за известие].
- Изберете звуков сигнал от списъка. **2.**
	- За да изберете музикален файл, който не е в списъка, докоснете [Добавяне на известие].
- **3.** За потвърждение, докоснете [OK].

#### **Съвет**

- За да изключите всички звуци за тон и/или известия и да настроите устройството само да вибрира, изберете [Без] от списъка.
- За да активирате или деактивирате други звуци и тонове, намерете и докоснете [Настройки] > [Звук], след което докоснете превключвателите, за да активирате или деактивирате различните звуци и тонове.

#### **Сродна тема**

[Меню Настройки](#page-155-0)

**2**

<span id="page-161-0"></span>[Помощно ръководство](#page-0-0)

Смартфон Xperia 5 IV XQ-CQ54/XQ-CQ62/XQ-CQ72

# **Настройки на дисплея**

Можете да промените поведението на екрана, яркостта, размера и качеството на изгледа. Можете също да регулирате качеството на изображението на снимки и видеоклипове.

**1 Намерете и докоснете [Настройки] > [Дисплей].**

#### **Докоснете настройката, която искате да промените.**

Използвайте плъзгачите, докоснете превключвателите или изберете опциите за регулиране.

#### **Настройки на началния екран**

- **Настр. на качеството на изобр.**: Регулирайте качеството на снимките и видеоклиповете, когато ги разглеждате на Вашето устройство.
- **Баланс на белия цвят**: Докоснете превключвателя [Ръчно задаване], за да разрешите промените в настройката, след което изберете една от зададените настройки. Можете също да използвате плъзгачите, за да регулирате баланса на бялото.
- **Висока честота на опресняване**: Задайте скоростта на опресняване на 120 Hz за по-гладък дисплей.
- **Ниво на яркостта**: Регулирайте нивото на яркостта с плъзгача. Можете също да разрешите [Адаптивна яркост] за автоматично оптимизиране на яркостта въз основа на заобикалящата светлина.
- **Тъмна тема**: Можете да покажете екрана с тъмен фон.
- **Динамичен цвят**: Можете да променяте цвета на схемата на приложения за уведомления, настройки и функции, за да съвпада с най-ярките цветове на Вашия тапет.
- **Авт. завъртане на екрана**: Задайте екрана да се завърта автоматично, когато устройството е завъртяно или го настройте да стои в портретен изглед.
- **Нощно осветление**: [Нощно осветление] превключва цвета на екрана на Амбър. По този начин е по-лесно да разглеждате екрана в тъмна обстановка, а също е по-лесно да заспите.
- **Предотвратяване на неволни операции с изключен екран**: Можете да предотвратите активирането на устройството по погрешка, докато е поставено в джоб или чанта.

#### **Забележка**

- Когато режимът STAMINA е включен, [Висока честота на опресняване] не може да се използва.
- Избягвайте да показвате много ярки или статични изображения за дълъг период от време. Това може да предизвика послеобраз или на екрана да остане оцветяване.

#### **Съвет**

- [Подобряв. на видеоизобр.] е налична само за някои приложения.
- $\Box$  Дори ако функцията Авт. завъртане на екрана е изключена, можете да завъртите екрана ръчно, като докоснете  $\spadesuit\Box\spadesuit$ (икона за Завъртане) в навигационната лента.

### **Сродна тема**

- [Начален екран](#page-36-0)
- [Правене на екранна снимка](#page-39-0)
- [Меню Настройки](#page-155-0)

Смартфон Xperia 5 IV XQ-CQ54/XQ-CQ62/XQ-CQ72

# **Задаване на опции за "Страничен сензор"**

Можете да конфигурирате как да се държи Страничен сензор или да персонализирате менюто и др. Например, за Страничен сензор са налични следните опции.

Дали лентата на "Страничния сензор" да се показва от едната или от двете страни на екрана

Действията на екрана за жест

**1 Намерете и докоснете [Настройки] > [Дисплей] > [Страничен сензор].**

**За да редактирате другите опции на Страничен сензор, следвайте инструкциите в долната част на екрана.**

#### **Съвет**

**2**

- За да зададете действие на екрана с жест, например, екранна снимка, намерете и докоснете [Настройки] > [Дисплей] > [Страничен сензор] > [Назначени функции на жестове], изберете жест измежду [Натискам двукратно], [Плъзгане нагоре] и [Плъзгане надолу], след което изберете опция.
- Можете да скриете лентата на "Страничен сензор", като докоснете превключвателя [Използване лента "Стран. сензор"]. Дори когато лентата на "Страничен сензор" е скрита, можете да покажете менюто на "Страничен сензор", като докоснете (икона Мениджър на прозорци) на началния екран.

#### **Сродна тема**

- [Използване на Страничен сензор](#page-46-0)
- [Използване на менюто на "Страничен сензор"](#page-50-0)
- [Меню Настройки](#page-155-0)

<span id="page-164-0"></span>Смартфон Xperia 5 IV XQ-CQ54/XQ-CQ62/XQ-CQ72

### **Използване на услуги за местоположение**

Услугите за местоположение позволяват на приложения, като "Карти" и камерата, да използват информация от мобилната или Wi-Fi мрежа, както и информация от глобалната позиционираща система (GPS), за да определят Вашето приблизително местоположение.

За да можете да използвате устройството си за установяване на вашето местоположение, трябва да активирате услугите за местоположение.

За повече информация отидете на [support.google.com/](https://support.google.com/).

#### **1 Намерете и докоснете [Настройки] > [Местоположение].**

**2 Докоснете превключвателя, за да разрешите или забраните услугите за местоположение.**

#### **Подобряване на точността на GPS**

Първият път когато използвате GPS функцията на вашето устройство, откриването на местоположението ви може да отнеме няколко минути. За да ускорите търсенето, осигурете пряка видимост към небето. Стойте неподвижно и не покривайте GPS антената. GPS сигналите могат да проникват през облаци и пластмасови обекти, но не и през повечето плътни обекти, като сгради и планини. Ако Вашето местоположение не бъде открито в рамките на няколко минути, преместете се на друго място.

#### **Сродна тема**

- [Общ преглед](#page-16-0)
- [Меню Настройки](#page-155-0)

<span id="page-165-0"></span>[Помощно ръководство](#page-0-0)

Смартфон Xperia 5 IV XQ-CQ54/XQ-CQ62/XQ-CQ72

# **Дата и час**

Можете да промените датата и часът на вашето устройство.

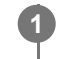

**1 Намерете и докоснете [Настройки] > [Системни] > [Дата и час].**

#### **Докоснете желания елемент, за да редактирате и промените стойностите. 2**

- За да зададете ръчно датата или часа, докоснете превключвателя [Автоматични дата и час], за да забраните функцията.
- За ръчно задаване на часова зона докоснете превключвателя [Автоматично задаване на часовата зона], за да забраните функцията.

#### **Сродна тема**

- [Меню Настройки](#page-155-0)
- [Будилник](#page-61-0)

<span id="page-166-0"></span>Смартфон Xperia 5 IV XQ-CQ54/XQ-CQ62/XQ-CQ72

# **Грижа за батерията**

"Грижа за батерията" увеличава продължителността на живота на батерията. Тази функция засича навиците ви на зареждане и изчислява началния и крайния час на вашия обичаен период на зареждане. Устройството Ви се зарежда на нормална скорост, докато се заредят 90%, а след това скоростта на зареждане се контролира така, че Вашата батерия да достигне 100% точно преди да откачите зарядното устройство. Можете ръчно да персонализирате началния и крайния час на периода на зареждане. За по-продължителна експлоатация на батерията можете също да зададете ограничение за зареждане, така че батерията винаги да се зарежда само до 80% или 90%.

#### **Забележка**

"Грижата за батерията" няма да контролира скоростта на зареждане, докато не открие редовен цикъл на зареждане от поне 4 часа за период от няколко дни.

**1 Намерете и докоснете [Настройки] > [Батерия] > [Грижа за батерията].**

**2 Докоснете превключвателя, за да разрешите или забраните Грижа за батерията.**

**Следвайте инструкциите на екрана, след което изберете опция.**

[Автоматично] е избрана по подразбиране.

#### **Съвет**

**3**

Заучените модели на обичайни цикли на зареждане се записват от Грижа за батерията. Дори функцията да е забранена, тя се адаптира към заучените модели след повторното разрешаване на функцията.

#### **Сродна тема**

[Меню Настройки](#page-155-0)

Смартфон Xperia 5 IV XQ-CQ54/XQ-CQ62/XQ-CQ72

# **Режим STAMINA**

Режим STAMINA удължава времето, докато се наложи зареждане на батерията, като блокира някои функции на устройството. Когато включите Режим STAMINA, екранът превключва в режим Тъмна тема.

В зависимост от нивото на STAMINA ще бъдат ограничени или изключени различни функции, за да се намали консумацията на батерията.

Можете да настроите режима STAMINA да се включва или изключва автоматично според нивото на батерията. Следвайте инструкциите на екрана за подробни настройки.

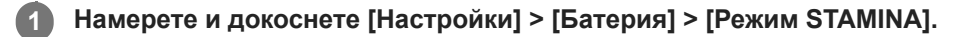

**2 Докоснете превключвателя [Изп. на режима STAMINA], за да разрешите функцията.**

#### **Съвет**

За да изключите определени приложения от Режим STAMINA, превключете настройката [Използване на батерията] на всяко приложение на [Неограничено]. Намерете и докоснете [Настройки] > [Приложения], изберете приложението, което искате да изключите, след което докоснете [Батерия] > [Неограничено].

#### **Сродна тема**

[Меню Настройки](#page-155-0)

### Смартфон Xperia 5 IV XQ-CQ54/XQ-CQ62/XQ-CQ72

## **Управление на батерията и захранването**

Вашето устройство има вградена батерия. За да се възползвате максимално от нея, проследявайте енергията, консумирана от различни приложения и функции.

Можете също да използвате "Грижа за батерията", за да увеличите дълготрайността на батерията. Вашето устройство ограничава използването на заряда на батерията от приложенията във фонов режим. Настройката е зададена поотделно за всяко приложение. Намерете и докоснете [Настройки] > [Приложения], изберете приложението, което искате да ограничите относно използване на батерията във фонов режим, след което натиснете [Батерия] > [Ограничено].

### **Съвети за общо използване за подобряване работата на батерията**

Следните съвети ще ви помогнат да подобрите работата на батерията:

- Намалете нивото на яркост на екрана.
- Изключете функцията Bluetooth, Wi-Fi и услугите за местоположение, когато не са Ви необходими.
- Изключете устройството или използвайте самолетния режим, ако сте в зона с ниско ниво на мрежово покритие или без мрежово покритие. В противен случай устройството непрестанно ще сканира за налични мрежи, а това консумира енергия.
- Използвайте Wi-Fi мрежа вместо роуминг, когато сте извън страната. Роумингът сканира за Вашата домашна мрежа и натоварва допълнително батерията, тъй като вашето устройство трябва да предава с по-висока изходна мощност.
- Променете настройките за синхронизация за Вашия имейл, календар и контакти.
- Проверете приложенията, които са с високо ниво на консумация на батерията, и имайте предвид съветите за пестене на батерия, предоставени на вашето устройство, за тези приложения.
- Променете нивото на уведомяване за дадено приложение.
- Изключете разрешението за споделяне на местоположението за дадено приложение.
- Деинсталирайте приложения, които не използвате.
- Използвайте Sony оригинално устройство "свободни ръце" за слушане на музика. Устройствата "свободни ръце" консумират по-малко заряд от батерията, отколкото високоговорителите на устройството.
- Рестартирайте устройството си от време на време.

### **Преглед на консумацията на батерията**

- Намерете и докоснете [Настройки] > [Батерия], за да видите оставащия процент батерия и оставащото време **1.** на батерията.
- Докоснете [Използване на батерията], за да видите списък с приложения и функции, които са изразходили **2.** заряд на батерията.

#### **Сродна тема**

- [Зареждане на устройството](#page-27-0)
- [Преглед на консумацията на батерията от приложения](#page-170-0)
- [Грижа за батерията](#page-166-0)
- [Настройки на дисплея](#page-161-0)
- **[Включване или изключване на функцията Bluetooth](#page-196-0)**
- [Използване на услуги за местоположение](#page-164-0)
- [Рестартиране и връщане в начално състояние на Вашето устройство](#page-184-0)
- [Меню Настройки](#page-155-0)

<span id="page-170-0"></span>Смартфон Xperia 5 IV XQ-CQ54/XQ-CQ62/XQ-CQ72

### **Преглед на консумацията на батерията от приложения**

Можете да проверите консумацията на батерията от приложения и да промените настройките, ако е необходимо.

**1 Намерете и докоснете [Настройки] > [Приложения].**

**2 Изберете приложение и вижте колко енергия от батерията изразходва под [Батерия].**

**Сродна тема**

[Меню Настройки](#page-155-0)

<span id="page-171-0"></span>[Помощно ръководство](#page-0-0)

Смартфон Xperia 5 IV XQ-CQ54/XQ-CQ62/XQ-CQ72

# **Подобряване на изходящия звук с използване на Dolby Sound**

Използването на Dolby Sound прави възпроизвеждането на звука по-реалистично и триизмерно.

**1 Намерете и докоснете [Настройки] > [Звук] > [Настройки за аудио].**

**2 Докоснете превключвателя [Dolby Sound], за да разрешите функцията.**

**3 Докоснете [Dolby Sound] за повече опции.**

#### **Забележка**

- За да се насладите на аудио с висока резолюция с оригиналното му качество, изключете функцията Dolby Sound.
- Ако е включено DSEE Ultimate или 360 Upmix, и също е включено Dolby Sound, само една от функциите може да е ефективна в зависимост от приложението, което използвате.

#### **Съвет**

Ако регистрирате приложение в [Автоматични ефекти], DSEE Ultimate или 360 Upmix, автоматично получава приоритет над Dolby Sound, когато възпроизвеждате звук с това приложение. За да регистрирате приложения, намерете и докоснете [Настройки] > [Звук] > [Настройки за аудио] > [Автоматични ефекти] > + (икона Добавяне), изберете приложенията, които искате да регистрирате, след което докоснете [ДОБАВИ].

#### **Сродна тема**

- [Меню Настройки](#page-155-0)
- [Персонализиране на качеството на звука чрез 360 Reality Audio](#page-172-0)
- [Подобряване на изходящия звук с използване на 360 Upmix](#page-173-0)
- [Надстройване на качеството на компресирани музикални файлове \(DSEE Ultimate\)](#page-174-0)

<span id="page-172-0"></span>[Помощно ръководство](#page-0-0)

Смартфон Xperia 5 IV XQ-CQ54/XQ-CQ62/XQ-CQ72

# **Персонализиране на качеството на звука чрез 360 Reality Audio**

С 360 Reality Audio, музиката Ви заобикаля и потапя, тъй като различни звуци се материализират от точки навсякъде около главата Ви. Слушалките, сертифицирани за 360 Reality Audio, Ви позволяват да оптимизирате Вашето изживяване, като анализирате индивидуалните форми на ушите си и се наслаждавате на върховно потапяне в музиката.

**1 Намерете и докоснете [Настройки] > [Звук] > [Настройки за аудио].**

**2 Докоснете [360 Reality Audio] и следвайте инструкциите на екрана.**

#### **Сродна тема**

- [Меню Настройки](#page-155-0)
- [Подобряване на изходящия звук с използване на Dolby Sound](#page-171-0)
- [Подобряване на изходящия звук с използване на 360 Upmix](#page-173-0)
- [Надстройване на качеството на компресирани музикални файлове \(DSEE Ultimate\)](#page-174-0)

<span id="page-173-0"></span>Смартфон Xperia 5 IV XQ-CQ54/XQ-CQ62/XQ-CQ72

### **Подобряване на изходящия звук с използване на 360 Upmix**

Използването на 360 Upmix прави възпроизвеждането на всички източници на стерео звук, включително услуги за поточно предаване, да звучат като пространствено аудио. Препоръчително е да използвате слушалките, за да се наслаждавате на ефектите, създадени от функцията.

**1 Намерете и докоснете [Настройки] > [Звук] > [Настройки за аудио].**

**2 Докоснете превключвателя [360 Upmix], за да разрешите функцията.**

**3 Докоснете [360 Upmix], за да изберете режим.**

#### **Забележка**

- Функцията е ефективна само когато използвате приложение, съвместимо с 360 Upmix.
- Ако и двете 360 Upmix и Dolby Sound са включени, само една от функциите може да е ефективна, в зависимост от приложението, което използвате.
- Качеството на звука на първичния източник на звук може да бъде с приоритет пред ефектите, създадени от 360 Upmix, в зависимост от съдържанието.

#### **Съвет**

Ако регистрирате приложение в [Автоматични ефекти], DSEE Ultimate или 360 Upmix, автоматично получава приоритет над Dolby Sound, когато възпроизвеждате звук с това приложение. За да регистрирате приложения, намерете и докоснете [Настройки] > [Звук] > [Настройки за аудио] > [Автоматични ефекти] > + (икона Добавяне), изберете приложенията, които искате да регистрирате, след което докоснете [ДОБАВИ].

#### **Сродна тема**

- [Меню Настройки](#page-155-0)
- [Подобряване на изходящия звук с използване на Dolby Sound](#page-171-0)
- [Персонализиране на качеството на звука чрез 360 Reality Audio](#page-172-0)
- [Надстройване на качеството на компресирани музикални файлове \(DSEE Ultimate\)](#page-174-0)

<span id="page-174-0"></span>[Помощно ръководство](#page-0-0)

Смартфон Xperia 5 IV XQ-CQ54/XQ-CQ62/XQ-CQ72

# **Надстройване на качеството на компресирани музикални файлове (DSEE Ultimate)**

Функцията DSEE Ultimate мащабира Вашата компресирана музика точно като използва AI технология.

**1 Намерете и докоснете [Настройки] > [Звук] > [Настройки за аудио].**

**2 Докоснете превключвателя [DSEE Ultimate], за да разрешите функцията.**

#### **Забележка**

Ако и двете DSEE Ultimate и Dolby Sound са включени, само една от функциите може да е ефективна в зависимост от приложението, което използвате.

#### **Съвет**

Ако регистрирате приложение в [Автоматични ефекти], DSEE Ultimate или 360 Upmix, автоматично получава приоритет над Dolby Sound, когато възпроизвеждате звук с това приложение. За да регистрирате приложения, намерете и докоснете [Настройки] > [Звук] > [Настройки за аудио] > [Автоматични ефекти] > + (икона Добавяне), изберете приложенията, които искате да регистрирате, след което докоснете [ДОБАВИ].

#### **Сродна тема**

- [Меню Настройки](#page-155-0)
- [Подобряване на изходящия звук с използване на Dolby Sound](#page-171-0)
- [Персонализиране на качеството на звука чрез 360 Reality Audio](#page-172-0)
- [Подобряване на изходящия звук с използване на 360 Upmix](#page-173-0)

Смартфон Xperia 5 IV XQ-CQ54/XQ-CQ62/XQ-CQ72

### **Намаляване на шума от вятъра при запис**

Можете да премахнете шума, който се създава при удар на вятъра върху микрофона, при запис, без да губите първоначалното качество на звука.

**Намерете и докоснете [Настройки] > [Звук] > [Настройки за аудио] > [Интелигентен заглушител на вятър]. 1**

**2 Докоснете превключвателя, за да разрешите функцията.**

#### **Сродна тема**

- [Меню Настройки](#page-155-0)
- [Заснемане на снимка или запис на видеоклип](#page-72-0)

<span id="page-176-0"></span>[Помощно ръководство](#page-0-0)

Смартфон Xperia 5 IV XQ-CQ54/XQ-CQ62/XQ-CQ72

### **Използване на динамична вибрация**

Функцията Динамична вибрация подобрява Вашето мултимедийно изживяване, като добавя синхронизирана вибрация, когато гледате видео или слушате музика на устройството. За да научите повече за тази функция, отидете в [Настройки] > [Звук] > [Динамична вибрация]. Няма вибрация в следните случаи:

- Силата на звука на мултимедията е настроена на тих режим.
- Екранът е изключен.
- В момента устройството се зарежда безжично.

#### **Забележка**

Динамична вибрация не работи с всички мултимедийни приложения.

**1 Намерете и докоснете [Настройки] > [Звук] > [Динамична вибрация].**

**2 Докоснете превключвателя, за да разрешите функцията.**

#### **Сродна тема**

- [Меню Настройки](#page-155-0)
- [Регулиране на настройките на динамичната вибрация](#page-177-0)

<span id="page-177-0"></span>Смартфон Xperia 5 IV XQ-CQ54/XQ-CQ62/XQ-CQ72

### **Регулиране на настройките на динамичната вибрация**

# **Регулиране на нивото на вибрациите чрез използване на мултимедийно приложение, докато се възпроизвежда съдържание**

- **1.** Отворете желаното мултимедийно приложение, например, приложението Музика.
- **2.** Стартирайте изпълнението на мултимедийното съдържание.
- **3.** Натиснете бутона за сила на звука, за да отворите панела за сила на звука.
- Плъзнете плъзгача за Динамична вибрация, за да зададете предпочитаното ниво за това приложение. **4.** Настройката Динамична вибрация е записана за следващия път когато използвате това приложение.

### **Регулиране на времето на вибрация към звука от безжични устройства**

- **1.** Намерете и докоснете [Настройки] > [Звук] > [Динамична вибрация].
- **2.** Настройте плъзгача [Синхронизиране] и след това докоснете [ТЕСТ], за да потвърдите коригираното време.

#### **Сродна тема**

- [Меню Настройки](#page-155-0)
- [Използване на динамична вибрация](#page-176-0)

Смартфон Xperia 5 IV XQ-CQ54/XQ-CQ62/XQ-CQ72

# **Дисплей, открояващ важни неща**

Дисплеят, открояващ важни неща, Ви позволява да разглеждате информация като час, известия или музика на екрана, когато екранът е изключен. Дисплеят, открояващ важни неща може също да покаже обложки, докато се изпълнява музика.

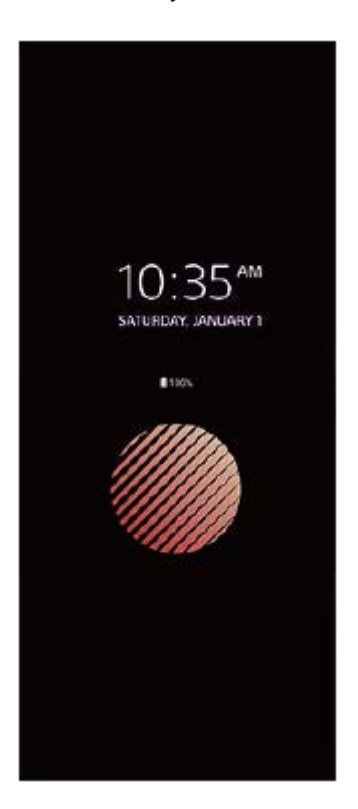

# **Регулиране на настройките на Дисплей, открояващ важни неща**

- **1.** Намерете и докоснете [Настройки] > [Облик] > [Диспл., откр. важни неща (Вин.пок.гр.об)].
- **2.** Докоснете [Показв. дисплей, откр. важни неща] и след това изберете желаната настройка.
- Затворете менюто Настройка. **3.** Настройката е записана.

#### **Съвет**

Ако зададете [Показв. дисплей, откр. важни неща] на [Интелигентно активиране], дисплеят, открояващ важни неща, ще се активира, когато е необходимо, например, когато се разхождате с устройството в ръка или когато извадите устройството от Вашия джоб или чанта.

# **Показване на изображение на Дисплей, открояващ важни неща**

- **1.** Намерете и докоснете [Настройки] > [Облик] > [Диспл., откр. важни неща (Вин.пок.гр.об)].
- **2.** Докоснете [Стикер], след което изберете желания от Вас стикер или снимка.
- Затворете менюто Настройка. **3.** Настройката е записана.

#### **Сродна тема**

[Меню Настройки](#page-155-0)
[Помощно ръководство](#page-0-0)

Смартфон Xperia 5 IV XQ-CQ54/XQ-CQ62/XQ-CQ72

### **Интелиг. упр. на обажд.**

Можете да управлявате входящи повиквания без докосване на екрана, като включите функцията за интелигентно управление на разговорите. Веднъж активирана, можете да управлявате разговори по следния начин:

- Отговор на обаждане: доближете устройството до ухото си.
- Отхвърляне: разклатете устройството.
- Изключено звънене: поставете устройството с лицето надолу.

**1 Намерете и докоснете [Настройки] > [Системни] > [Жестове] > [Интелиг. упр. на обажд.].**

**2 Докоснете превключвателя, за да разрешите или забраните функцията.**

#### **Сродна тема**

[Меню Настройки](#page-155-0)

<span id="page-181-0"></span>Смартфон Xperia 5 IV XQ-CQ54/XQ-CQ62/XQ-CQ72

### **Преди да актуализирате Вашето устройство**

За да си осигурите оптимална работа, актуализирайте софтуера на устройството си за получаване на най-новите функционалности, подобрения и поправки на софтуерни грешки. Когато е налична софтуерна актуализация, в лентата на състоянието се показва (икона Актуализация на системата). Можете също така да проверявате ръчно за нови актуализации.

Най-лесният начин да инсталирате софтуерна актуализация е да го направите безжично от вашето устройство. Преди да актуализирате устройството, имайте предвид следното:

- Проверете дали имате достатъчно капацитет за съхранение.
- Актуализациите на системата и на приложенията могат да представят функциите на Вашето устройство по начин, различен от описания в това Помощно ръководство. Версията на Android може да не бъде засегната след дадена актуализация.

### **Проверка за нов софтуер**

**1.** Намерете и докоснете [Настройки] > [Системни] > [Актуализиране на софтуера].

#### **Сродна тема**

- [Безжично актуализиране на устройството](#page-182-0)
- [Меню Настройки](#page-155-0)

<span id="page-182-0"></span>Смартфон Xperia 5 IV XQ-CQ54/XQ-CQ62/XQ-CQ72

### **Безжично актуализиране на устройството**

За да актуализирате устройството безжично, използвайте приложението за софтуерни актуализации. Актуализациите, които можете да изтеглите през мобилна мрежа, зависят от вашия оператор. Препоръчително е да използвате Wi-Fi мрежа вместо мобилна мрежа за изтеглянето на нов софтуер, за да избегнете разходи за трафик на данни.

**1 Намерете и докоснете [Настройки] > [Системни] > [Актуализиране на софтуера].**

**2 Следвайте инструкциите на екрана.**

#### **Настройка за автоматично изтегляне на системни актуализации**

- **1.** Намерете и докоснете [Настройки] > [Системни] > [Актуализиране на софтуера].
- 2. Докоснете (икона Повече) > [Настройки] > [Автоматична актуализация на системата].
- **3.** Изберете желаната опция.

#### **Разрешаване или забраняване на автоматичните актуализации за приложения**

- **1.** Намерете и докоснете [Настройки] > [Системни] > [Актуализиране на софтуера].
- **2.** Докоснете (икона Повече) > [Настройки] > [Автомат. актуализиране на приложения].
- **3.** Изберете желаната опция.

#### **Сродна тема**

- [Преди да актуализирате Вашето устройство](#page-181-0)
- [Меню Настройки](#page-155-0)

Смартфон Xperia 5 IV XQ-CQ54/XQ-CQ62/XQ-CQ72

### **Актуализации на приложения**

Ако функцията за автоматично актуализиране е разрешена, приложенията ви се актуализират без подкана, така че може да не знаете, че се изтеглят големи обеми от данни. За да избегнете потенциално високи разходи за прехвърляне на данни, можете да забраните автоматичните актуализации или да разрешите автоматичните актуализации само чрез Wi-Fi връзка. Трябва да забраните функцията за автоматично актуализиране в приложението Play Store, за да избегнете автоматичното им актуализиране.

Намерете и докоснете (икона Play Store).

**Докоснете иконата на акаунта, след което намерете и докоснете менюто за автоматично актуализиране на приложения в менюто с настройки.**

**3 Изберете желаната опция.**

#### **Сродна тема**

**2**

**[Настройване на акаунт в Google на Вашето устройство](#page-26-0)** 

#### <span id="page-184-0"></span>Смартфон Xperia 5 IV XQ-CQ54/XQ-CQ62/XQ-CQ72

### **Рестартиране и връщане в начално състояние на Вашето устройство**

Можете да рестартирате или изключите принудително устройството, ако престане да отговаря или не се рестартира нормално. Не се изтриват никакви настройки или лични данни.

Можете също така да върнете устройството си в начално състояние до оригиналните му фабрични настройки. Тази процедура понякога е необходима, ако вашето устройство спре да функционира правилно, но имайте предвид, че трябва първо да направите резервно копие на данните си, тъй като нулирането ще изтрие всички данни от него.

Ако вашето устройство не може да се включи или искате да върнете в начално състояние софтуера на устройството, можете да използвате Xperia Companion, за да поправите своето устройство. Потърсете Xperia Companion в уебсайта за поддръжка на клиентите на Sony за повече информация как да изтеглите и използвате софтуера.

### **Рестартиране на устройството**

#### **Забележка**

- Устройството ви може да не успее да се рестартира, ако нивото на заряд на батерията е ниско. Свържете устройството си към зарядно устройство и опитайте да рестартирате отново.
- **1.** Натиснете едновременно бутона за увеличаване на силата на звука и бутона за захранване.
- В менюто, което се отваря, докоснете [Рестартиране]. **2.** Устройството се рестартира автоматично.

#### **Принудително рестартиране или изключване на устройството**

- Натиснете продължително и едновременно бутона за захранване и бутона за увеличаване на силата на звука, **1.** докато устройството започне да вибрира.
- В зависимост от това дали искате принудително да рестартирате или изключите устройството, изпълнете **2.** действията по-долу.
	- Ако желаете да рестартирате принудително устройството: Отпуснете бутоните. Устройството се рестартира.
	- Ако желаете да изключите принудително устройството: Продължете да натискате бутоните. След още няколко секунди устройството вибрира три пъти и се изключва.

#### **Съвет**

Ако Вашето устройство не се включва, принудителното изключване на устройството за рестартиране може да разреши проблема.

### **Възстановяване на фабричните настройки**

#### **Забележка**

- За да предотвратите безвъзвратна повреда на устройството, не прекъсвайте процедура по възстановяване на фабричните настройки.
- Създайте резервно копие на всички данни, записани във вътрешната памет на устройството. Нулирането ще изтрие всички данни от вашето устройство.
- **1.** Намерете и докоснете [Настройки] > [Системни] > [Опции за нулиране].
- Докоснете [Изтриване на всички данни (възстановяване на фабричните настройки)] > [Изтриване на всички **2.** данни].
- 3. Ако е необходимо, очертайте схемата за отключване на екрана или въведете вашата парола или ПИН код за отключване на екрана, за да продължите.
- **4.** За потвърждение, докоснете [Изтриване на всички данни].

#### **Съвет**

Устройството няма да се върне към по-стара софтуерна версия на Android когато извършите възстановяване на фабричните настройки.

#### **Сродна тема**

- [Поправка на софтуера на устройството чрез Xperia Companion](#page-186-0)
- [Меню Настройки](#page-155-0)

#### <span id="page-186-0"></span>Смартфон Xperia 5 IV XQ-CQ54/XQ-CQ62/XQ-CQ72

### **Поправка на софтуера на устройството чрез Xperia Companion**

Можете да използвате Xperia Companion, за да поправите софтуера на устройството си. Ако забравите паролата, ПИН кода или схемата за отключване на екрана, можете да използвате функцията за поправка на устройството в Xperia Companion, за да изтриете слоя на защита. Необходимо е да предоставите данните си за влизане в акаунта в Google, за да извършите тази операция. Чрез изпълнението на функцията за поправка се преинсталира софтуер за вашето устройство и е възможно някои лични данни да се изгубят по време на процеса. Ако устройството Ви е блокирало, рестартира се многократно или въобще не се стартира, след като сте актуализирали софтуера Xperia, след като сте извършили поправка на софтуера или възстановяване на фабричните настройки, опитайте да изключите принудително устройството и след това да го включите. Ако проблемът продължава, изключете принудително устройството, след което извършете поправка на софтуера.

#### **Забележка**

Преди да извършите поправка на софтуера, се уверете, че знаете вашата парола и потребителско име за профила ви в Google. В зависимост от настройките за защита, може да се наложи да ги въведете с цел рестартиране на устройството след поправка на софтуера.

**Ако на Вашия компютър не е инсталирано Xperia Companion, посетете уебсайта за обслужване на клиенти на Sony и потърсете Xperia Companion за да го изтеглите. 1**

**Отворете софтуера Xperia Companion на компютъра и щракнете върху [Поправка на софтуера] на основния екран.**

**Следвайте инструкциите, които се появяват на екрана, за да преинсталирате софтуера и завършите поправката.**

#### **Сродна тема**

**2**

**3**

[Рестартиране и връщане в начално състояние на Вашето устройство](#page-184-0)

**3**

[Помощно ръководство](#page-0-0)

Смартфон Xperia 5 IV XQ-CQ54/XQ-CQ62/XQ-CQ72

### **Връщане на вашите приложения в начално състояние**

Можете да върнете приложение в начално състояние или да изчистите данни от приложение, ако приложението не реагира или причинява проблеми с вашето устройство. Чрез нулирането на предпочитанията за дадено приложение не се изтриват никакви данни от приложението във вашето устройство.

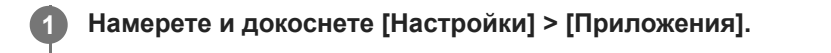

**2 Докоснете броя на приложенията, за да видите всички приложения.**

**Докоснете (икона Повече) > [Нулиране на предпочитанията за приложенията] > [Нулиране на приложенията].**

#### **Изчистване на данни от приложение**

- **1.** Намерете и докоснете [Настройки] > [Приложения].
- **2.** Изберете приложение или услуга, след което докоснете [Хранилище и кеш] > [Изчистване на данните] > [OK].

#### **Изчистване на кеша на приложение**

- **1.** Намерете и докоснете [Настройки] > [Приложения].
- **2.** Изберете приложение или услуга, след което докоснете [Хранилище и кеш] > [Изчистване на кеша].

#### **Изчистване на настройката по подразбиране на приложение**

- **1.** Намерете и докоснете [Настройки] > [Приложения].
- Изберете приложение или услуга, след което докоснете [Отваряне по подразбиране] > [Изчистване на **2.** предпочитанията по подразбиране].

#### **Забележка**

Опцията за изчистване на данните, кеш паметта или настройката по подразбиране на приложение не е налична за всяко приложение или услуга.

#### **Сродна тема**

[Меню Настройки](#page-155-0)

<span id="page-188-0"></span>Смартфон Xperia 5 IV XQ-CQ54/XQ-CQ62/XQ-CQ72

### **Преглед на състоянието на паметта**

Вътрешната памет съхранява изтеглено или прехвърлено съдържание, заедно с лични настройки и данни, и се запълва в резултат на нормално използване. Ако устройството започне да се забавя или приложенията внезапно се изключват, вземете под внимание следното:

- Затворете работещите приложения, които не използвате.
- Деинсталирайте изтеглените приложения, които не използвате.
- Прехвърлете снимки, видеоклипове и музика от вътрешната памет в сменяемата карта памет или услугата Google.

#### **Забележка**

- Можете да закупите карта памет отделно.
- Ако Вашето устройство не може да чете съдържание от картата памет, може да е необходимо да форматирате картата. Имайте предвид, че цялото съдържание на картата се изтрива, когато я форматирате.

#### **Показване на състоянието на паметта**

**1.** Намерете и докоснете [Настройки] > [Хранилище].

#### **Сродна тема**

- [Освобождаване на място във вътрешната памет](#page-189-0)
- [Спиране на активни приложения и услуги](#page-190-0)
- [Синхронизиране на данни като използвате профил в Google](#page-32-0)
- [Прехвърляне на съдържание с помощта на SD карта](#page-35-0)
- [Форматиране на картата памет](#page-191-0)
- [Меню Настройки](#page-155-0)

<span id="page-189-0"></span>Смартфон Xperia 5 IV XQ-CQ54/XQ-CQ62/XQ-CQ72

### **Освобождаване на място във вътрешната памет**

Ако устройството започне да се забавя или приложенията внезапно се изключват, освобождаването на място във вътрешната памет може да разреши проблема. Изтрийте файлове и деинсталирайте приложения, които не използвате, за да освободите място.

**1 Намерете и докоснете [Настройки] > [Хранилище].**

**2 Докоснете [Освобождаване на място].**

**3 Изберете раздел Преглеждане.**

**Изтриване на папки или файлове или деинсталиране на приложения.**

- За да изтриете папки или файлове, изберете папката за вътрешна памет, изберете папка или файл за изтриване, докоснете • (икона Повече) и след това изтрийте.
- $\bullet$  За да деинсталирате приложения, изберете папката с приложения, докоснете  $\vdots$  (икона Повече) за дадено приложение, което не използвате, след което го деинсталирайте.

#### **Сродна тема**

**4**

- [Меню Настройки](#page-155-0)
- [Преглед на състоянието на паметта](#page-188-0)

<span id="page-190-0"></span>Смартфон Xperia 5 IV XQ-CQ54/XQ-CQ62/XQ-CQ72

### **Спиране на активни приложения и услуги**

Ако работата на Вашето устройство или приложения не е оптимална, опитайте да спрете изпълнението на приложения и услуги.

**1 Намерете и докоснете [Настройки] > [Приложения].**

**2 Изберете приложение или услуга, след което докоснете [Принудително спиране] > [OK].**

#### **Сродна тема**

- [Меню Настройки](#page-155-0)
- [Преглед на състоянието на паметта](#page-188-0)

<span id="page-191-0"></span>[Помощно ръководство](#page-0-0)

Смартфон Xperia 5 IV XQ-CQ54/XQ-CQ62/XQ-CQ72

### **Форматиране на картата памет**

Ако Вашето устройство не може да чете съдържание от картата памет, форматирате я.

**1 Намерете и докоснете [Настройки] > [Хранилище] > [Това устройство] > [SD карта].**

Докоснете: (икона Повече) > [Форматиране], след това направете форматиране в следващия **диалогов прозорец.**

#### **Забележка**

**2**

Цялото съдържание на картата памет се изтрива, когато я форматирате. Първо се уверете, че сте направили резервно копие на всички данни, които искате да запишете.

#### **Сродна тема**

[Меню Настройки](#page-155-0)

[Помощно ръководство](#page-0-0)

Смартфон Xperia 5 IV XQ-CQ54/XQ-CQ62/XQ-CQ72

### **Връзка за мобилни данни**

За достъп до интернет се нуждаете от връзка за мобилни данни с правилните настройки за интернет.

- За повечето мобилни мрежи и оператори тези настройки са предварително инсталирани на устройството, така че веднага да можете да започнете да използвате интернет.
- Можете ръчно да проверите за актуализации на настройките за интернет. Ако промените или изтриете настройка за интернет погрешка, върнете настройките за интернет в начално състояние.
- Намерете и докоснете [Настройки] > [Мрежа и интернет] > [SIM карти], след това изберете име на SIM карта за повече опции за мобилни мрежи.

#### **Сродна тема**

[Меню Настройки](#page-155-0)

[Помощно ръководство](#page-0-0)

Смартфон Xperia 5 IV XQ-CQ54/XQ-CQ62/XQ-CQ72

# **Увеличаване на силата на Wi-Fi® сигнала**

Може да направите няколко неща, за да подобрите Wi-Fi приемането:

Преместете устройството по-близо до Wi-Fi точката за достъп.

- Отдалечете Wi-Fi точката за достъп от възможни препятствия или смущения.
- Не покривайте зоната на Wi-Fi антената на Вашето устройство.

**Сродна тема**

[Общ преглед](#page-16-0)

Смартфон Xperia 5 IV XQ-CQ54/XQ-CQ62/XQ-CQ72

### **Управление на използването на данни**

Можете да следите количеството данни, прехвърляни към и от Вашето устройство, чрез Вашата връзка за мобилни данни или Wi-Fi връзка за даден период. Например, може да следите количеството данни, използвани от отделните приложения. Също можете да зададете предупреждения и ограничения за използването на данни, прехвърляни през връзката за мобилни данни, за да избегнете допълнителни такси.

### **Подпомагане намаляването на използването на данни**

- **1.** Намерете и докоснете [Настройки] > [Мрежа и интернет] > [Икономия на данни].
- **2.** Докоснете превключвателя, за да разрешите функцията.

### **Задаване на предупреждение за използване на данни или ограничение за мобилни данни**

- **1.** Уверете се, че трафикът на мобилни данни е включен.
- Намерете и докоснете [Настройки] > [Мрежа и интернет] > [SIM карти]. **2.** Ако използвате две SIM карти, изберете дадена SIM карта.
- **3.** Докоснете [Предупреждения и лимит за данни].
- 4. В зависимост от това дали искате да зададете предупреждение за данни, или ограничение за данни, процедирайте по следния начин.
	- За да зададете предупреждение за използване на данни, докоснете превключвателя [Задаване на предупр. за данните], за да разрешите функцията, след което докоснете [Предупреждение за данните], за да промените нивото на предупреждение.
	- За да зададете ограничение за мобилни данни, докоснете превключвателя [Задаване на лимит за данните], за да разрешите функцията, след което докоснете [Лимит за данните], за да промените ограничението за използване на данни.

#### **Съвет**

Можете да зададете датата, когато цикълът на използване се нулира. Под [Предупреждения и лимит за данни] докоснете [Цикъл на преноса на мобилни данни], след което задайте дата за нулиране.

#### **Забележка**

Когато използването на мобилни данни достигне зададения лимит, трафикът на мобилни данни на вашето устройство се изключва автоматично.

### **Проверка на използването на данни**

- **1.** Намерете и докоснете [Настройки] > [Мрежа и интернет].
- В зависимост от това дали искате да проверите използването на мобилни данни или използването на данни **2.** през Wi-Fi, продължете по следния начин.
	- За да проверите използването на мобилни данни, докоснете [SIM карти] > [Пренос на данни от приложенията].

Ако използвате две SIM карти, изберете дадена SIM карта, след което докоснете [Пренос на данни от приложенията].

За да проверите използването на данни през Wi-Fi, докоснете [Интернет] > [Пренос на данни не от мобилни оператори].

### **Управление на използването на данни от отделните приложения**

- **1.** Намерете и докоснете [Настройки] > [Приложения].
- **2.** Докоснете желаното приложение за управление, след което докоснете [Мобилни данни и Wi‑Fi].
- **3.** Редактирайте опциите според желанието си.

#### **Забележка**

Производителността на отделните приложения може да бъде засегната ако промените съответните настройки за използване на данни.

#### **Сродна тема**

[Меню Настройки](#page-155-0)

<span id="page-196-0"></span>Смартфон Xperia 5 IV XQ-CQ54/XQ-CQ62/XQ-CQ72

### **Включване или изключване на функцията Bluetooth**

Използвайте функцията Bluetooth за изпращане на файлове на други Bluetooth съвместими устройства или за свързване с хендсфри аксесоари. Bluetooth връзките работят по-добре на разстояние до 10 метра, без наличие на масивни предмети между тях. Сдвояването е необходимо за свързване с други Bluetooth устройства.

**Намерете и докоснете [Настройки] > [Свързване на устройство] > [Предпочитания за свързването] > [Bluetooth].**

**2 Докоснете превключвателя [Използване на Bluetooth], за да разрешите или забраните функцията.**

#### **Съвет**

**1**

Можете също така да включите или изключите Bluetooth функцията от панела за бързи настройки.

#### **Забележка**

- Вашето устройство не може да се свързва безжично с всички типове Bluetooth устройства. Sony не гарантира, че всички Bluetooth устройства са съвместими с вашето устройство.
- За да защитите Bluetooth комуникациите, вашето устройство поддържа функция за защита, която е съвместима със Bluetooth стандартите. Сигурността обаче може да е недостатъчна в зависимост от настройките и т.н. Бъдете наясно с рисковете за сигурността, когато използвате Bluetooth функцията.
- Моля, обърнете внимание, че Sony не носи отговорност за изтичане на данни, което може да възникне при комуникация чрез Bluetooth връзката.

#### **Сродна тема**

- [Сдвояване с друго Bluetooth устройство](#page-198-0)
- [Меню Настройки](#page-155-0)
- [Именуване на вашето устройство](#page-197-0)
- [Сдвояване с дистанционно управление или стик чрез Bluetooth](#page-199-0)
- [Изпращане на елементи с помощта на Bluetooth технология](#page-202-0)
- [Получаване на елементи с помощта на Bluetooth технология](#page-203-0)

**1**

<span id="page-197-0"></span>[Помощно ръководство](#page-0-0)

Смартфон Xperia 5 IV XQ-CQ54/XQ-CQ62/XQ-CQ72

### **Именуване на вашето устройство**

Можете да дадете име на вашето устройство. Това име се показва на други устройства, след като сте включили функцията Bluetooth и Вашето устройство е настроено да бъде видимо.

**Намерете и докоснете [Настройки] > [Свързване на устройство] > [Сдвояване на ново устройство] > [Име на устройството].**

**2 Въведете име за вашето устройство.**

**3 Докоснете [Преименуване].**

#### **Сродна тема**

- **[Включване или изключване на функцията Bluetooth](#page-196-0)**
- [Меню Настройки](#page-155-0)

<span id="page-198-0"></span>Смартфон Xperia 5 IV XQ-CQ54/XQ-CQ62/XQ-CQ72

### **Сдвояване с друго Bluetooth устройство**

Когато сдвоявате устройството си с друго, можете, например, да свържете Вашето устройство към Bluetooth слушалки или Bluetooth комплект за кола и да използвате тези други устройства, за да споделяте музика. След като сдвоите устройството си с друго Bluetooth устройство, устройството запомня това сдвояване. Уверете се, че устройството, което искате да сдвоите, разполага с активирана функция Bluetooth и е видимо за други Bluetooth устройства.

#### **Намерете и докоснете [Настройки] > [Свързване на устройство] > [Сдвояване на ново устройство]. 1**

Появява се списък на наличните Bluetooth устройства.

#### **2 Докоснете Bluetooth устройството, с което искате да се сдвоите.**

#### **Свързване на Вашето устройство към друго Bluetooth устройство**

- **1.** Намерете и докоснете [Настройки] > [Свързване на устройство].
- **2.** Под [По-рано свързвани устройства] докоснете Bluetooth устройството, към което искате да се свържете.

#### **Премахване на сдвояването на Bluetooth устройство**

- **1.** Намерете и докоснете [Настройки] > [Свързване на устройство].
- 2. Под [По-рано свързвани устройства] докоснете **за** (икона Настройки) до името на устройството, чието сдвояване искате да премахнете.
- **3.** Докоснете [Забравяне] > [Забравяне на устройството].

#### **Забележка**

- Някои Bluetooth устройства, например, повечето Bluetooth слушалки, изискват от Вас едновременно да сдвоите и да се свържете с другото устройство.
- При сдвояване с дистанционно управление или стик чрез Bluetooth, извършете сдвояване като използвате настройката [Дист. упр. с Bluetooth] във Photo Pro или Video Pro.

#### **Сродна тема**

- [Включване или изключване на функцията Bluetooth](#page-196-0)
- [Меню Настройки](#page-155-0)
- [Именуване на вашето устройство](#page-197-0)
- [Сдвояване с дистанционно управление или стик чрез Bluetooth](#page-199-0)
- [Изпращане на елементи с помощта на Bluetooth технология](#page-202-0)
- [Получаване на елементи с помощта на Bluetooth технология](#page-203-0)

**3**

**5**

**6**

<span id="page-199-0"></span>[Помощно ръководство](#page-0-0)

Смартфон Xperia 5 IV XQ-CQ54/XQ-CQ62/XQ-CQ72

### **Сдвояване с дистанционно управление или стик чрез Bluetooth**

Можете да използвате Photo Pro и Video Pro на Вашето устройство Xperia с дистанционно управление през Bluetooth или стик, произведени от Sony (продават се отделно).

За подробности относно съвместими дистанционни управления и стикове, посетете уебсайта на Sony за Вашия регион или се консултирайте с Вашия дилър на Sony, или с местния оторизиран сервиз на Sony. Вижте и ръководството с инструкции за дистанционното управление през Bluetooth или за стика.

### **1 На Вашето устройство Xperia стартирайте Photo Pro или Video Pro.**

**2 На Вашето устройство Xperia докоснете [MENU]** (за Photo Pro) или  $\equiv$  (икона Настройки) (за Video Pro).

**На Вашето устройство Xperia докоснете [Дист. упр. с Bluetooth], след което докоснете превключвателя, за да разрешите функцията.**

**4 На Вашето устройство Xperia докоснете [Сдвояв. нов контролер].**

#### **От дистанционното управление през Bluetooth извършете сдвояване.**

- GP-VPT2BT: Натиснете и задръжте едновременно бутона PHOTO и T страна на бутона за мащабиране за поне 7 секунди.
- RMT-P1BT: Натиснете и задръжте едновременно бутона за освобождаване на затвора/бутон REC и бутон Фокус/Мащабиране (или бутона +, или бутона -) за поне 7 секунди.

За подробности, вижте ръководството с инструкции за дистанционното управление през Bluetooth.

#### **Следвайте инструкциите на екрана на Вашето устройство Xperia.**

Изберете [Сдвояване и свързване] и [СДВОЯВАНЕ] в известията и диалоговите прозорци, които се появяват няколко пъти, когато Вашето устройство Xperia открие дистанционното управление през Bluetooth. Името на дистанционното управление през Bluetooth може да се показва като Bluetooth адрес (цифри и букви).

#### **Забележка**

- Когато извършвате възстановяване на фабричните настройки, информацията за сдвояване също се изтрива. За да използвате дистанционно управление през Bluetooth, извършете отново сдвояване.
- Ако Bluetooth връзката е нестабилна, отстранете всички препятствия, като хора или метални предмети, между Вашето устройство Xperia и сдвоеното дистанционно управление през Bluetooth.
- Ако функцията не работи правилно, проверете следните бележки, след което опитайте да сдвоите отново.
	- Потвърдете, че дистанционното управление през Bluetooth не е свързано с други устройства.
	- Потвърдете, че не управлявате Вашето устройство Xperia с друго дистанционно управление през Bluetooth.
	- Проверете дали самолетният режим на Вашето устройство Xperia е изключен.
	- Проверете дали функцията Bluetooth на Вашето устройство Xperia е включена.
	- Премахнете сдвояването с дистанционното управление през Bluetooth.
- След като сдвоите с дистанционното управление през Bluetooth, можете да управлявате както Photo Pro, така и Video Pro.
- Включете или изключете функцията [Дист. упр. с Bluetooth] индивидуално за Photo Pro и Video Pro.
- За да промените името на сдвоеното дистанционно управление през Bluetooth, намерете и докоснете [Настройки] > [Свързване на устройство], докоснете (В (икона Настройки) до името на сдвоеното дистанционно управление през Bluetooth, след което докоснете / (икона Редактиране).

#### **Използване на режим за издръжливост на камерата**

Вашето устройство може да ограничи определени функции като предпазна мярка, когато се използва интензивно. Като включите режима за издръжливост на камерата, можете да поддържате висока производителност за подълъг период от време.

- 1. Докоснете [MENU] (за Photo Pro) или  $\equiv$  (икона Настройки) (за Video Pro).
- Докоснете [Дист. упр. с Bluetooth] > [Режим издръжл. на камера], след което следвайте инструкциите на **2.** екрана, за да разрешите функцията.

#### **Икони за състоянието на връзката на дистанционното управление през Bluetooth**

Можете да проверите състоянието на връзката на дистанционното управление през Bluetooth на визьора когато [Дист. упр. с Bluetooth] е включено, докато използвате Photo Pro или Video Pro.

- $\widehat{B}$  (икона Свързване с дистанционно управление през Bluetooth): Операциите на дистанционното управление през Bluetooth са активирани.
- (икона Прекъсване на връзка с дистанционно управление през Bluetooth): Операциите на дистанционното  $\alpha$ управление през Bluetooth са деактивирани.
- $\textcolor{blue}{\bullet} \textcolor{blue}{\mathscr{B}}$  (икона Наличен режим за издръжливост на камерата): Режимът за издръжливост на камерата е включен и наличен.
- $\bullet$  (икона Неналичен режим за издръжливост на камерата): Режимът за издръжливост на камерата е включен, но не е наличен, защото не използвате дистанционното управление през Bluetooth, за да управлявате Photo Pro и Video Pro.

#### **Съвет**

Bluetooth връзката е активна само докато управлявате вашето устройство Xperia чрез дистанционно управление през Bluetooth.

#### **Премахване на сдвояване с дистанционно управление през Bluetooth**

- **1.** Намерете и докоснете [Настройки] > [Свързване на устройство].
- 2. Под [По-рано свързвани устройства], докоснете **13** (икона Настройки) до името на дистанционното управление през Bluetooth, чието сдвояване искате да премахнете.
- **3.** Докоснете [Забравяне] > [Забравяне на устройството].

#### **Работа на дистанционното управление през Bluetooth**

Можете да снимате изображения и да записвате видеоклипове, като натискате бутоните на дистанционното управление през Bluetooth. За повече информация относно работата на дистанционното управление през Bluetooth вижте Помощно ръководство за него.

#### **Съвет**

Можете да превключвате обективите на основната камера, като натиснете бутона C1 на дистанционното управление през Bluetooth. За да зададете друга функция на бутона C1, докоснете [MENU] (за Photo Pro) или ⊟ (икона Настройки) (за Video Pro), докоснете [Дист. упр. с Bluetooth] > [Персонализиране на бутон C1] и след това изберете опция.

#### **Сродна тема**

- **[Включване или изключване на функцията Bluetooth](#page-196-0)**
- [Общ преглед на режим BASIC \(Базов\)](#page-69-0)
- [Общ преглед на режим AUTO/P/S/M](#page-90-0)
- [Стартиране на Video Pro](#page-119-0)
- [Меню Настройки](#page-155-0)

<span id="page-202-0"></span>[Помощно ръководство](#page-0-0)

Смартфон Xperia 5 IV XQ-CQ54/XQ-CQ62/XQ-CQ72

### **Изпращане на елементи с помощта на Bluetooth технология**

Използвайте Bluetooth технология за споделяне на елементи с други Bluetooth съвместими устройства, като телефони или компютри. Можете да изпращате следните видове елементи:

- Снимки и видеоклипове
- Музикални и други аудиофайлове
- Уеб страници

Уверете се, че функцията Bluetooth е включена за приемащото устройство, както и че устройството е видимо за другите Bluetooth устройства.

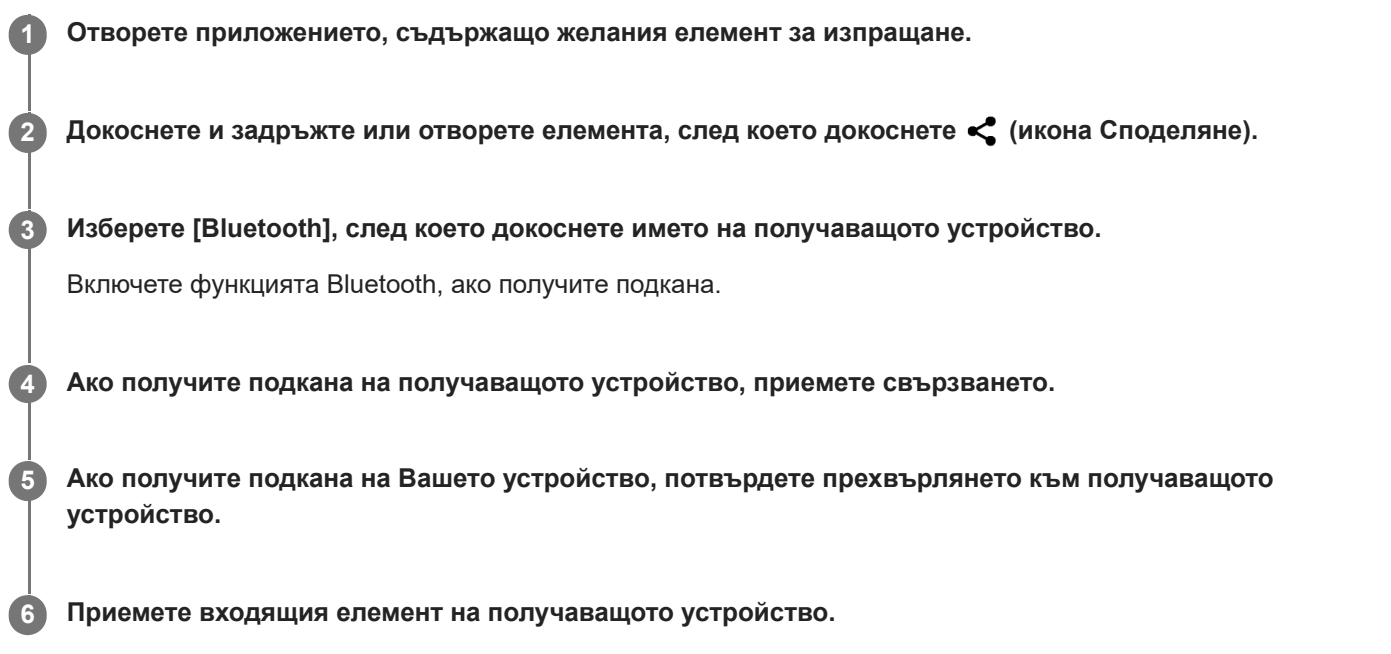

#### **Сродна тема**

- **[Включване или изключване на функцията Bluetooth](#page-196-0)**
- [Меню Настройки](#page-155-0)
- [Именуване на вашето устройство](#page-197-0)
- [Сдвояване с друго Bluetooth устройство](#page-198-0)
- [Получаване на елементи с помощта на Bluetooth технология](#page-203-0)

<span id="page-203-0"></span>[Помощно ръководство](#page-0-0)

Смартфон Xperia 5 IV XQ-CQ54/XQ-CQ62/XQ-CQ72

### **Получаване на елементи с помощта на Bluetooth технология**

Използвайте Bluetooth технология за споделяне на елементи с други Bluetooth съвместими устройства, като телефони или компютри. Можете да получавате следните елементи:

- Снимки и видеоклипове
- Музикални и други аудиофайлове
- Уеб страници

Уверете се, че функцията Bluetooth е включена и е видима за други Bluetooth устройства.

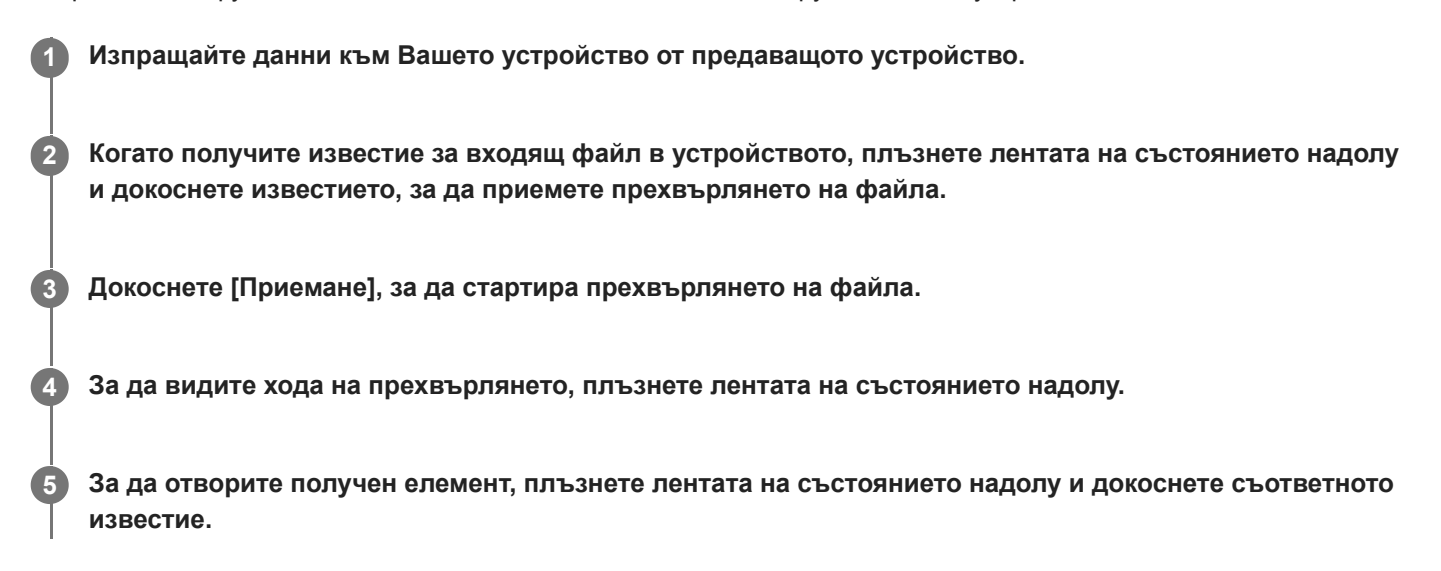

#### **Преглед на получените файлове чрез Bluetooth връзка**

- **1.** Намерете и докоснете [Настройки] > [Свързване на устройство] > [Предпочитания за свързването].
- **2.** Докоснете [Получени през Bluetooth файлове].

#### **Сродна тема**

- **[Включване или изключване на функцията Bluetooth](#page-196-0)**
- [Меню Настройки](#page-155-0)
- [Именуване на вашето устройство](#page-197-0)
- [Сдвояване с друго Bluetooth устройство](#page-198-0)
- [Изпращане на елементи с помощта на Bluetooth технология](#page-202-0)

#### Смартфон Xperia 5 IV XQ-CQ54/XQ-CQ62/XQ-CQ72

### **Споделяне на аудио с няколко устройства (Bluetooth LE Audio)**

Функцията [Споделяне на аудио] на Bluetooth LE Audio Ви позволява да излъчвате аудио към няколко слушалки едновременно. Можете да се наслаждавате на едно и също съдържание с двама или повече души. Както източникът, така и приемащите устройства трябва да поддържат LE Audio.

LE Audio ще бъде налично посредством актуализация на Android 13. Но в някои региони и държави LE Audio ще бъде на разположение посредством друга софтуерна актуализация след актуализацията на Android 13.

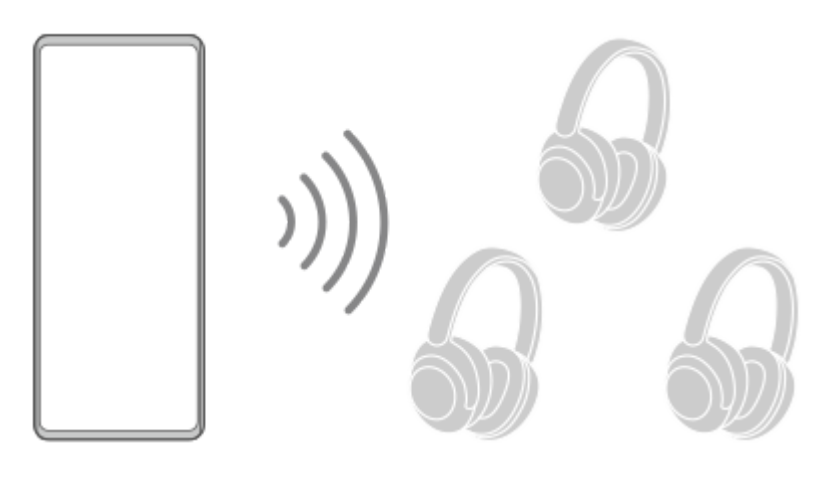

### **Сдвояване с LE Audio устройство**

Уверете се, че устройството, с което искате да сдвоявате, е видимо за други Bluetooth устройства.

- Намерете и докоснете [Настройки] > [Свързване на устройство] > [Сдвояване на ново устройство]. **1.** Появява се списък с наличните Bluetooth устройства.
- Докоснете LE Audio устройството, с което искате да сдвоявате, и следвайте инструкциите на екрана. **2.** Отделни устройства, като безжични слушалки или съраунд високоговорители, ще бъдат сдвоени и настроени като група автоматично, ако поддържат функцията за група.

#### **Съвет**

За подробности относно показващото се име на LE Audio устройството, вижте ръководството с инструкции за LE Audio устройството.

### **Споделяне на аудио с множество устройства (Споделяне на аудио)**

#### **Споделяне на аудио от Вашето устройство с множество устройства**

- Намерете и докоснете [Настройки] > [Свързване на устройство] > [Предпочитания за свързването] > **1.** [Bluetooth]. Уверете се, че превключвателят [Използване на Bluetooth] е настроен на вкл.
- Ако искате да избегнете непреднамерено приемане, докоснете [Kод за поверителност Bluetooth], за да **2.** зададете код за поверителност.
- **3.** Докоснете превключвателя [Споделяне на аудио], за да разрешите функцията.
- **4.** Докоснете (бутон Връщане), за да се върнете на [Свързване на устройство].
- 5. Докоснете **(\*** (икона Настройки) до името на LE Audio устройството, с което искате да споделяте аудио, и докоснете [Добавяне на у-во за споделяне на аудио]. За да настроите устройствата на всеки член на групата с едно действие, докоснете  $\bullet\bullet$  (икона Настройки) до името на групата за LE Audio устройствата, с които искате да споделяте аудио, и докоснете [Добавете у-во за спод. на аудио към групата].
- Изберете името на Вашето устройство, показано като "(Това устройство)", и след това следвайте инструкциите **6.** на екрана.

Споделянето на аудио започва, когато започне възпроизвеждането на мултимедийното съдържание на Вашето устройство.

За да спрете споделянето на аудио, намерете и докоснете [Настройки] > [Свързване на устройство] > [Предпочитания за свързването] > [Bluetooth], след което докоснете превключвателя [Споделяне на аудио], за да деактивирате функцията.

#### **Съвет**

- Също така можете да спрете споделянето на аудио като докоснете имената на свързаните Bluetooth устройства под [Настройки] > [Свързване на устройство].
- Ако промените кода за поверителност за Bluetooth, след като сте задали функцията [Споделяне на аудио] на вкл., премахнете информацията за устройството за споделяне на аудио и го добавете отново за получаващите устройства.

### **Получаване на споделено аудио от друго устройство на Вашето устройство**

- **1.** Намерете и докоснете [Настройки] > [Свързване на устройство].
- Докоснете (икона Настройки) до името на LE Audio устройството, от което искате да получавате споделено **2.** аудио, и докоснете [Добавяне на у-во за споделяне на аудио]. За да настроите устройствата на всеки член на групата с едно действие, докоснете  $\bullet\bullet$  (икона Настройки) до името на групата за LE Audio устройствата, от които искате да получавате споделено аудио, и докоснете [Добавете у-во за спод. на аудио към групата].
- Изберете устройство за споделяне на аудио, след което следвайте инструкциите на екрана. **3.** Споделянето на аудио започва, когато започне възпроизвеждане на мултимедийното съдържание на Вашето устройство.

За да спрете получаването на споделено аудио, намерете и докоснете [Настройки] > [Свързване на устройство], след което докоснете името на свързаното Bluetooth устройство. Получаването на споделено аудио спира и когато стартира възпроизвеждане на мултимедийно съдържание на Вашето устройство.

#### **Премахване на информация за устройство за споделяне на аудио**

- **1.** Намерете и докоснете [Настройки] > [Свързване на устройство].
- Докоснете (икона Настройки) до името на устройството, за което искате да премахнете информацията. **2.** Показва се екранът [Подробности за устройството].
- 3. Докоснете **3** (икона Настройки) до името на устройството за споделяне на аудио. Показва се екранът [Инф. за у-во за спод. на аудио].
- Докоснете [Премахване инф.]. **4.**

В зависимост от устройствата-източник, има вероятност да не може да се премахне информацията за устройствата за споделяне на аудио, дори ако докоснете [Премахване инф.]. В този случай на екрана [Инф. за у-во за спод. на аудио] докоснете превключвателя [Синхронизиране на аудио], за да деактивирате функцията, докоснете [Актуал. на инф.], след което докоснете [Премахване инф.].

#### **Забележка**

Спецификациите и операциите могат да се променят при софтуерни актуализации.

Дори да сте свързали LE Audio устройство към Вашето устройство след актуализиране на софтуера, Вашето устройство може да не е свързано чрез LE Audio в зависимост от настройките.

#### **Съвет**

За да се уверите, че е добавено устройството за споделяне на аудио на екрана [Подробности за устройството] намерете и докоснете [Настройки] > [Свързване на устройство] > (икона Настройки) до името на LE Audio устройството.

#### **Сродна тема**

- [Меню Настройки](#page-155-0)
- **[Включване или изключване на функцията Bluetooth](#page-196-0)**
- [Сдвояване с друго Bluetooth устройство](#page-198-0)

<span id="page-207-0"></span>Смартфон Xperia 5 IV XQ-CQ54/XQ-CQ62/XQ-CQ72

## **NFC (FDN)**

NFC е безжична технология с максимален обхват от един сантиметър, поради което устройствата, обменящи данни, трябва да са много близо едно до друго.

Зоната за откриване на NFC се намира в задната част на устройството. Задръжте вашето устройство близо до друго устройство или NFC четец, така че знаците N да се докосват. Уверете се, че функцията NFC е включена и на двете устройства и че екранът на устройството ви е активен и отключен.

#### **Забележка**

При използване на определени приложения някои функции на NFC могат да са разрешени дори когато устройството е изключено. Имайте предвид, че не всички устройства поддържат тази функция.

#### **Включване или изключване на функцията NFC**

- **1.** Намерете и докоснете [Настройки] > [Свързване на устройство] > [Предпочитания за свързването] > [КБП].
- **2.** Докоснете превключвателя [Използване на NFC], за да разрешите или забраните функцията.

#### **Забележка**

За да работи връзката може да е необходимо да е активирана Wi-Fi или Bluetooth функцията и на двете устройства.

#### **Съвет**

Можете да свържете устройството си с друго NFC съвместимо устройство, произведено от Sony, като високоговорител или слушалки. Когато установявате такъв вид връзка, потърсете повече информация в ръководството на потребителя на съвместимото устройство.

#### **Сродна тема**

- [Общ преглед](#page-16-0)
- **[Включване или изключване на функцията Bluetooth](#page-196-0)**
- [Меню Настройки](#page-155-0)

**2**

**3**

[Помощно ръководство](#page-0-0)

Смартфон Xperia 5 IV XQ-CQ54/XQ-CQ62/XQ-CQ72

### **Използване на устройството като портфейл**

Можете да използвате устройството, за да плащате за стоки, без да бъркате за реалния си портфейл, и можете да управлявате всички услуги за плащане на едно място. Когато правите плащане, не забравяйте да включите NFC функцията преди да докоснете устройството си към картов четец.

#### **1 Уверете се, че функцията NFC е разрешена на устройството.**

**Намерете и докоснете [Настройки] > [Свързване на устройство] > [Предпочитания за свързването] > [КБП] > [Безконтактни плащания].**

Появява се списък на разплащателните услуги.

**Можете да управлявате разплащателните услуги според желанията си.**

Например, можете да промените разплащателната услуга по подразбиране.

#### **Забележка**

- Мобилните разплащателни услуги може да не са налични във вашия регион.
- Ако използвате две SIM карти, плащания, инициирани с NFC ще се поддържат само за SIM карта с разрешена NFC функция, поставена на позиция SIM1 на поставката за SIM карта.

#### **Сродна тема**

- [NFC \(FDN\)](#page-207-0)
- [Меню Настройки](#page-155-0)

Смартфон Xperia 5 IV XQ-CQ54/XQ-CQ62/XQ-CQ72

### **Безжично дублиране на екрана на Вашето устройството на телевизор**

Ако телевизорът или друг голям дисплей поддържа дублиране, можете да се наслаждавате на съдържанието от Вашето устройство на телевизора или дисплея, без да използвате връзка с кабел.

### **Дублиране на екрана на Вашето устройство на поддържан телевизор**

Можете да използвате функцията Дублиране на екрана, за да покажете екрана на устройството си на телевизор или друг голям дисплей, без да използвате връзка с кабел.

Технологията Wi-Fi Direct® създава безжична връзка между двете устройства, така че можете да се облегнете и да се наслаждавате на любимите си снимки от комфорта на дивана. Можете да използвате тази функция и за да слушате музика от устройството чрез високоговорителите на телевизора.

- **ТВ**: Следвайте инструкциите, дадени в ръководството за потребителя на вашия телевизор, за да включите **1.** функцията за дублиране на екран.
- **Вашето устройство**: Намерете и докоснете [Настройки] > [Свързване на устройство] > [Предпочитания за **2.** свързването] > [Дублиране на екрана].
- **3.** Докоснете [СТАРТ].
- **4.** Докоснете [OK] и изберете устройство.

#### **Спиране на дублирането на екрана между устройства**

- Намерете и докоснете [Настройки] > [Свързване на устройство] > [Предпочитания за свързването] > **1.** [Дублиране на екрана].
- **2.** Докоснете [Прекъсни], след което докоснете [ОК].

#### **Забележка**

- Тази функция може да се използва с телевизори, които поддържат функцията за дублиране на екрана.
- Когато използвате дублиране на екрана, не покривайте областта на Wi-Fi антената на Вашето устройство.
- Когато използвате Дублиране на екрана, понякога, ако има смущения от други Wi-Fi мрежи, това може да повлияе негативно върху качеството на изображението.

#### **Съвет**

- Можете да спрете дублирането на екрана като докоснете известието в лентата на състоянието на устройството. Плъзнете лентата на състоянието надолу и докоснете  $\blacktriangledown$  (икона Разшири още), след което докоснете [Прекъсни] > [ОК].
- Докоснете (икона Повече) за повече опции.

### **Дублиране на екрана на устройството на Вашия телевизор, докато използвате приложения, съвместими с Chromecast**

Можете да дублирате екрана на устройството на Вашия телевизор, докато използвате приложения, съвместими с Chromecast, като YouTube.

Докоснете бутона Cast на екрана на приложението, след което изберете Вашия телевизор, за да дублирате екрана на устройството на телевизора. Уверете се, че устройството и ТВ са свързани към една и съща Wi-Fi мрежа.

За повече информация, посетете Google Cast Help на [support.google.com/](https://support.google.com/).

#### **Съвет**

Може да е необходимо да влезете в приложението на телевизора със същия профил в Google, който използвате на Вашето устройство, в зависимост от приложението, което използвате.

#### **Сродна тема**

- [Общ преглед](#page-16-0)
- [Меню Настройки](#page-155-0)

### Смартфон Xperia 5 IV XQ-CQ54/XQ-CQ62/XQ-CQ72

### **Свързване на устройството с USB аксесоари**

Можете да използвате адаптер за USB хост, за да свържете устройството с USB аксесоари, като USB памет, слушалки, контролери за игри, USB клавиатури и USB мишки.

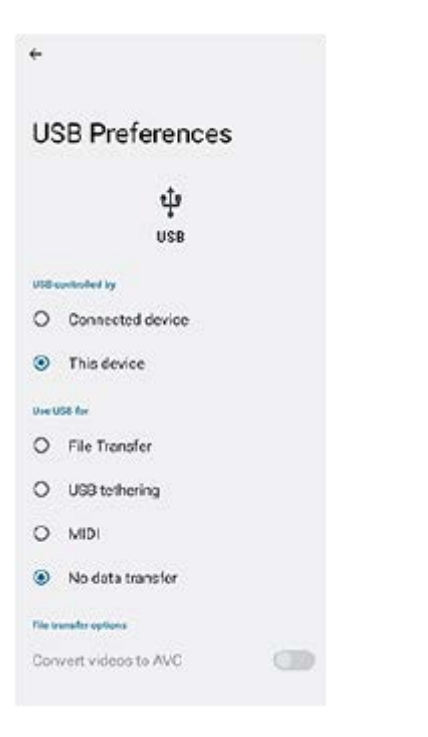

**1 Свържете USB кабел към устройството си.**

**Плъзнете надолу лентата на състоянието, след което докоснете известието за настройка на USB връзка.**

**3 Докоснете [Докоснете за още опции.] и след това изберете опция.**

#### **Предпочитания за USB**

**2**

- **USB се контролира от**: Можете да изберете кое устройство контролира другото, Вашето устройство или USBсвързаното устройство.
- **Използване на USB за**: Можете да изберете целта на USB връзката.
	- **Прехвърляне на файлове**: Управление на файлове или актуализиране софтуера на устройството. Тази опция се използва с компютри с Microsoft $^{\circledR}$  Windows $^{\circledR}$ . Зареждането е разрешено по подразбиране.
	- **Тетъринг през USB**: Устройството може да функционира като устройство за споделена интернет връзка.
	- **MIDI**: Устройството може да функционира като MIDI вход за приложения за музикални инструменти.
	- **Без прехвърляне на данни**: Просто заредете Вашето устройство когато [USB се контролира от] е настроено на [това устройство]. Когато [USB се контролира от] е настроено на [свързаното устройство], можете да използвате устройството като захранване и да зареждате друго свързано устройство.
- **Опции за прехвърляне на файлове**

**Преобразуване на видеоклиповете в AVC**: Видеоклиповете се конвертират в AVC и се прехвърлят към свързаното устройство.

#### **Забележка**

- **Sony не гарантира, че Вашето устройство ще поддържа всички USB аксесоари.**
- Това устройство разполага с USB порт без капаче. Ако устройството е било изложено на вода, уверете се, че портът е изсъхнал напълно, преди да свържете USB кабел.

[Помощно ръководство](#page-0-0)

Смартфон Xperia 5 IV XQ-CQ54/XQ-CQ62/XQ-CQ72

### **Уверете се, че вашето устройство е защитено**

Вашето устройство включва опции за защита, които са строго препоръчителни в случай на загуба или кражба. Има няколко начина за защита на Вашето устройство, както е показано по-долу. Намерете и докоснете [Настройки] и след това потърсете настройките в горната част на екрана.

- Заключване на екрана
- Диспечер на пръстови отпечатъци
- Заключване на SIM картата

Можете да регистрирате пръстови отпечатъци, за да използвате като метод за защита за отключване на Вашето устройство или потвърждаване на покупки. Намерете и докоснете [Настройки] > [Сигурност] > [Диспечер на пръстови отпечатъци] и след това следвайте инструкциите на екрана. За повече информация отидете на [support.google.com/android/](https://support.google.com/android/).

#### **Забележка**

Когато използвате опция за защита, за да предпазите вашето устройство, е от съществено значение да запомните данните, предоставени при настройката.

#### **Съвет**

Когато използвате пръстови отпечатъци за защита на Вашето устройство, можете да използвате функцията [Натиснете, за да отключите с отпечатък], за да предотвратите непреднамерено отключване на Вашето устройство. Намерете и докоснете [Настройки] > [Сигурност], след което докоснете превключвателя [Натиснете, за да отключите с отпечатък], за да разрешите функцията. Устройството няма да засича Вашия пръстов отпечатък, освен ако не натиснете бутона за захранването.

#### **Сродна тема**

- [Меню Настройки](#page-155-0)
- [Намиране, заключване или изтриване на загубено устройство](#page-215-0)

#### Смартфон Xperia 5 IV XQ-CQ54/XQ-CQ62/XQ-CQ72

### **Намиране на IMEI номера(та) на устройството**

Вашето устройство разполага с един или два уникални идентификационни номера, които се наричат IMEI номер или ИД на продукта. Съхранявайте копие на този номер. Той може да ви е необходим, ако устройството ви бъде откраднато или когато се свържете с екипа за поддръжка.

### **Преглед на IMEI номера(та) чрез цифровата клавиатура**

- 1. Намерете и докоснете (• (икона Телефон).
- **2.** Докоснете (икона Клавиатура за набиране).
- **3.** Въведете \*#06# от цифровата клавиатура. IMEI номера(та) се показва(т) автоматично.

### **Преглед на IMEI номера(та) на поставката**

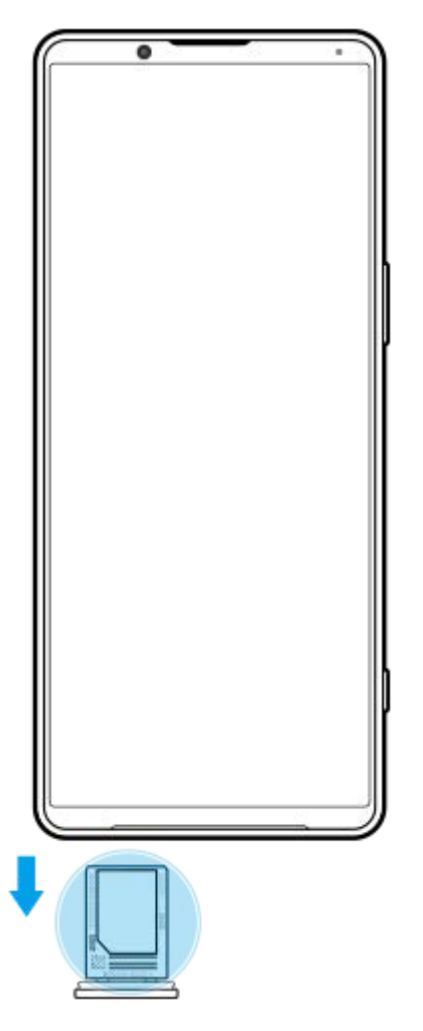

**1.** Издърпайте поставката за SIM картата. IMEI номерът(ата) е(са) показани върху поставката.

<span id="page-215-0"></span>[Помощно ръководство](#page-0-0)

Смартфон Xperia 5 IV XQ-CQ54/XQ-CQ62/XQ-CQ72

### **Намиране, заключване или изтриване на загубено устройство**

Google предлага уеб услуга за местоположение и защита, наречена Открий моето устройство. След като влезете с профил в Google, услугата Открий моето устройство се включва по подразбиране. Ако загубите устройството си, можете да използвате Открий моето устройство, за да го намерите, заключите или изтриете. За повече информация отидете на [support.google.com/android/](https://support.google.com/android/).
[Помощно ръководство](#page-0-0)

Смартфон Xperia 5 IV XQ-CQ54/XQ-CQ62/XQ-CQ72

## **Относно това Помощно ръководство**

Това е Xperia 5 IV Помощно ръководството за версия на софтуера Android 12. Ако не сте сигурни коя версия на софтуера е инсталирана на устройството Ви, можете да проверите в менюто Настройки. За информация относно общите функции и настройки на Android (като основни настройки на Android, настройки за Wi-Fi, настройки на началния екран, прехвърляне на съдържание, навигация на екрана с приложения, известия и други функции за приложения на Google), моля, вижте [support.google.com/android/.](https://support.google.com/android/)

#### **Забележка**

- Актуализациите на системата и на приложенията могат да представят функциите на Вашето устройство по начин, различен от описания в това Помощно ръководство. Версията на Android може да не бъде засегната в дадена актуализация.
- Всички снимки, използвани като примерни снимки в това Помощно ръководство, са само с илюстративни цели и не са направени от действителното устройство.

#### **Проверка на текущата версия на софтуера и номера на модела на устройството ви**

Намерете и докоснете [Настройки] > [Всичко за телефона]. Текущата версия на софтуера е показана под [Номер на версията]. Текущият номер на модела е показан под [Модел].

## **Ограничения за услуги и функции**

Някои от описаните в това Помощно ръководство услуги и функции може да не се поддържат във всички държави или региони или от всички мрежи или доставчици на услуги. GSM международният номер за спешни повиквания може винаги да се използва във всички държави, региони, мрежи и от всички доставчици на услуги, ако устройството е свързано с мобилна мрежа. Свържете се с вашия мрежов оператор или доставчик на услуги, за да разберете за наличието на конкретна услуга или функция и дали има допълнителни такси за достъп или ползване.

Използването на някои от функциите и приложенията, описани в това ръководство, може да изисква достъп до интернет. Възможно е да се начислят такси за пренос на данни при свързване на устройството с интернет. За повече информация се свържете с доставчика на безжичната услуга.

#### **Сродна тема**

- [Преди да актуализирате Вашето устройство](#page-181-0)
- [Безжично актуализиране на устройството](#page-182-0)
- [Меню Настройки](#page-155-0)

[Помощно ръководство](#page-0-0)

Смартфон Xperia 5 IV XQ-CQ54/XQ-CQ62/XQ-CQ72

# **Достъпност**

## **Настройки за достъпност**

Android предоставя много функции за достъпност, като [TalkBack], [Текст и показване] ([Размер на шрифта], [Корекция на цветове]), [Допълнително затъмняване], [Тъмна тема], [Ниво на мащаба] и др. Можете да намерите функции за достъпност на [Настройки] > [Достъпност]. За повече информация посетете Помощната информация на Google на [support.google.com/accessibility/android](https://support.google.com/accessibility/android) за достъпност.

## **Текст в реално време**

Текст в реално време (ТСРВ) е услуга за текст, която операторите предоставят в някои държави/региони. Позволява всеки знак в съобщението да бъде четен, докато се въвежда. Консултирайте се с Вашия оператор, за да разберете дали ТСРВ е наличен в плана за Вашата услуга. Обърнете внимание, че за да се свържете с 911 чрез ТСРВ в Съединените щати, Вашият телефон трябва да има поставена SIM карта. За повече информация относно използването на ТСРВ на Вашия телефон, моля, посетете [support.google.com/accessibility/android](https://support.google.com/accessibility/android).

#### **Сродна тема**

[Меню Настройки](#page-155-0)

### **SONY**

[Помощно ръководство](#page-0-0)

#### Смартфон Xperia 5 IV XQ-CQ54/XQ-CQ62/XQ-CQ72

## **Използване на устройството в мокри и прашни условия**

Вашето устройство е водоустойчиво и прахоустойчиво със степени IPX5/IPX8 и IP6X. Не забравяйте обаче, че всички USB портове и конектори трябва да са напълно сухи преди употреба и прикрепените капаци трябва да бъдат плътно затворени. Вашето устройство разполага със слот за Nano SIM карта/карта памет с прикрепен капак. Не трябва да поставяте устройството изцяло под вода или да го излагате на морска вода, солена вода, хлорирана вода или течности, като напитки. Вашата гаранция не покрива щети или дефекти, причинени от злоупотреба с или използване на устройството в противоречие с инструкциите от Sony. За информация относно гаранцията, моля, прочетете "Важна информация", която се намира под [Настройки] > [Всичко за телефона] > [Правна информация] на Вашето устройство.

### **Затваряне на прикрепени капаци**

- Натиснете осветените позиции, както е показано на илюстрацията, и се уверете, че между капака и **1.** устройството няма пролуки.
	- **(A)**: Капак

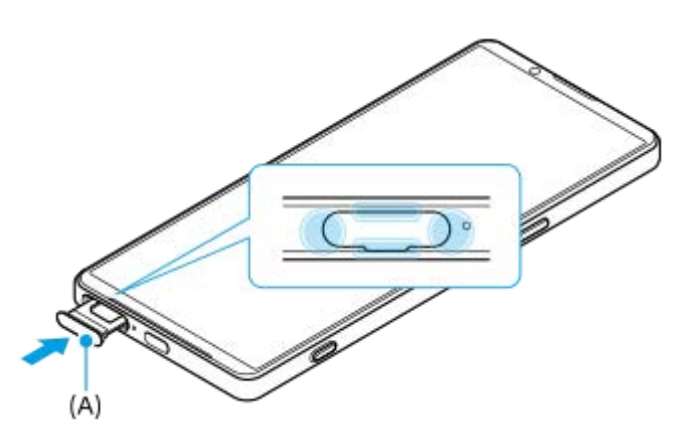

#### **Изсушаване на устройството**

**1.** С помощта на микрофибърна кърпа избършете излишната влага от устройството.

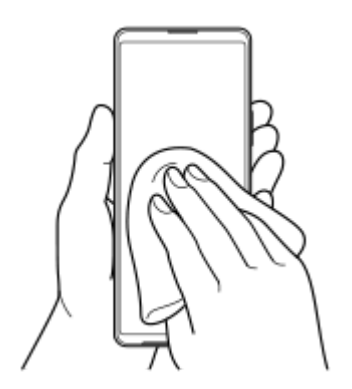

Дръжте устройството здраво с USB порт обърнат надолу и го изтръскайте енергично поне 20 пъти. Завъртете **2.** обратно и изтръскайте устройството отново 20 пъти.

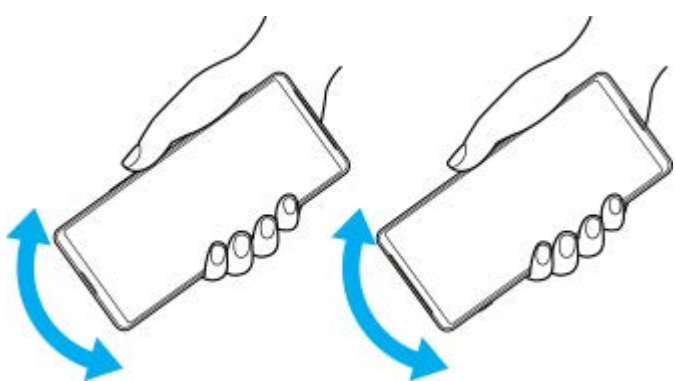

Използвайте микрофибърна кърпа, за да избършете остатъчна влага. Избършете бутоните, портовете и **3.** частите на Вашето устройство, като високоговорители, микрофони, сензори, камери и др., както е показано на илюстрацията.

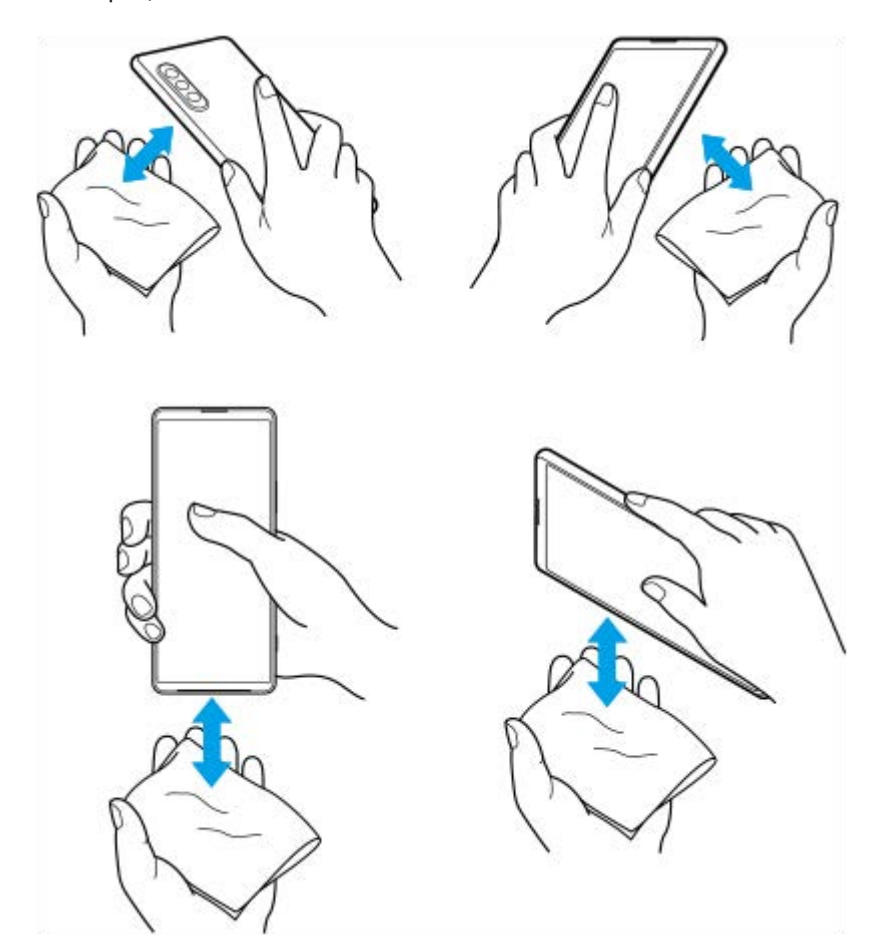

**4.** Оставете устройството си за поне няколко часа и се уверете, че е напълно сухо преди употреба.

Смартфон Xperia 5 IV XQ-CQ54/XQ-CQ62/XQ-CQ72

# **Правна информация**

Това помощно ръководство се публикува от Sony Corporation (тук наричано "Sony") или от местният филиал на фирмата без каквито и да е гаранции. Подобрения и промени по настоящото Помощно ръководство, предизвикани от печатни грешки, неточности на текущата информация или подобрение на програмите и/или оборудването, може да се извършват от Sony по всяко време и без предизвестие. Такива промени, обаче, ще бъдат включвани в новите издания на настоящото Помощно ръководство. Всички илюстрации са предоставени само с цел онагледяване и е възможно да не отразяват точно действителното устройство.

Всички упоменати в този документ имена на продукти и фирми са търговски марки или регистрирани търговски марки на съответните им притежатели. Всички останали търговски марки са собственост на съответните им притежатели. Всички права, които не са специално предоставени тук, са запазени. Посетете <https://www.sony.net/Products/smartphones/trademarks-and-copyright.html> за повече информация.

В настоящото Помощно ръководство е възможно да се упоменават услуги или приложения, предоставяни от трети лица. Използването на тези програми или услуги може да изисква отделна регистрация към доставчика трето лице, плащане на такси или предоставяне на информация за кредитна карта, и може да подлежи на допълнителни условия за използване, промяна, прекъсване или спиране по всяко време. За приложения, достъпни на или чрез сайт на трета страна, моля, прегледайте условията за ползване и приложимите правила за поверителност на тези сайтове предварително. Sony не е гаранция и не гарантира наличността или изпълнението на приложение, уеб сайтове или предлагани услуги от трети страни. В случай че софтуерът, придружаващ или предоставен във връзка с вашето устройство, е предоставен с допълнителни правила и условия, тези разпоредби също регулират вашето притежание и използване на софтуера.

Вашето устройство позволява изтегляне, съхранение и препращане на допълнително съдържание, например, музика или видеоклипове. Използването на такова съдържание може да е ограничено или забранено от права на трети лица, включително, но не само, по силата на приложимото законодателство за авторско право. Вие, а не Sony, носите пълна отговорност за допълнителното съдържание, което изтегляте или препращате от вашето устройство. Преди използването на допълнително съдържание, моля, проверете дали предназначението е правилно лицензирано или разрешено по друг начин. Sony не гарантира точността, целостта или качеството на допълнително съдържание или друго съдържание на трети лица. При никакви обстоятелства Sony не носи каквато и да е отговорност за неправомерно използване на допълнително съдържание или съдържание на трети лица от ваша страна.

Този продукт е лицензиран с общи лицензи за MPEG-4 визуални и AVC патенти за лична и нетърговска употреба от краен потребител с цел (i) кодиране на видео в съответствие с визуалния стандарт MPEG-4 ("MPEG-4 видео") или стандарта AVC ("AVC видео") и/или (ii) декодиране на MPEG-4 или AVC видео, което е било кодирано от потребител за лична и нетърговска цел, и/или което е получено от доставчик на видео съдържание, лицензиран от MPEG LA да предлага MPEG-4 и/или AVC видео. Не се предоставя лиценз, нито следва да се подразбира такъв, за каквито и да е други цели. Допълнителна информация, включително относно използване за промоционални, вътрешни и търговски цели и лицензиране, може да бъде получена от MPEG LA, L.L.C. Вижте [https://www.mpegla.com.](https://www.mpegla.com/) MPEG Layer-3 технология за аудио декодиране, лицензирана от Fraunhofer IIS and Thomson.

**Забележка:** Sony съветва потребителите да архивират своите лични данни и информация. SONY НЕ НОСИ ОТГОВОРНОСТ ЗА ЗАГУБА, ИЗТРИВАНЕ И/ИЛИ ПРЕЗАПИС НА ЛИЧНИ ДАННИ ИЛИ ФАЙЛОВЕ, СЪХРАНЯВАНИ ВЪВ ВАШЕТО УСТРОЙСТВО (ВКЛЮЧИТЕЛНО, НО БЕЗ ОГРАНИЧЕНИЯ - КОНТАКТИ, МУЗИКАЛНИ ЗАПИСИ И СНИМКИ), ВСЛЕДСТВИЕ НА АКТУАЛИЗИРАНЕ НА УСТРОЙСТВОТО ВИ ЧРЕЗ НЯКОЙ ОТ МЕТОДИТЕ, ОПИСАНИ В НАСТОЯЩОТО ПОМОЩНО РЪКОВОДСТВО ИЛИ ДОКУМЕНТАЦИЯТА.

ОБЩАТА ОТГОВОРНОСТ НА SONY ИЛИ НЕЙНИТЕ ДОСТАВЧИЦИ КЪМ ВАС ЗА ОТДЕЛНА ЩЕТА, ЗАГУБА И СЪДЕБЕН ИСК, КАКТО И ЗА ВСИЧКИ ТЯХ ВЗЕТИ ЗАЕДНО (СПОРЕД ДОГОВОР ИЛИ ЗАКОНОНАРУШЕНИЕ, ВКЛЮЧИТЕЛНО, НО БЕЗ ОГРАНИЧЕНИЕ ЗА НЕБРЕЖНОСТ ИЛИ ДРУГИ), В НИКАКЪВ СЛУЧАЙ НЯМА ДА НАДВИШИ СУМАТА, КОЯТО РЕАЛНО СТЕ ЗАПЛАТИЛИ ЗА ВАШЕТО УСТРОЙСТВО.

[Помощно ръководство](#page-0-0)

Смартфон Xperia 5 IV XQ-CQ54/XQ-CQ62/XQ-CQ72

### **Гаранция, SAR и указания за използване**

За информация относно гаранцията, SAR (Специфичната норма на поглъщане) и указанията за безопасност, моля, прочетете раздела "Важна информация", който се намира под [Настройки] > [Всичко за телефона] > [Правна информация] на Вашето устройство.